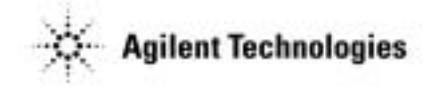

# Agilent Technologies 85330A Multiple Channel Controller

Operating, Programming, and Service Manual

**Part number: 85330-90019 Printed in USA October 2002**

Supersedes November 1999

## <span id="page-1-0"></span>**Notice**

## **Restricted Rights Legend**

Use, duplication, or disclosure by the U.S. Government is subject to restrictions as set forth in subparagraph  $(c)(1)(ii)$  of the Rights in Technical Data and Computer Software clause at DFARS 252.227-7013 for DOD agencies, and subparagraphs  $(c)(1)$  and  $(c)(2)$  of the Commercial Computer Software Restricted Rights clause at FAR 52.227-19 for other agencies.

© Copyright Agilent Technologies, Inc. 1997,1999, 2002

# **What You'll Find in This Manual…**

<span id="page-2-0"></span>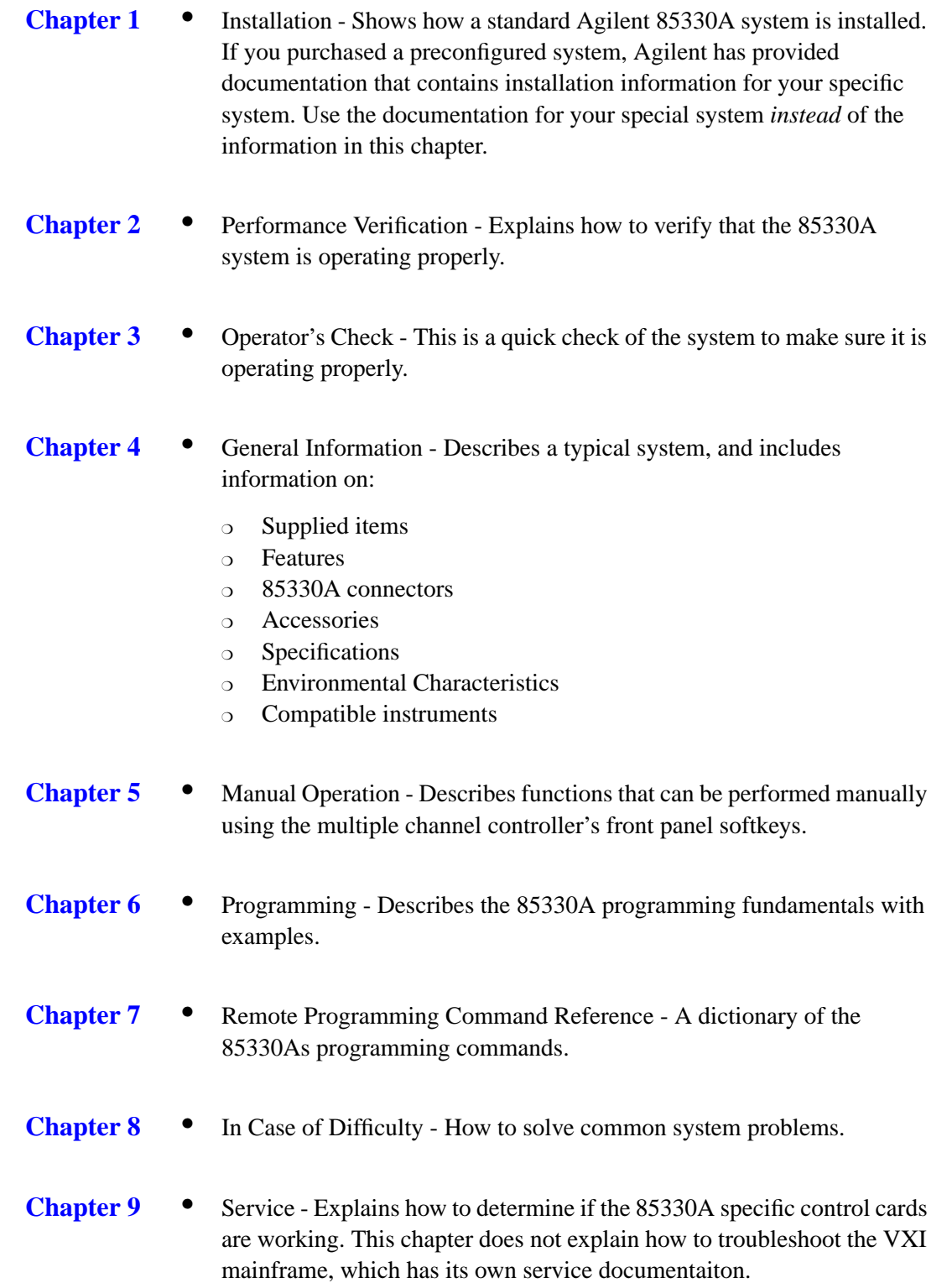

<span id="page-3-0"></span>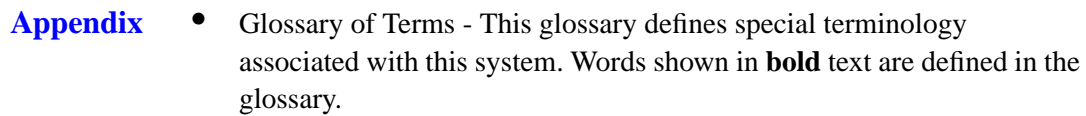

## **Warranty**

**Certification** *Agilent Technologies certifies that this product met its published specifications at the time of shipment from the factory. Agilent further certifies that its calibration measurements are traceable to the United States National Institute of Standards and Technology (NIST, formerly NBS), to the extent allowed by the Institute's calibration facility, and to the calibration facilities of other International Standards Organization members.*

**Documentation Warranty** THE MATERIAL CONTAINED IN THIS DOCUMENT IS PROVIDED "AS IS," AND IS SUBJECT TO BEING CHANGED, WITHOUT NOTICE, IN FUTURE EDITIONS. FURTHER, TO THE MAXIMUM EXTENT PERMITTED BY APPLICABLE LAW, AGILENT DISCLAIMS ALL WARRANTIES, EITHER EXPRESS OR IMPLIED WITH REGARD TO THIS MANUAL AND ANY INFORMATION CONTAINED HEREIN, INCLUDING BUT NOT LIMITED TO THE IMPLIED WARRANTIES OF MERCHANTABILITY AND FITNESS FOR A PARTICULAR PURPOSE. AGILENT SHALL NOT BE LIABLE FOR ERRORS OR FOR INCIDENTAL OR CONSEQUENTIAL DAMAGES IN CONNECTION WITH THE FURNISHING, USE, OR PERFORMANCE OF THIS DOCUMENT OR ANY INFORMATION CONTAINED HEREIN. SHOULD AGILENT AND THE USER HAVE A SEPARATE WRITTEN AGREEMENT WITH WARRANTY TERMS COVERING THE MATERIAL IN THIS DOCUMENT THAT CONFLICT WITH THESE TERMS, THE WARRANTY TERMS IN THE SEPARATE AGREEMENT WILL CONTROL.

Assistance **Product maintenance agreements and other customer assistance agreements** are available for Agilent products.

> For assistance, call your local Agilent Technologies office (refer to ["Service](#page-4-0) [and Support" on page v\).](#page-4-0)

## <span id="page-4-0"></span>**Service and Support**

Any adjustment, maintenance, or repair of this product must be performed by qualified personnel. Contact your customer engineer through your local Agilent Technologies Service Center. You can find a list of local service representatives on the Web at:

http://www.agilent.com/find/assist

### Click on "Contact Us" and select your country.

If you do not have access to the Internet, one of these centers can direct you to your nearest Agilent Technologies representative:

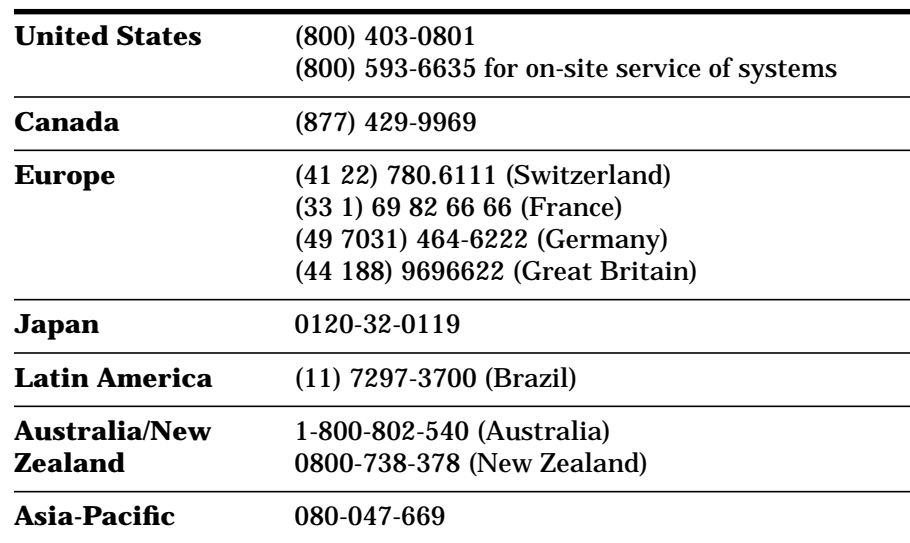

# **Safety and Regulatory Information**

<span id="page-5-0"></span>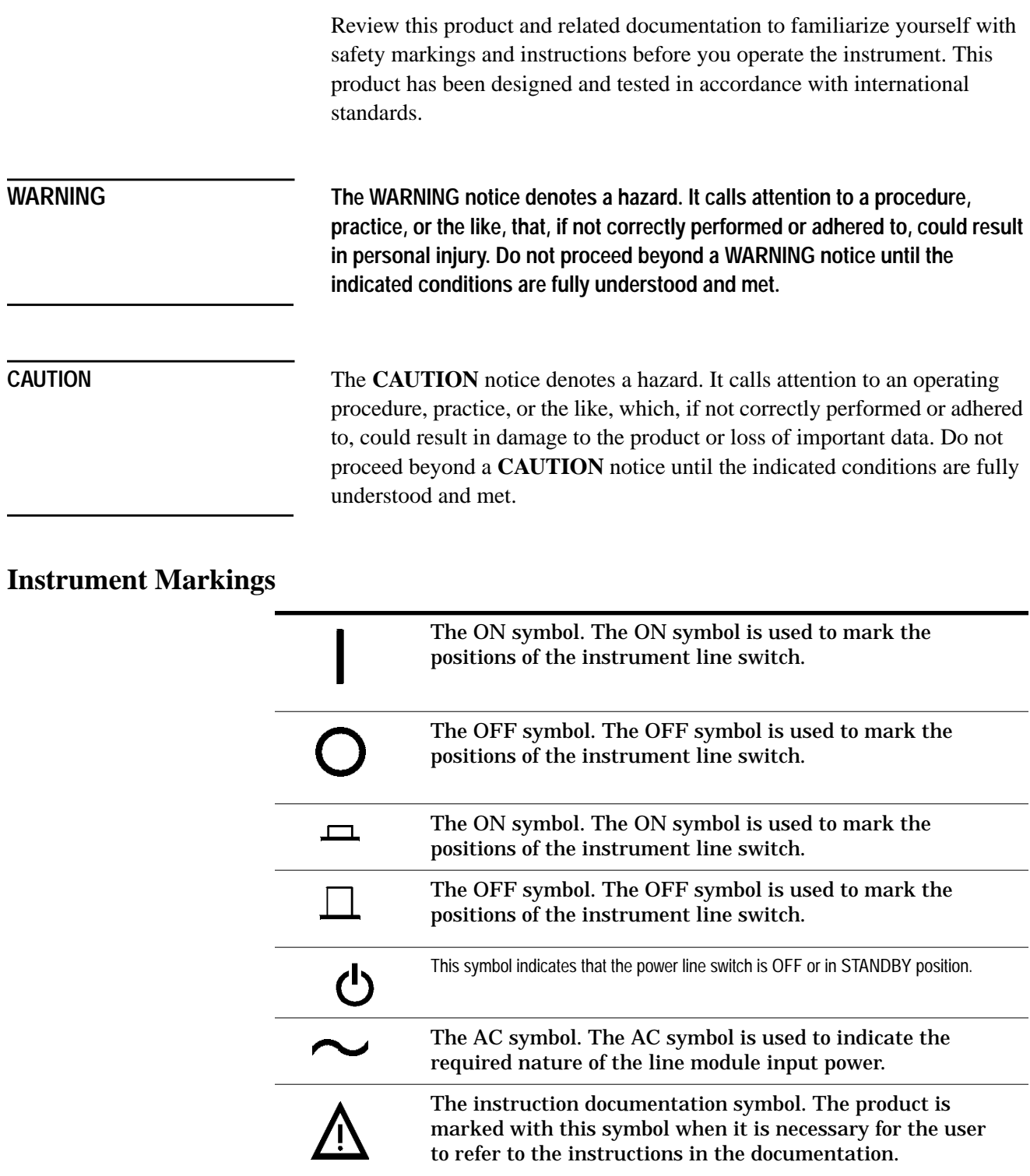

<span id="page-6-0"></span>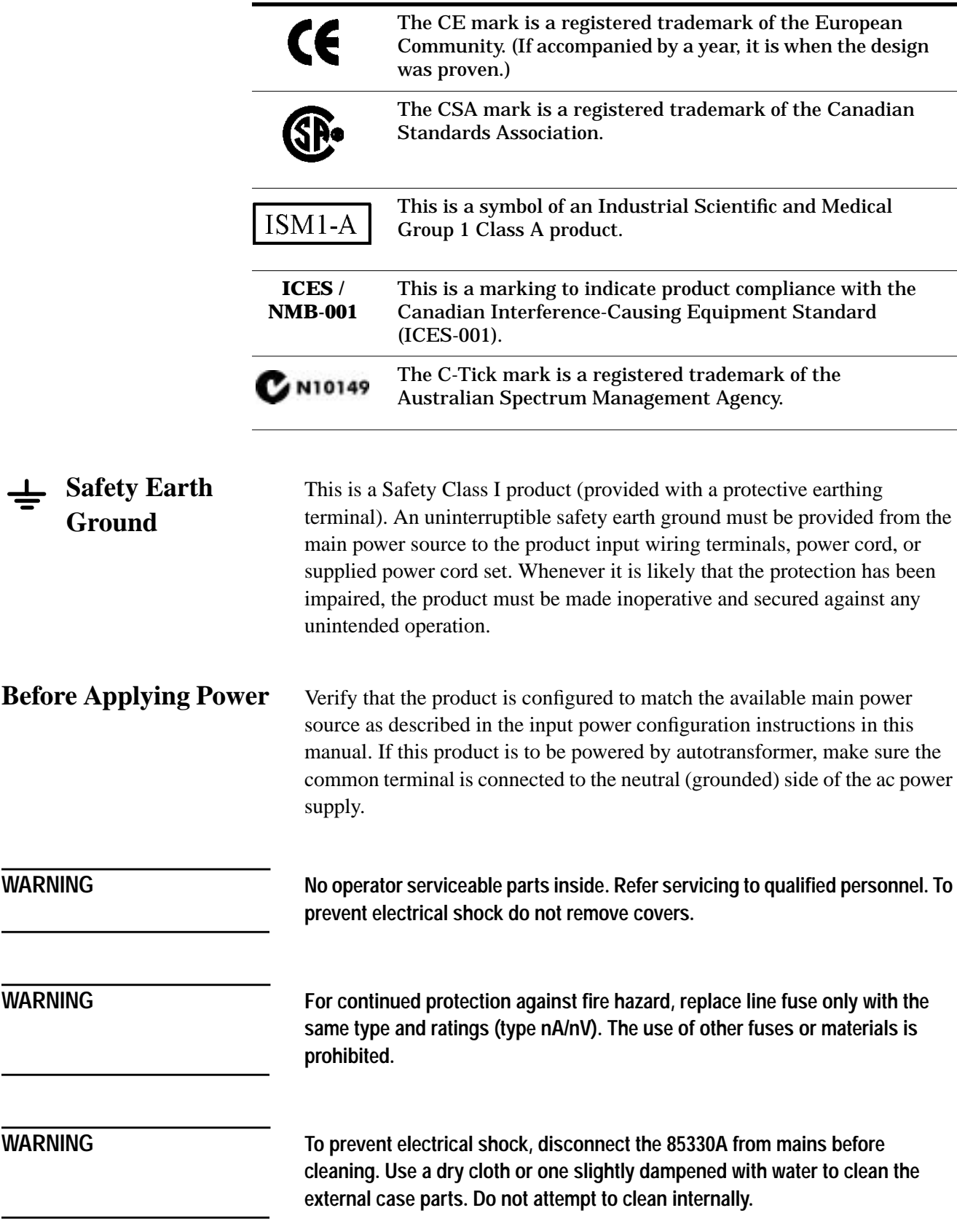

 $\overline{\phantom{0}}$ 

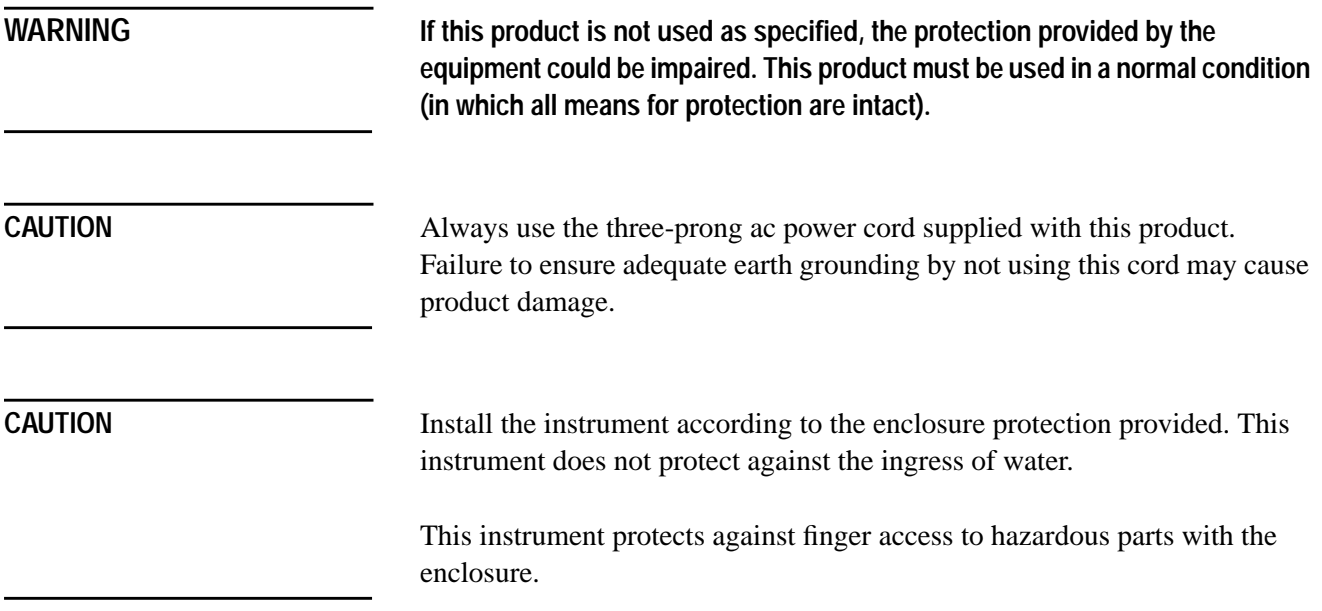

# **Manufacturers Declaration**

<span id="page-8-0"></span>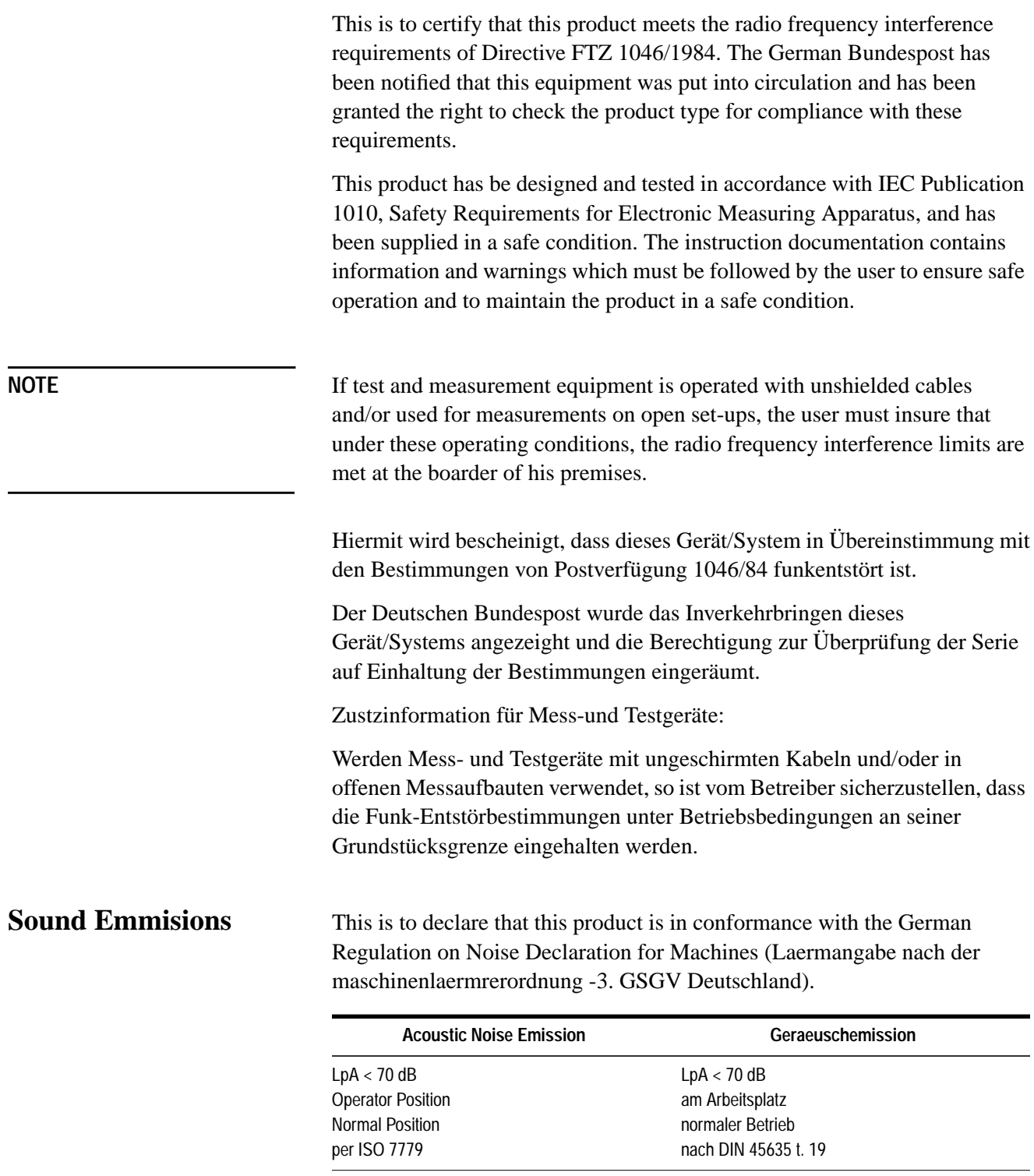

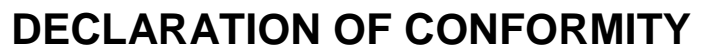

According to ISO/IEC Guide 22 and EN 45014

**Manufacturer's Name:** Hewlett-Packard Co.

**Manufacturer's Address:** 1400 Fountaingrove Parkway Santa Rosa, CA 95403-1799 USA

Declares that the product:

**Product Name:** Multiple Channel Controller

**Model Number:** HP 85330A

**Product Options:** This declaration covers all options of the above product.

Conforms to the following product specifications:

Safety: IEC 61010-1:1990 / EN 61010-1:1993 CAN/CSA-C22.2 No. 1010.1-92

EMC: CISPR 11:1990/EN 55011:1991 Group 1, Class A IEC 801-2:1984/EN 50082-1:1992 4 kV CD, 8 kV AD IEC 801-3:1984/EN 50082-1:1992 3 V/m, 27-500 MHz IEC 801-4:1988/EN 50082-1:1992 0.5 kV sig. lines, 1 kV power lines

## **Supplementary Information:**

The product herewith complies with the requirements of the Low Voltage Directive 73/23/EEC and the EMC Directive 89/336/EEC and carries the CE-marking accordingly.

The controller was tested with HP 85331A and HP 85332A switches.

George Pfeil

Santa Rosa, CA, USA 12 July 1999

Greg Pfeiffer/Quality Engineering Manager

European Contact: Your local Hewlett-Packard Sales and Service Office or Hewlett-Packard GmbH Department HQ-TRE, Herreneberger Strasse 130, D71034 Boblingen, Germany (FAX +49-7031-14-3143)

# **Typeface Conventions**

<span id="page-10-0"></span>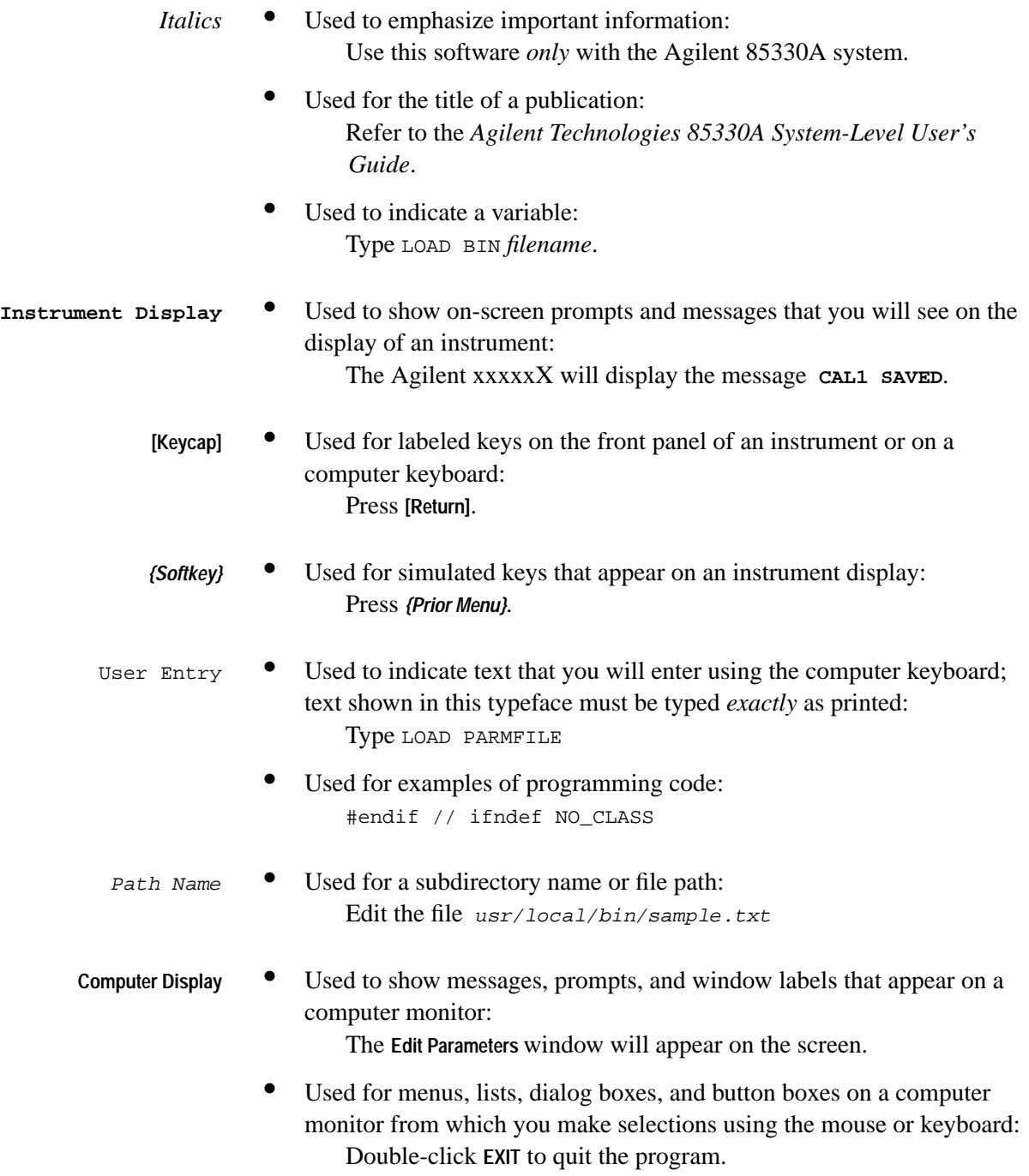

**Typeface Conventions**

# **Contents**

**1.** 

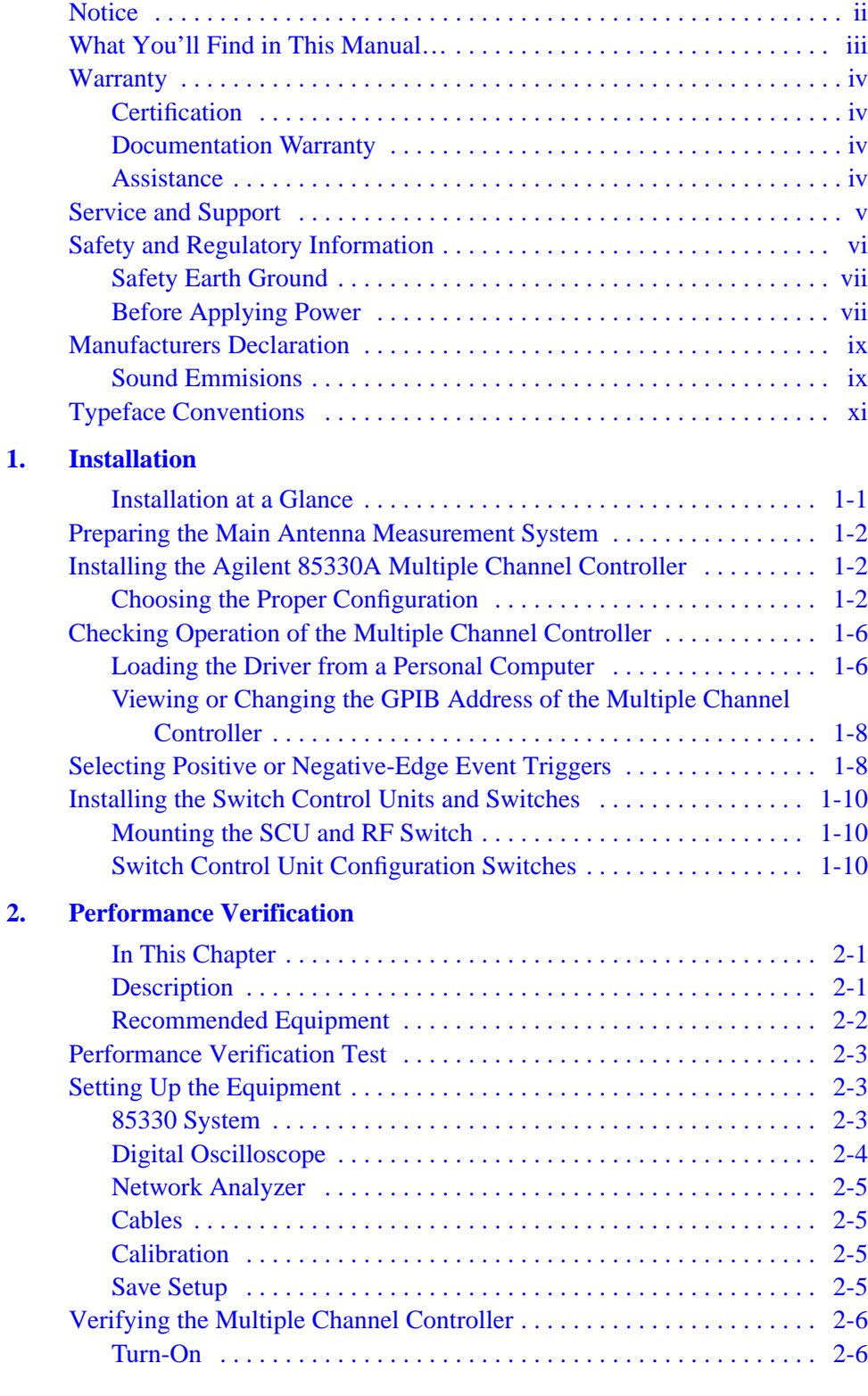

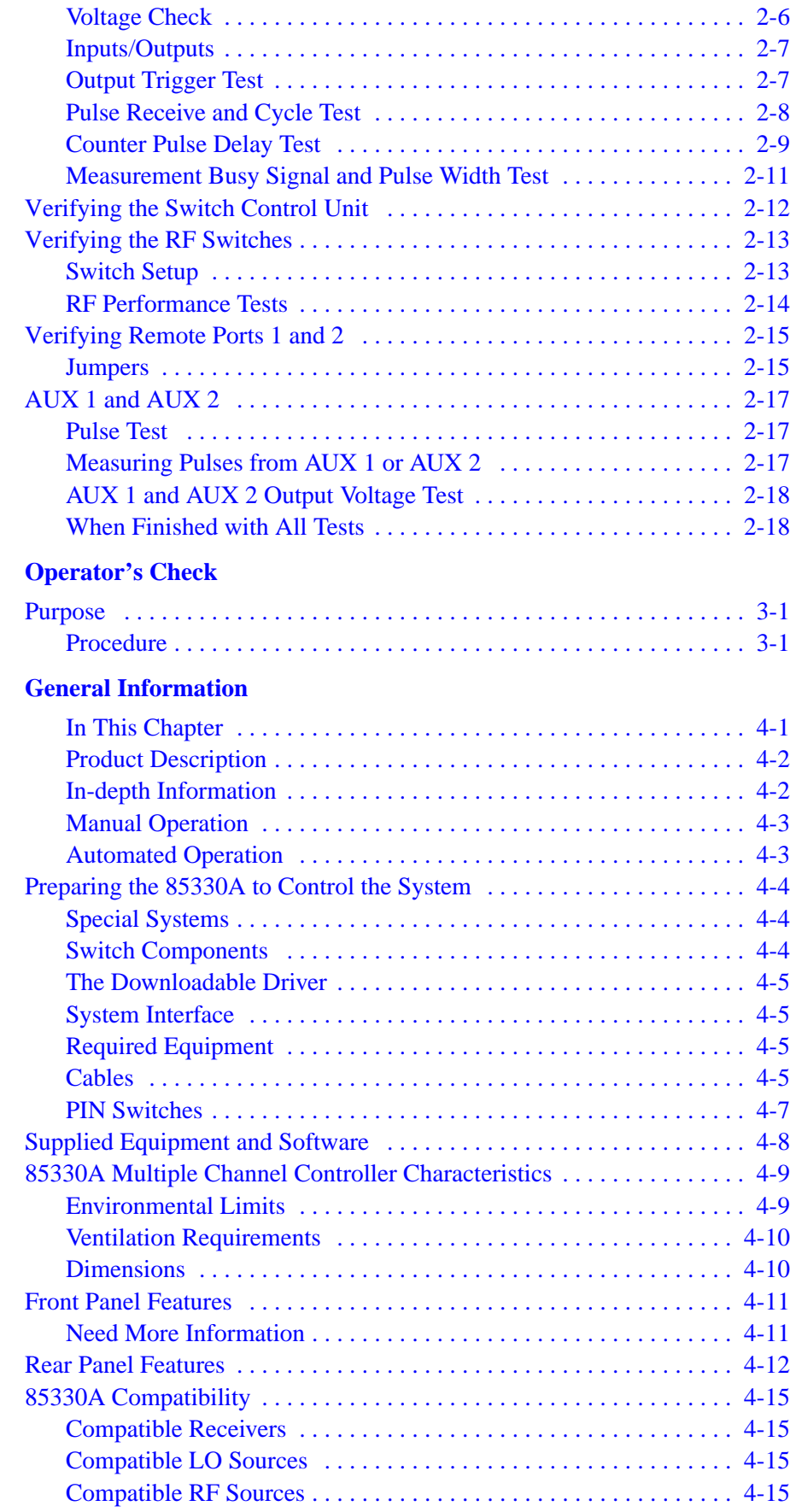

**3.** 

**4.** 

## **[5. Manual Operation](#page-66-0)**

 **[6. Programming](#page-74-0)**

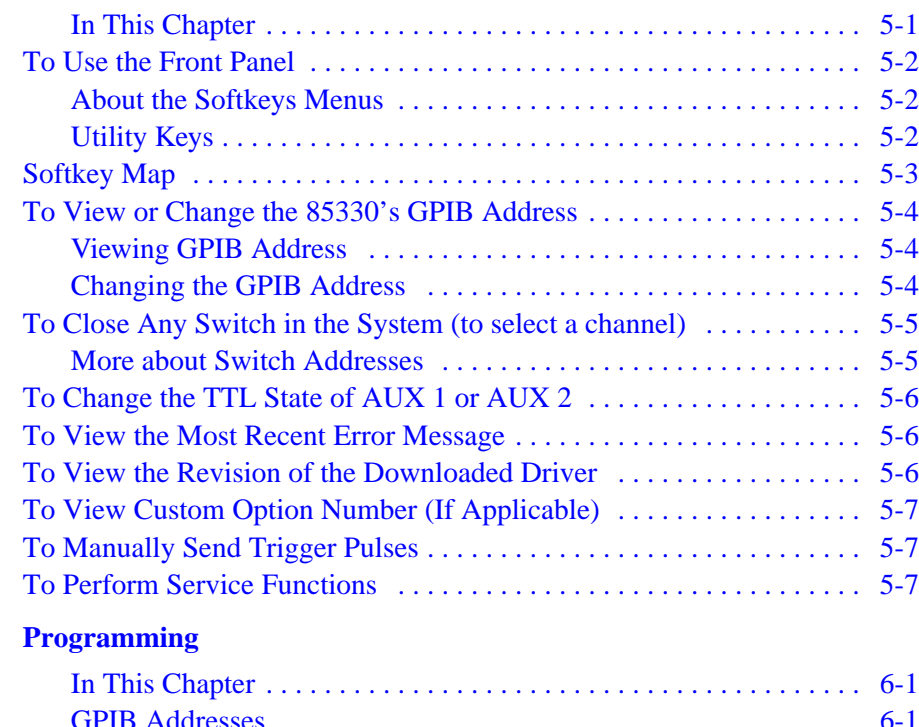

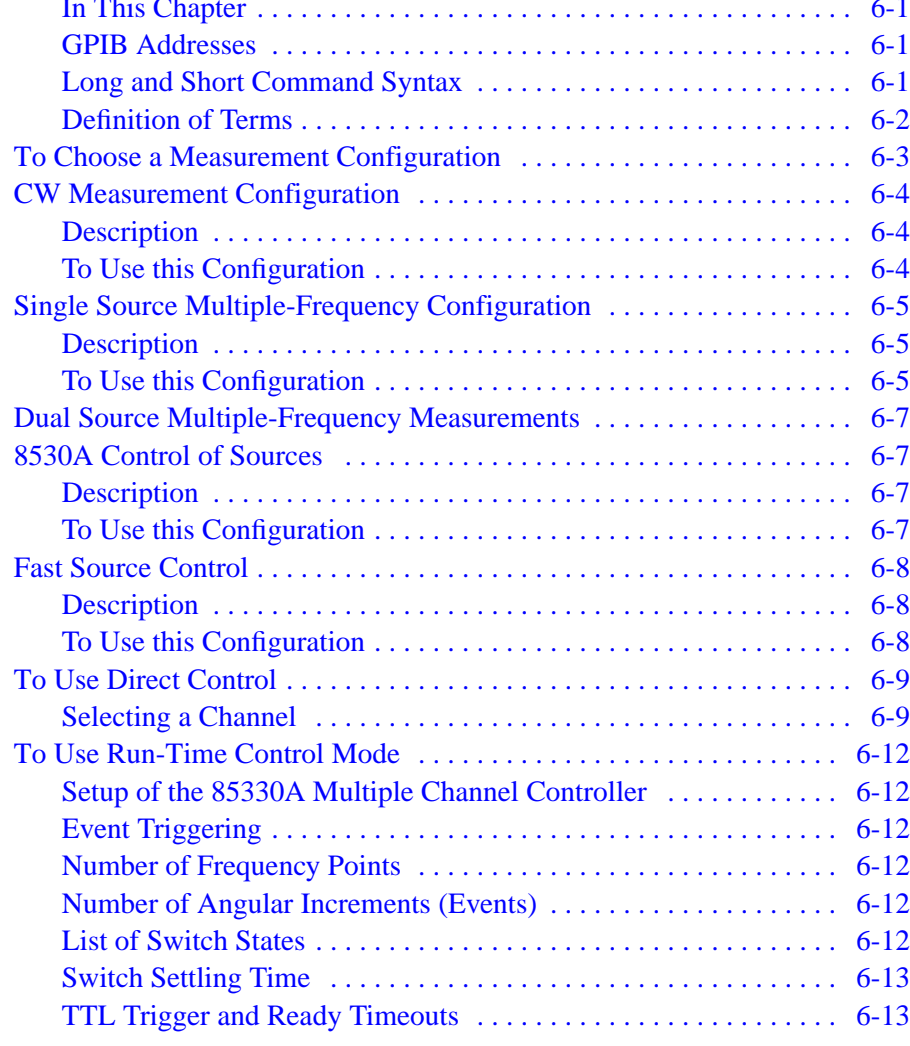

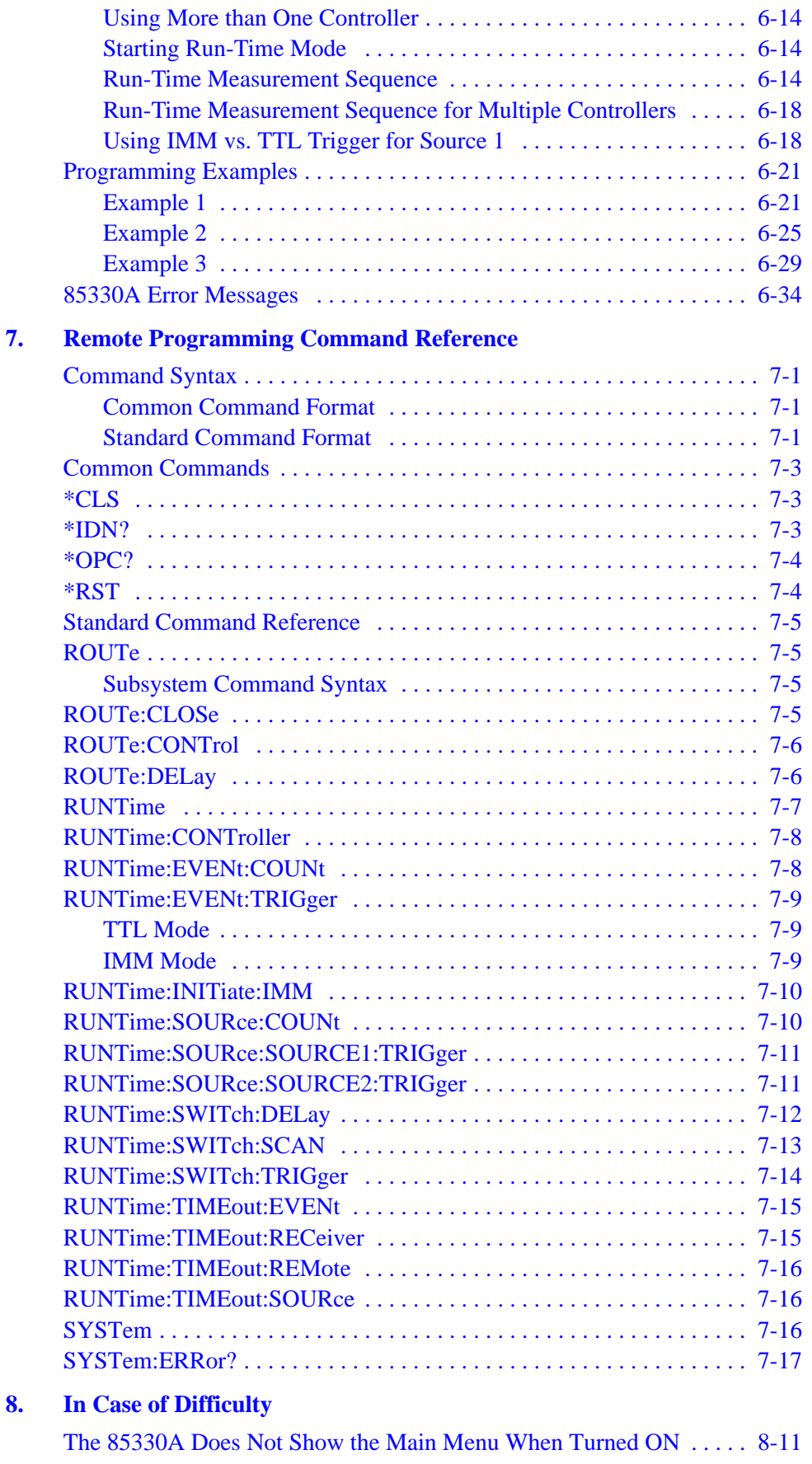

**8.** 

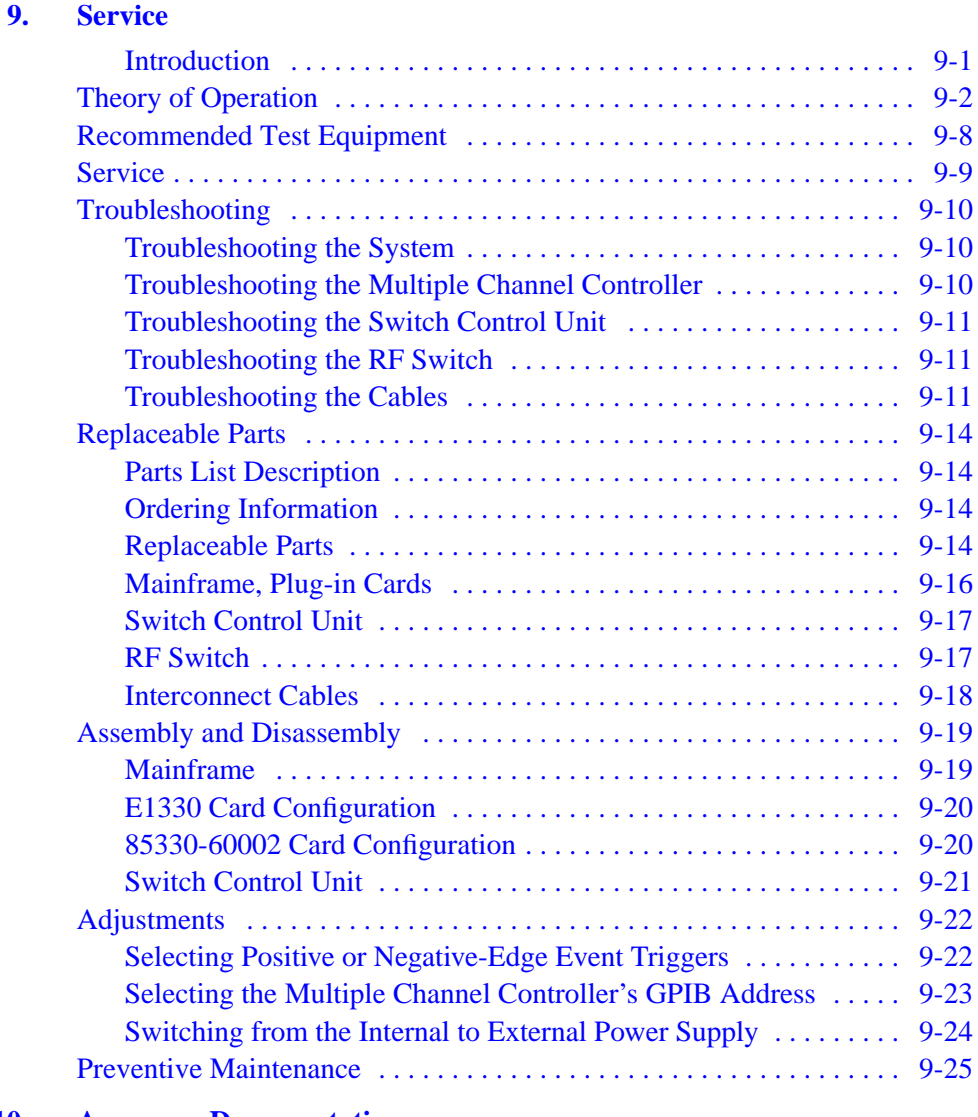

## **[10. Accessory Documentation](#page-155-0)**

## **11. [Glossary](#page-157-0)**

# <span id="page-18-0"></span>**1 Installation**

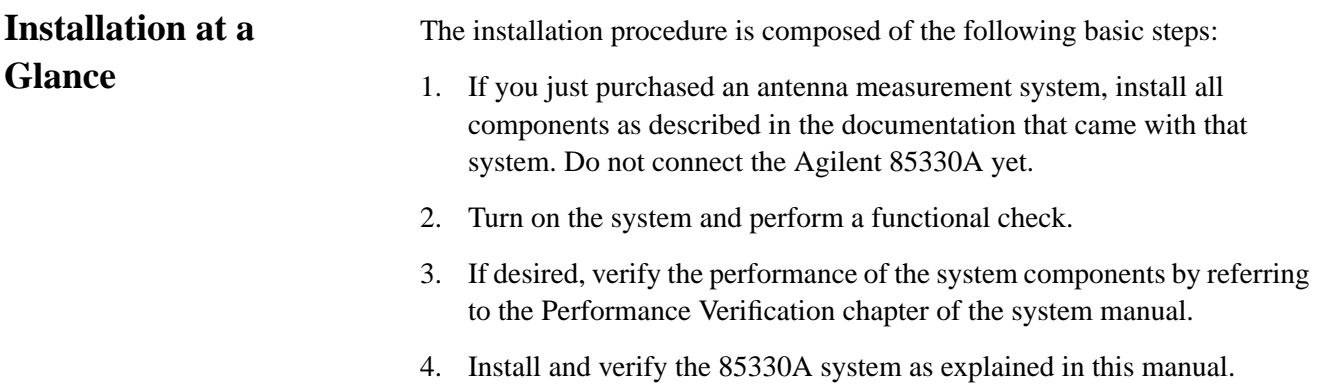

## **Preparing the Main Antenna Measurement System**

<span id="page-19-0"></span>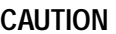

As an antistatic precaution, *do not touch exposed connector contacts!* 

Information about installing, performing an operational check, and verifying the main antenna measurement system is explained in the appropriate documentation listed below:

- **•** *Agilent 85301B Antenna Measurement System Manual*
- **•** *Agilent 85301C Antenna Measurement System Manual*
- **•** *Agilent 85310A Distributed Frequency Converter Manual*

If you purchased an Agilent 8511 as a stand-alone unit, refer to the *Agilent 8530A On-Site Service Manual* for installation instructions. Verify the 8511 as explained in its operating and service manual.

## **Installing the Agilent 85330A Multiple Channel Controller**

## **Choosing the Proper Configuration**

There are two ways to install the Agilent 85330A system. Fi[gure 1-1 on](#page-20-0) [page 1-3 i](#page-20-0)s a flow chart that shows a installation configuration that is appropriate for you to use.

## **How to use the figure**

Follow the flow chart from the top. Determine if your measurements are made with a single frequency (CW), or multiple frequencies. Proceed down the appropriate flow chart path. Proceed in this way until you get to a box that recommends either [Figure 1-2 on page 1-4,](#page-21-0) or [Figure 1-3 on page 1-5.](#page-22-0)

## **Fast Source Control**

Fast source control *speeds up frequency switching speed* in multiple-frequency measurements. It is only available in systems that use two Agilent 836xx series synthesized sources. This mode uses TTL signals to increment RF and LO source frequency, providing faster frequency switching speeds than are possible under 8530A control. In the fast source control configuration, the system's computer must set up the sources with appropriate frequency settings, triggering mode, and so on. When automatic **Run Time** measurement mode is engaged, the 85330A automatically increments the RF and LO source frequencies using TTL lines. More information is provided in [Chapter 6, "Programming."](#page-74-0) When the sources are controlled by a computer, the SCPI language mode must be selected. This is shown in [Figure 1-3 on page 1-5.](#page-22-0)

<span id="page-20-0"></span>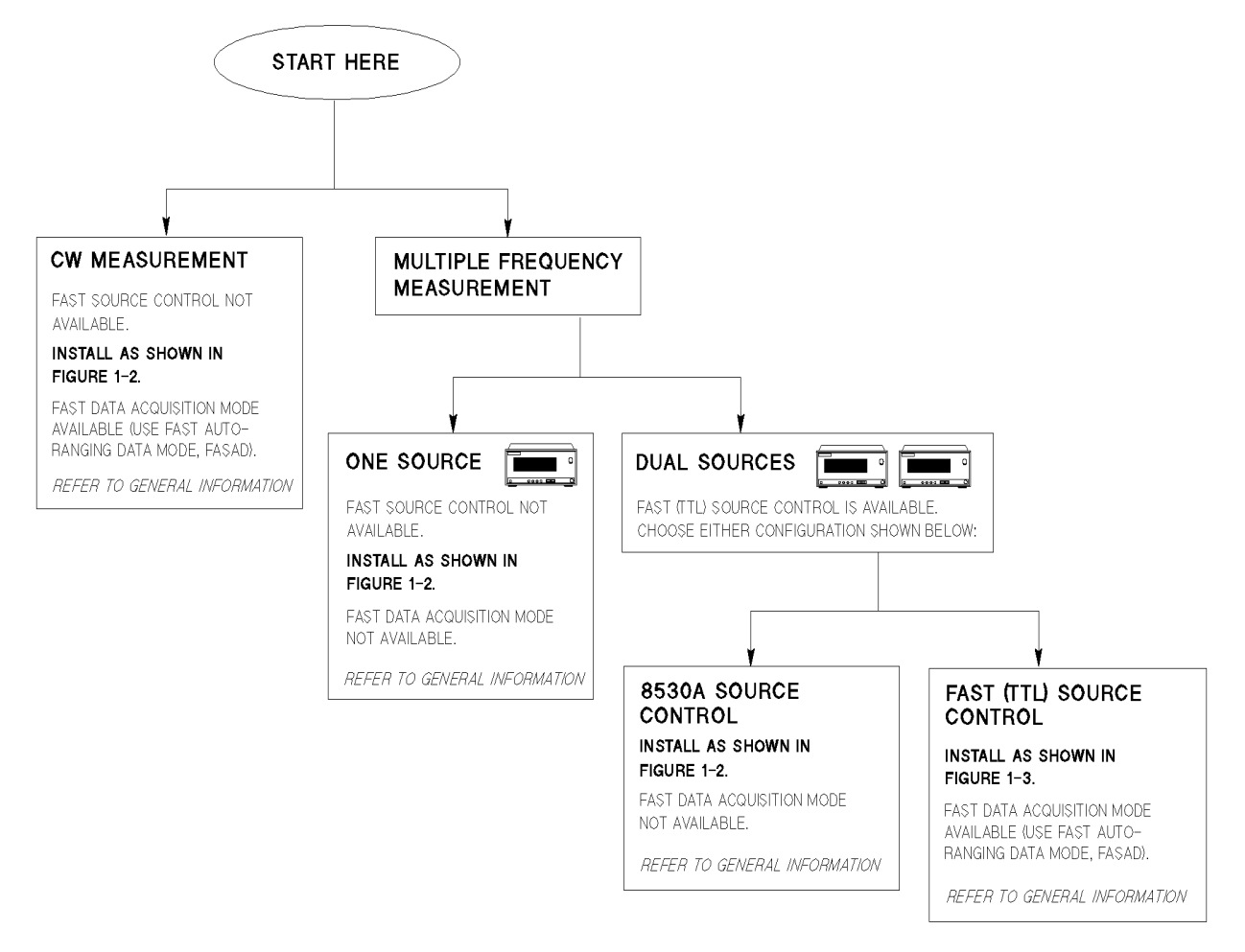

FLOWINST.GAL

*Figure 1-1 Flow Chart for Choosing the Correct Installation*

**NOTE** If the receiver does not have the RECEIVER READY, as shown in [Figure 1-2 on page 1-4](#page-21-0) and [Figure 1-3 on page 1-5,](#page-22-0) then the STOP SWEEP may be used.

## Installation **Preparing the Main Antenna Measurement System**

<span id="page-21-0"></span>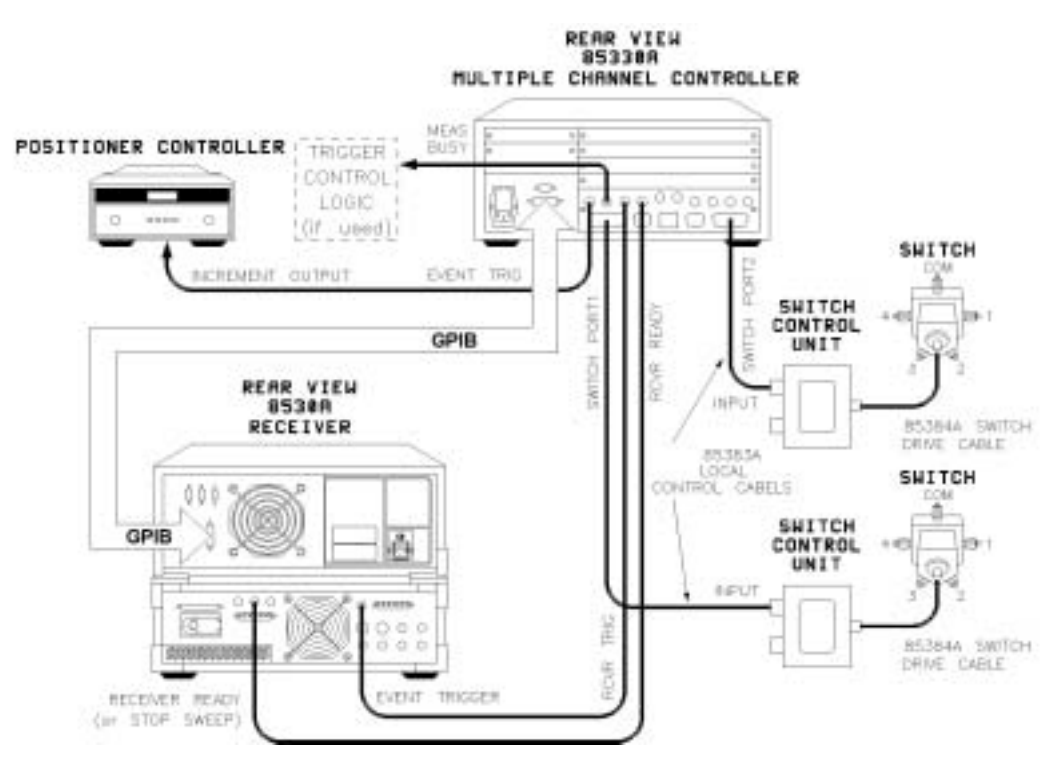

*Figure 1-2 85330A Installation Diagram for 8530A Source Control*

<span id="page-22-0"></span>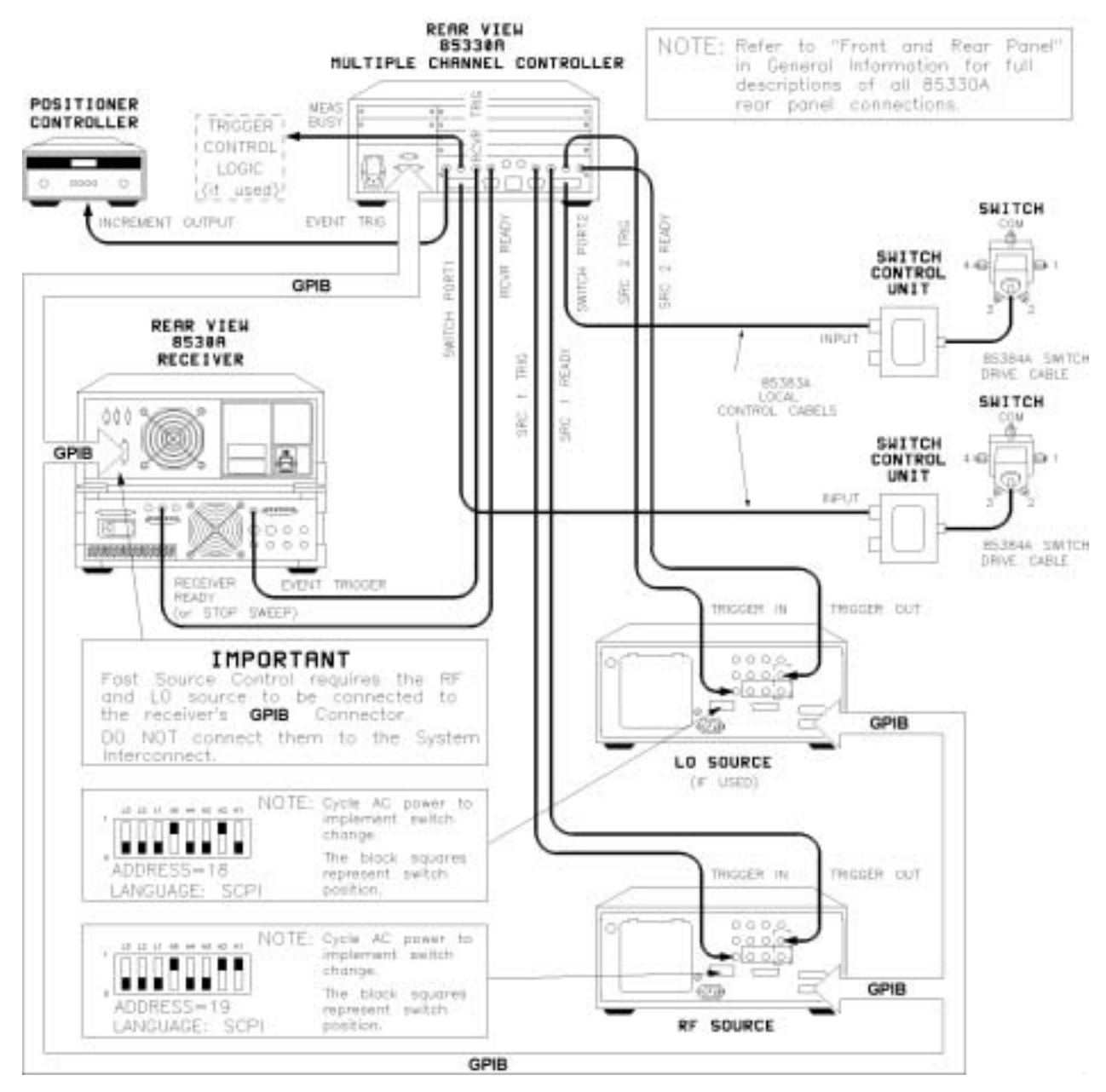

*Figure 1-3 85330A Installation Diagram for Fast (TTL) Source Control*

# **Checking Operation of the Multiple Channel Controller**

<span id="page-23-0"></span>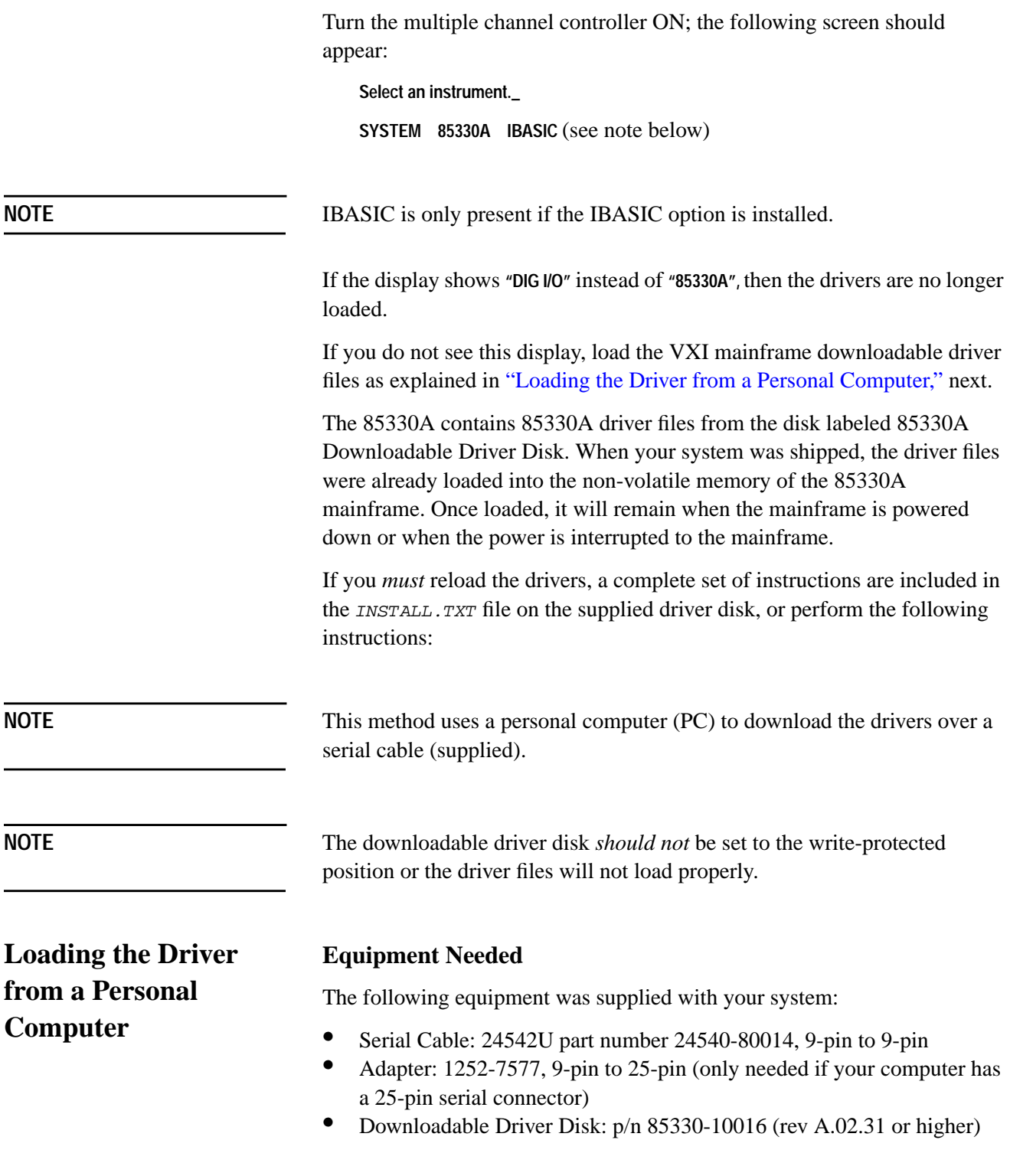

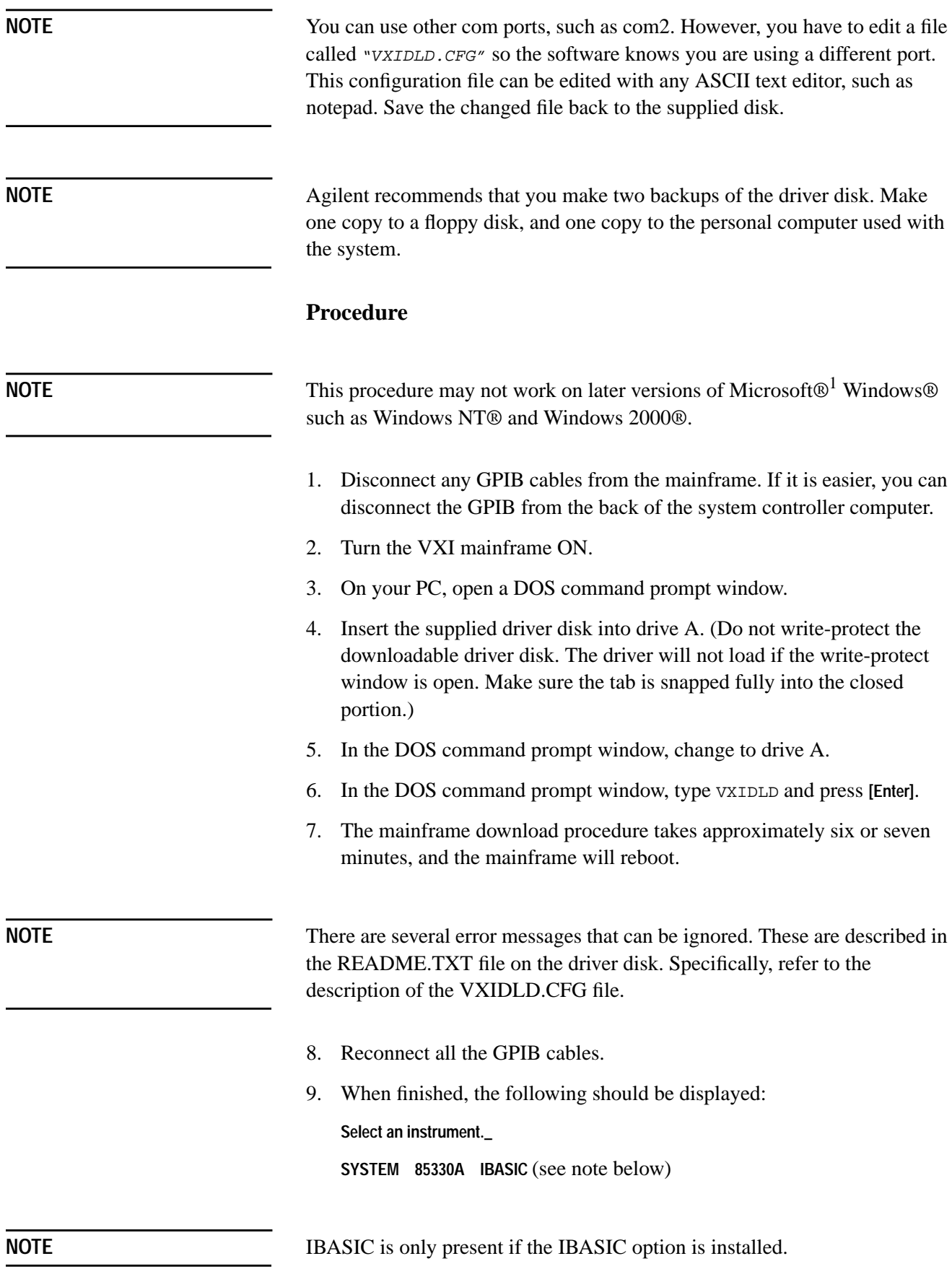

<sup>1</sup> Microsoft, Windows, Windows NT, and Windows 2000 are U.S. registered trademarks of Microsoft Corporation.

**Installation Selecting Positive or Negative-Edge Event Triggers**

## <span id="page-25-0"></span>**Viewing or Changing the GPIB Address of the Multiple Channel Controller**

The factory default setting of the GPIB address is 9. To view the GPIB address:

Press **[Select Instr] {SYSTEM} {GPIB} {READ}**.

To change the current GPIB address:

- 1. Press **[Select Instr] {SYSTEM} {GPIB} {SET}**.
- 2. Enter the new address and press **[Return]**.

## **Selecting Positive or Negative-Edge Event Triggers**

By default, the positive-edge of the EVENT TRIG line starts the measurement. To change this so a negative-edge starts the measurement, perform the following procedure.

**CAUTION** This device contains devices that are sensitive to static discharge. When you remove the cover of this device, observe static safety precautions:

1. Place the unit on a grounded anti-static mat.

2. Wear a grounded wrist strap. Foot straps are only acceptable if you wear one on each foot, and if you are standing on a grounded floor mat.

Refer to [Figure 1-4 on page 1-9.](#page-26-0)

<span id="page-26-0"></span>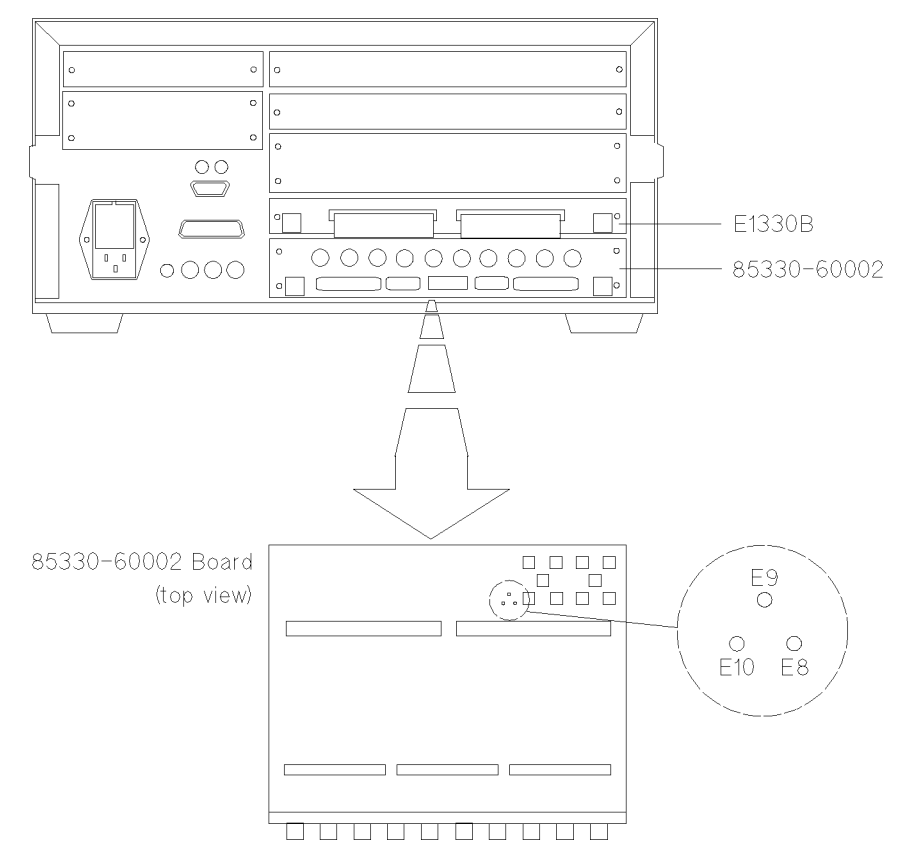

*Figure 1-4 Positive/Negative-Edge EVENT TRIG jumpers*

- 1. Remove the two screws that hold the E1330B board in place.
- 2. Remove the four screws that hold the 85330-60002 board in place.
- 3. Pull out the two boards at the same time. You can do this by pulling each one out a little at a time, until they are both removed. *Place the boards on an anti-static surface.*

Standard positive-edge operation is set at the factory by jumpering E9 and E10 together.

- 4. To select negative-edge operation, move the jumper across E9 and E8.
- 5. Reinstall the boards and screws.

# **Installing the Switch Control Units and Switches**

<span id="page-27-0"></span>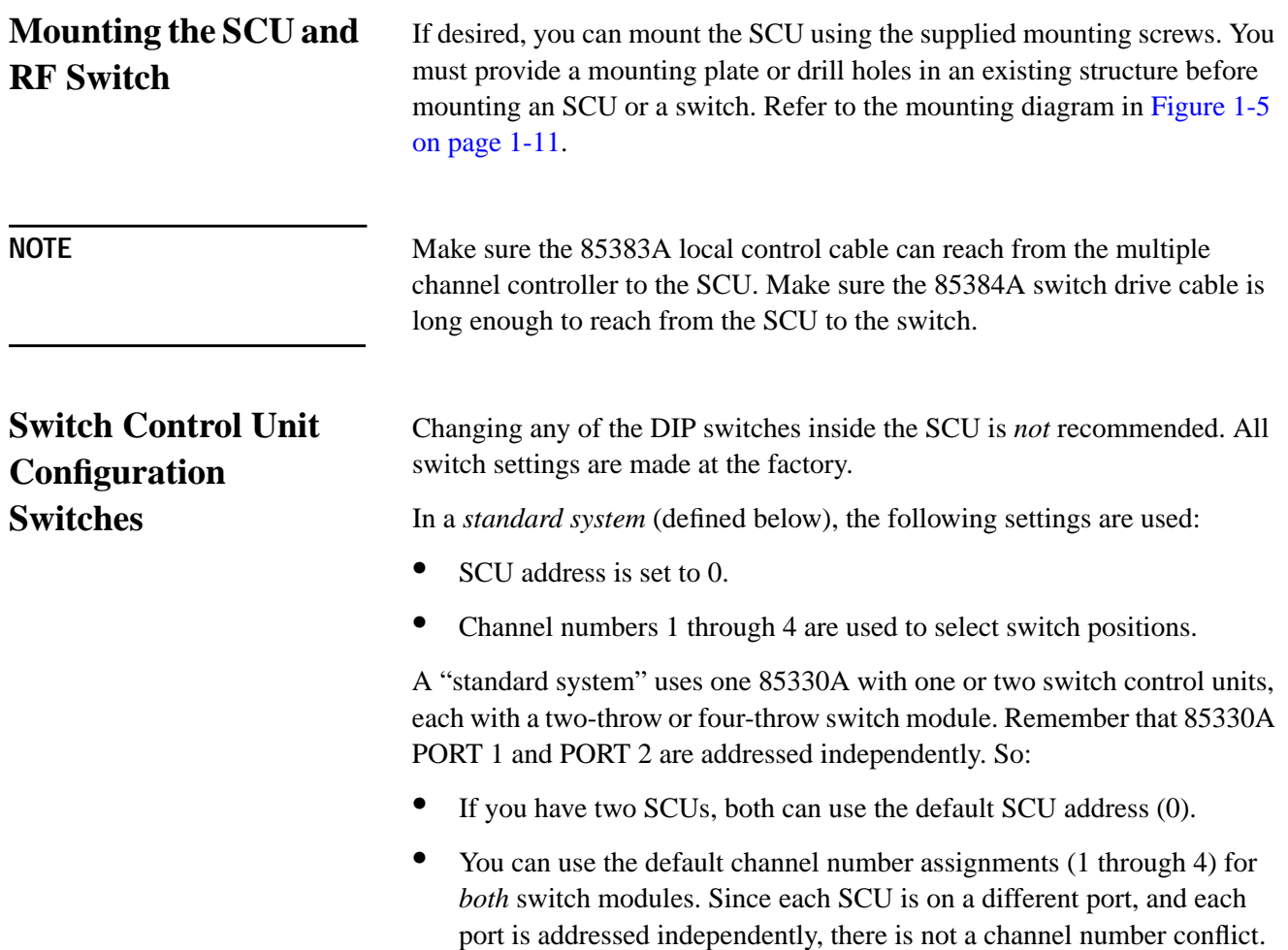

<span id="page-28-0"></span>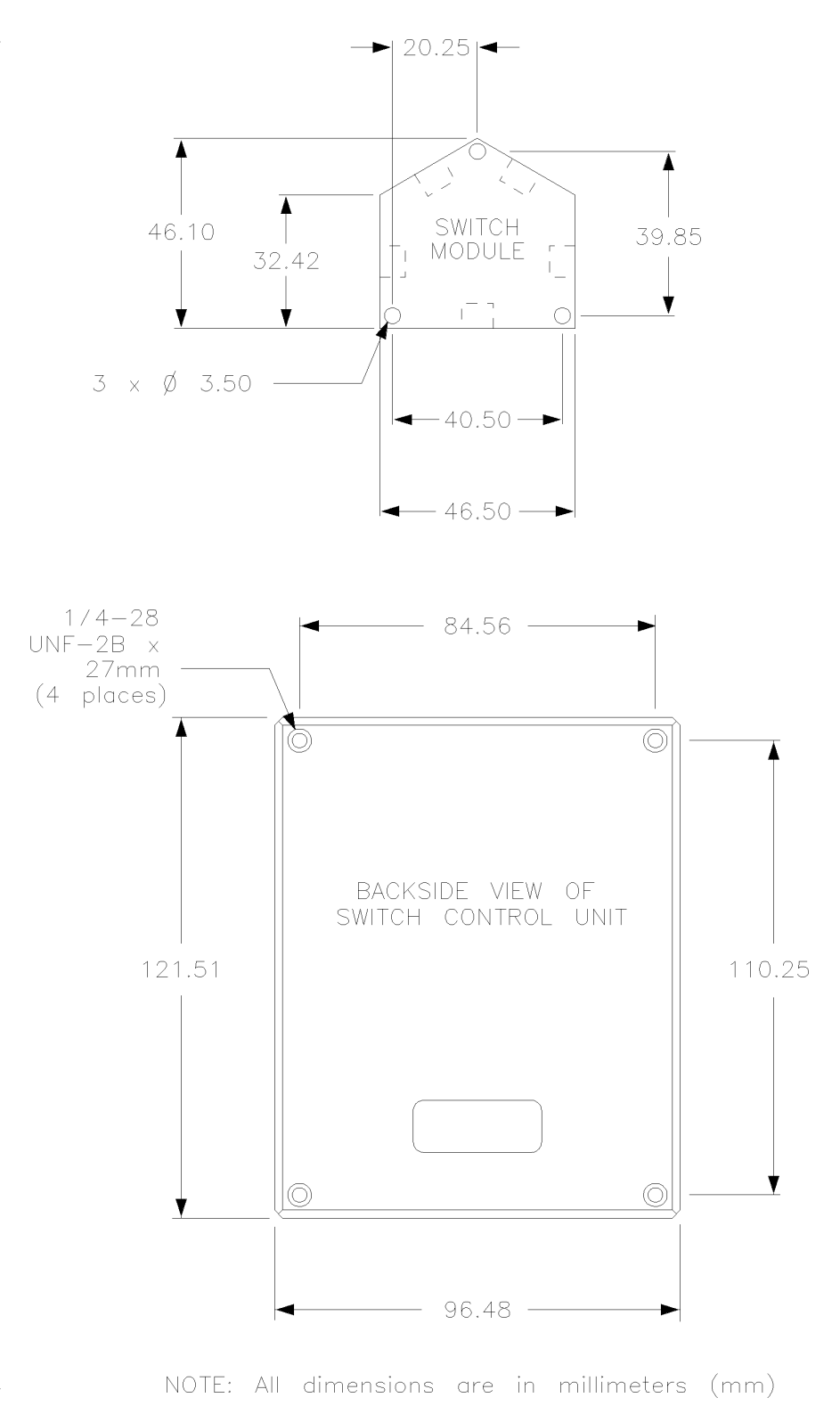

*Figure 1-5 SCU and Switch Mounting Diagram*

Installation **Installing the Switch Control Units and Switches**

# <span id="page-30-0"></span>**2 Performance Verification**

- **In This Chapter** Recommended performance verification test equipment
	- Performance verification tests
	- **•** Verifying the multiple channel controller
	- **•** Verifying the RF switches

**Description** This performance verification should be done once a year, or more frequently as needed. This procedure verifies that the Agilent 85330A system meets or exceeds its published specifications. Specifications are listed in [Chapter 4, "General Information."](#page-50-0) If traceability to a local standards organization is required, then it can be done with this procedure. One such standards organization is the United States National Institute of Standards and Technology (NIST, formerly NBS).

> This verification can be performed at the measurement system's site, or at a service bench. The verification will verify all parts of the multiple channel system: multiple channel controller, switches, and cables. This verification does not check the performance of the measurement system's transmitter or receiver. Use the measurement system's manual for more information on that procedure.

## <span id="page-31-0"></span>**Recommended Equipment**

Table 2-1 lists the equipment that is mandatory when performing the performance verification.

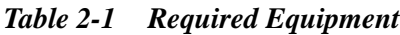

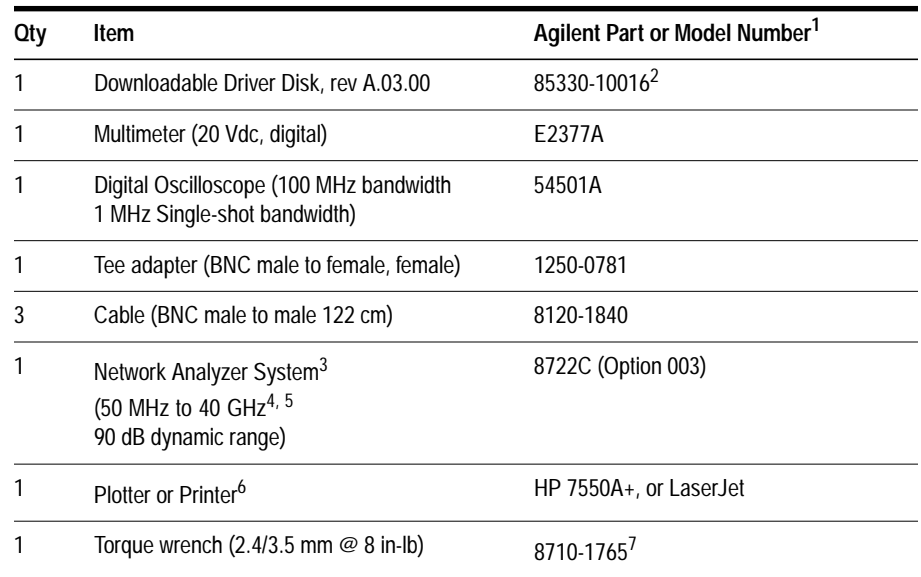

1. Other part numbers or model numbers may be used if they meet the minimum requirements.

2. Included with 85330A shipment.

- 3. System must include vector network analyzer, test port cables, and a calibration kit.
- 4. A 50 MHz to 26.5 GHz network analyzer may be used if the 3.5 mm adapters are used with the microwave switches.
- 5. If a network analyzer is used with a frequency range less than the switches, the performance verification will only be valid over the frequency range of the network analyzer.
- 6. Plotter or printer must be connected to the network analyzer and oscilloscope for test documentation.
- 7. Use this wrench for any 2.4/3.5 /SMA mm connections in this procedure.

## <span id="page-32-0"></span>**Performance Verification Test**

The following verification procedure will verify the Agilent 85330 system in two parts. The first part will verify the operation of the multiple channel controller to make sure that it is controlling the switches and the receiver correctly. The second part will check the switch's RF performance and to make sure that they are switching correctly.

## **Setting Up the Equipment**

85330 System Connect the 85330 system to the switch control unit using the correct local control cable. This should be set up the same way that the 85330A system is used in the measurement system (Agilent 85301B/C). *Do not* connect the Switch Control Units (SCU) to their switches at this time. *Do not* connect the 85330A to any other instruments in the measurement system. An example of a setup is shown in Figure 2-1. Do not turn ON the 85330A at this time.

### Multiple Channel Controller

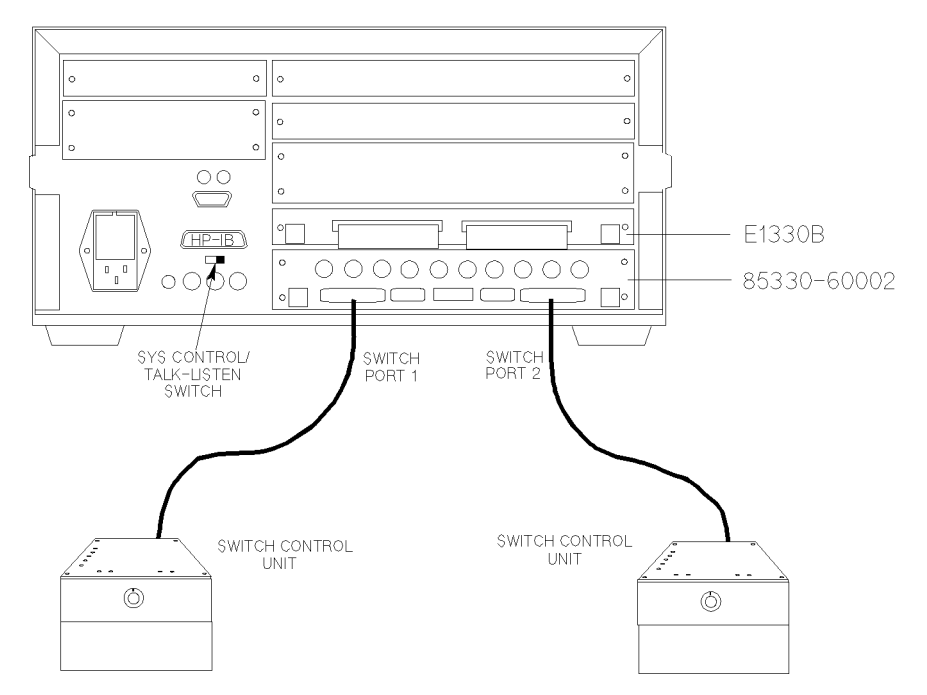

*Figure 2-1 An Example Performance Verification Setup*

Performance Verification

<span id="page-33-0"></span>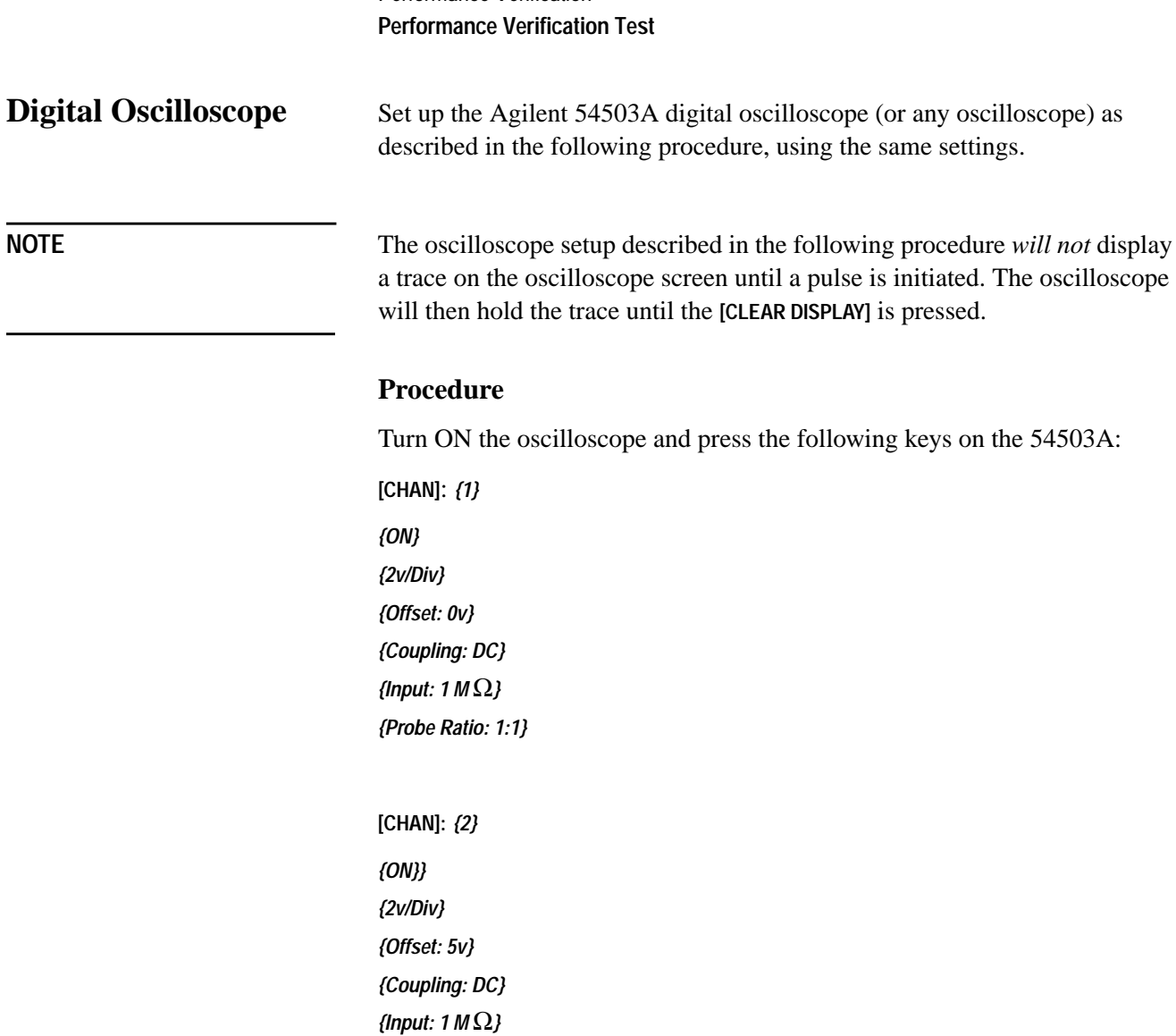

**[TRIG]:** *{Trig'd} {Edge} {Source: 1} {Adjust: 1v}*

*{Probe Ratio: 1:1}*

*{ } (- Edge)*

**[TIMEBASE]:** *{2 us/Div} {Delay: 0} {Reference: Cntr}* **[SAVE] [1]**

<span id="page-34-0"></span>**Network Analyzer** Turn ON the vector network analyzer. Adjust the controls for the following setup:

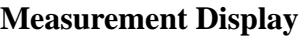

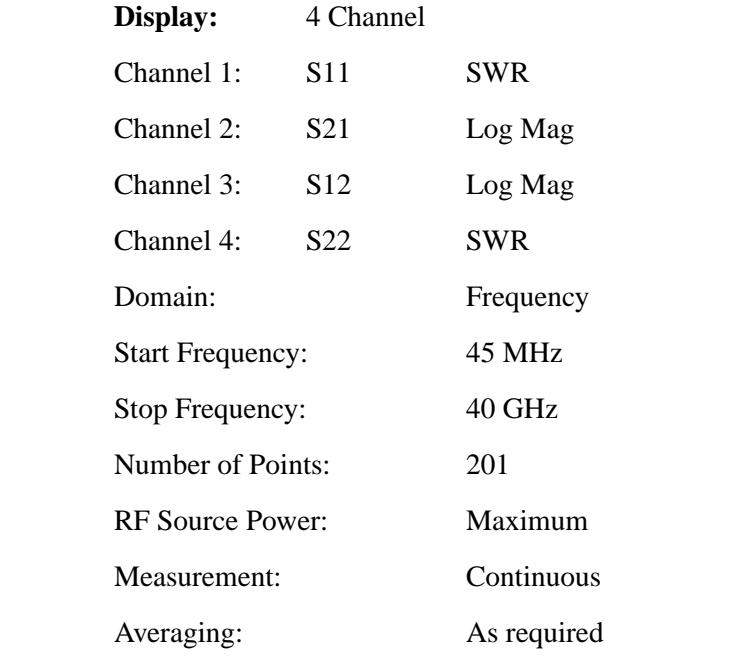

Set up the rest of the measurement display for your convenience and ease of viewing.

**Cables** Connect one test port cable to Port 2 of the test set. The RF switch will be connected directly to the test set Port 1. An example of this setup is shown in [Figure 2-1, "An Example Performance Verification Setup," on page 2-3.](#page-32-0)

**Calibration** Perform a full, two port calibration at the test set Port 1, and at the end of the test port cable connected to Port 2.

**Save Setup** Save this instrument state setup in Save/Recall register 1. It will be used later in the tests. Press:

**[SAVE] {1}**

# **Verifying the Multiple Channel Controller**

<span id="page-35-0"></span>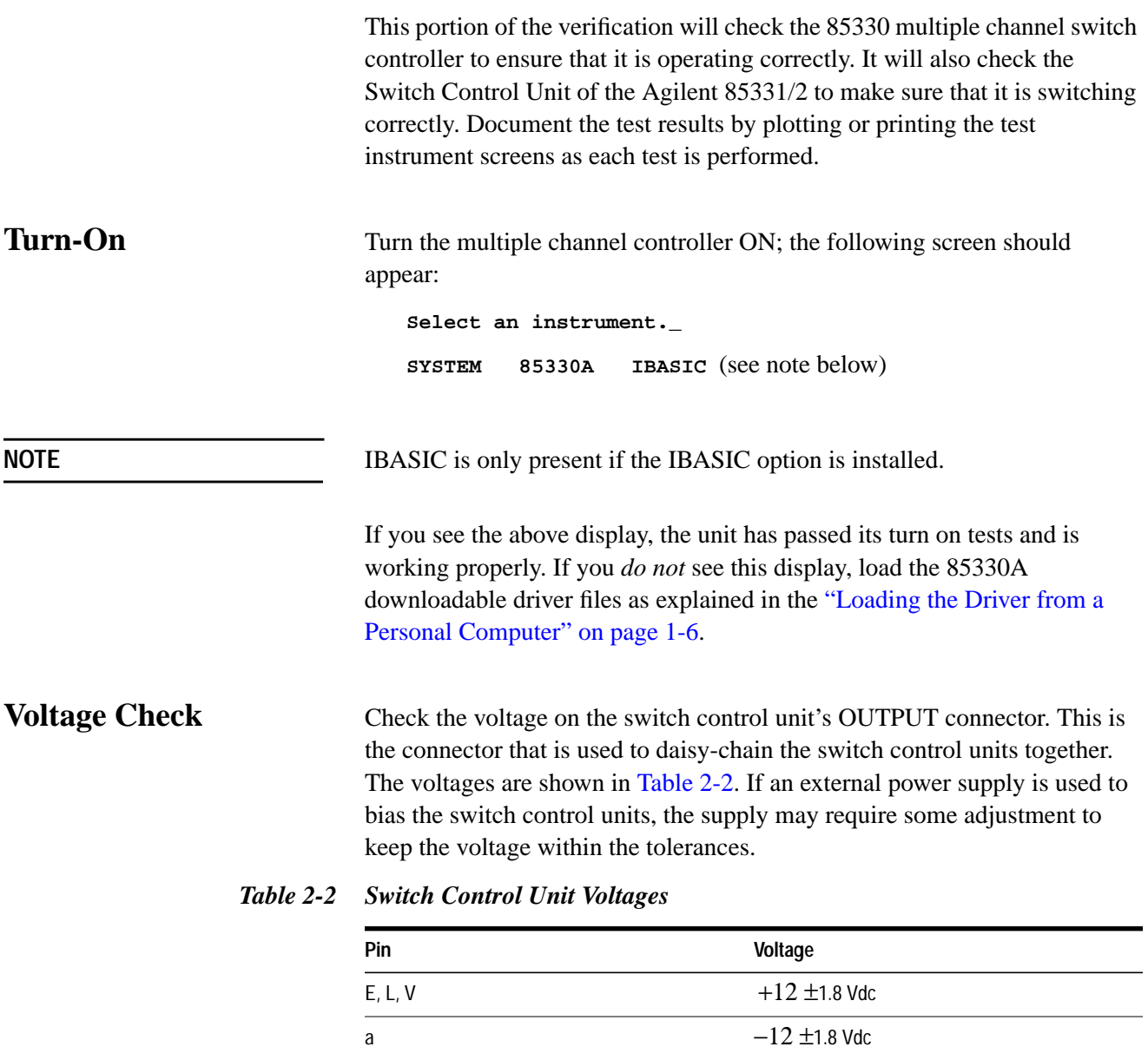

F, M, W, b ground
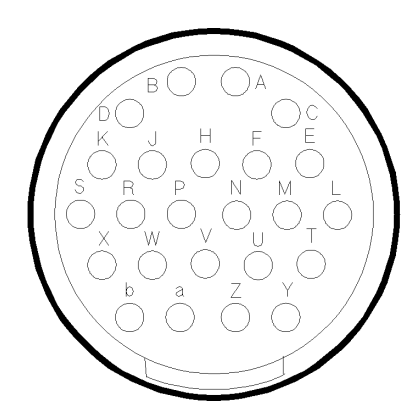

*Figure 2-2 Switch Control Unit Output Connector Voltages*

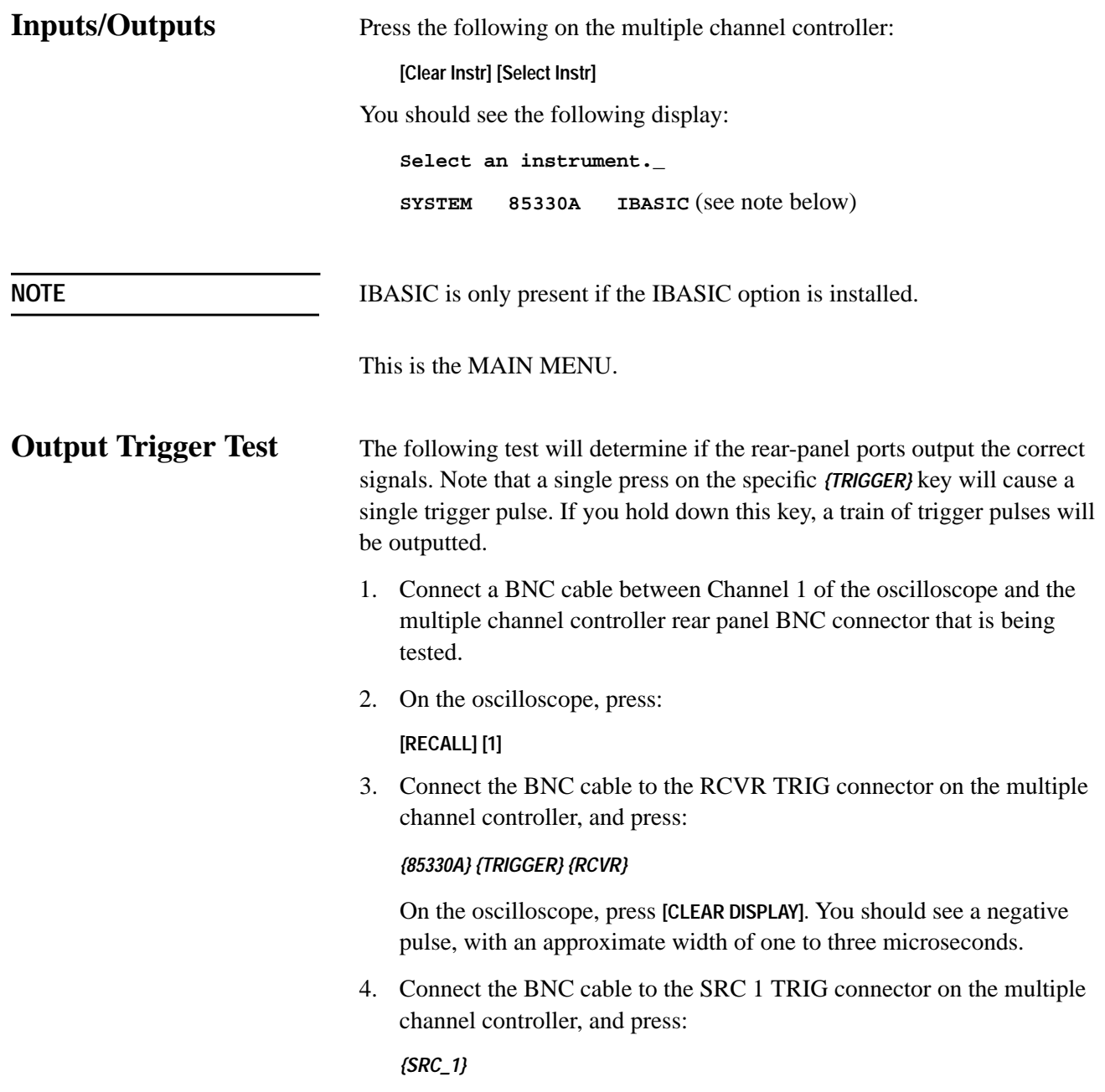

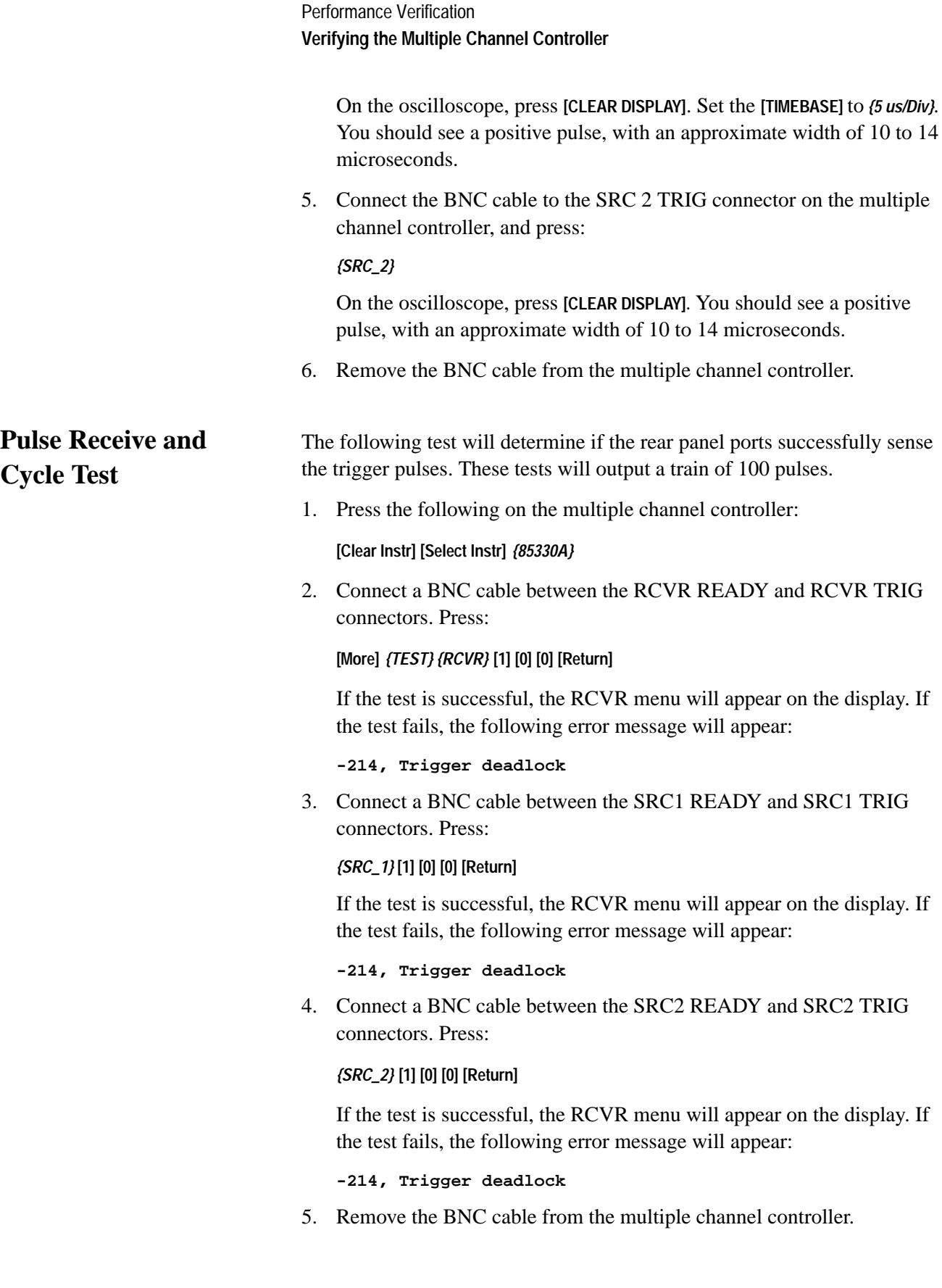

## **Counter Pulse Delay Test**

The following test determines if the on-board counter is operating correctly.

- 1. Connect BNC cables between the SRC1 TRIG, RCVR READY connectors and the oscilloscope as shown in F[igure 2-3 on page 2-10.](#page-39-0)
- 2. On the oscilloscope press:

**[RECALL] [1]**

**[TRIG]** *{Source 2} {Adjust: 1.5v} { }* (+ E*dge}*

**[TIMEBASE]** *{1 us/Div} {Delay: 4 us} {Ref: Centr}*

**[SAVE] [2]**

3. Press the following on the multiple channel controller:

**[Clear Instr] [Select Instr]** *{85330A} {RESET}* **[More]** *{TEST} {COUNTER}*

4. Press the following on the multiple channel controller:

### **[4] [Return]**

5. The negative edge of the displayed pulse should be  $4 \pm 1$  microseconds.

To use the scope measurement feature, press: **[**∆**t** ∆**v]** *{*∆*t Marker: ON}.* Rotate the front panel knob until the vertical marker line intersects the negative edge of the pulse. Note that the Start Marker reading will be the pulse delay. See [Figure 2-4 on page 2-10 fo](#page-39-0)r more information.

6. On the oscilloscope press:

**[TIME BASE]** *{1 us/Div} {Delay: 1000 us}* **[CLEAR DISPLAY]**

7. Press the following on the multiple channel controller:

### **[1] [0] [0] [0] [Return]**

8. The negative edge of the displayed pulse should be  $1,000 \pm 1$ 1 microseconds.

To use the scope measurement feature, press: **[**∆**t** ∆**v]** *{*∆*t Marker: ON}.* Rotate the front panel knob until the vertical marker line intersects the negative edge of the pulse. Note that the Start Marker reading will be the pulse delay. See [Figure 2-4 fo](#page-39-0)r more information.

9. On the oscilloscope press:

**[TIME BASE]** *{2 us/Div} {Delay: 15 ms}* **[CLEAR DISPLAY]**

10. Press the following on the multiple channel controller:

### **[1] [5] [0] [0] [0] [Return]**

11. The negative edge of the displayed pulse should be  $15 \pm 0.001$ milliseconds.

To use the scope measurement feature, press: **[**∆**t** ∆**v]** *{*∆*t Marker: ON}.* Rotate the front panel knob until the vertical marker line intersects the

### Performance Verification **Verifying the Multiple Channel Controller**

negative edge of the pulse. Note that the Start Marker reading will be the pulse delay. See Figure 2-4 for more information.

12. Remove the BNC cables.

<span id="page-39-0"></span>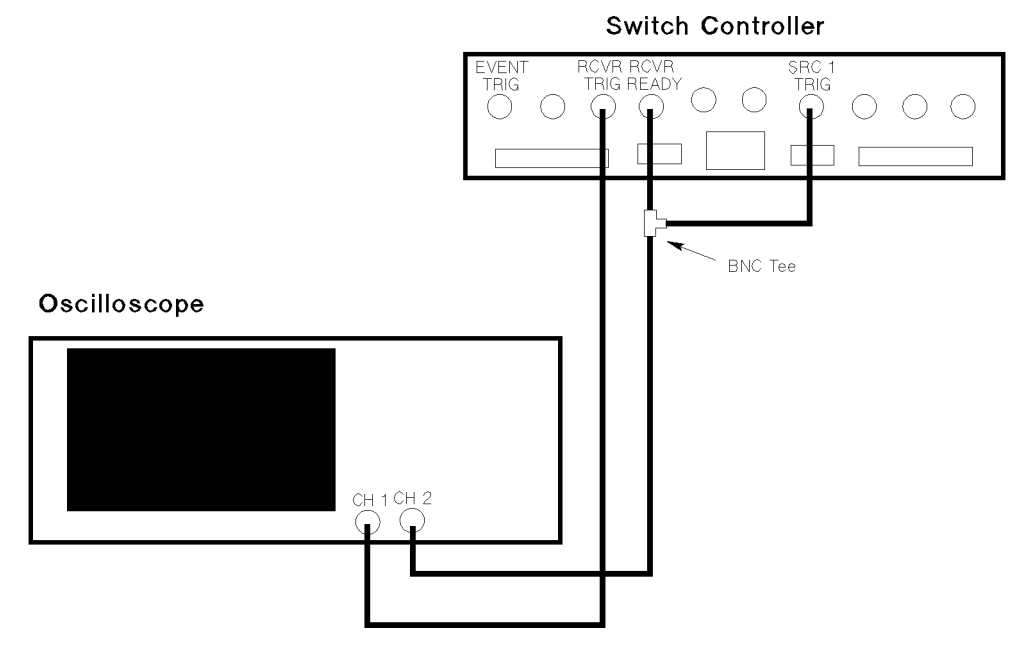

*Figure 2-3 Counter Pulse Delay Test Setup*

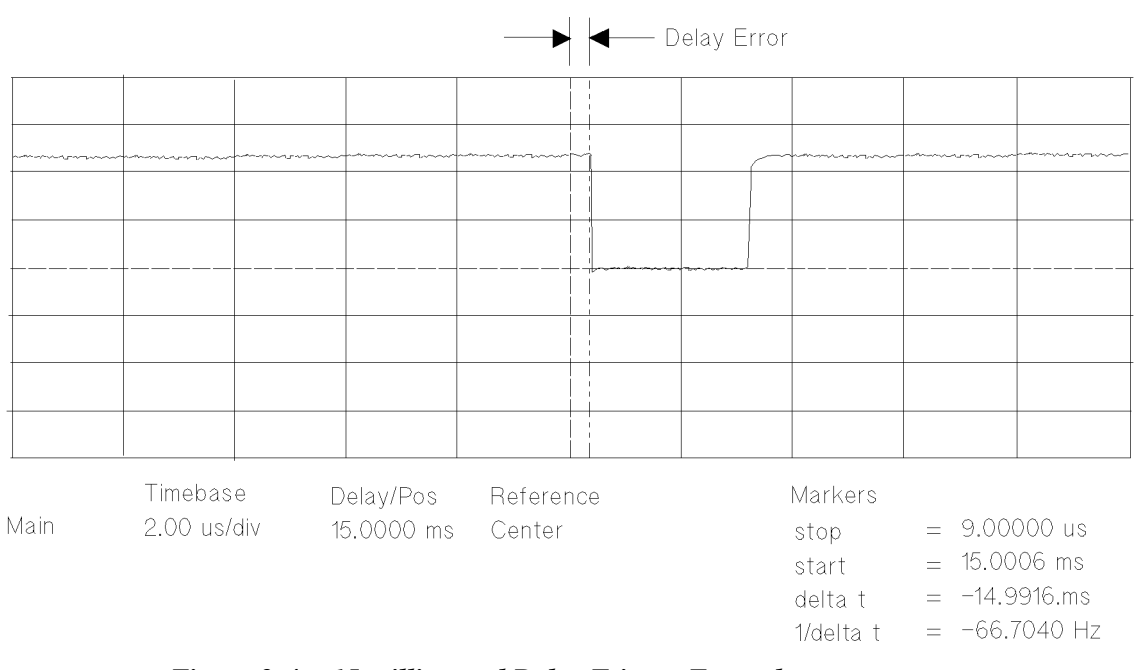

*Figure 2-4 15 millisecond Delay Trigger Example*

## **Measurement Busy Signal and Pulse Width Test**

The following test will determine if the MEAS BUSY port output pulse width is correct. It will also test the EVENT TRIG input.

- 1. Connect a BNC cable between the SRC1 TRIG and EVENT TRIG connectors.
- 2. Connect a BNC cable between the MEAS BUSY connector and the oscilloscope channel 1.
- 3. On the oscilloscope press:

### **[TIME BASE]** *{10 us/Div}* **[CLEAR DISPLAY]**

4. Press the following on the multiple channel controller:

**[Clear Instr] [Select Instr]** *{85330A}* **[More]** *{TEST} {EVENT}* **[1] [Return]**

- 5. While the measurement is cycling, observe the MEAS BUSY pulse on the oscilloscope. The pulse width should be approximately 50 microseconds.
- 6. If the test is successful the RCVR menu will appear on the display. If the test fails, the following error message will appear:

**-214, Trigger deadlock**

# **Verifying the Switch Control Unit**

This test will determine if the multiple channel controller is controlling the Switch Control Unit and that the SCU is operating correctly. If the system has move than one SCU on a single port, then check *each* SCU.

- 1. Check to make sure that the multiple channel controller is connected to each switch control unit. An example of this setup is shown in [Figure 2-5 on page 2-13.](#page-42-0)
- 2. Check each switch control unit. The Active light should be ON.
- 3. Press the following on the multiple channel controller:

**[Clear Instr] [Select Instr]** *{85330A} {CLOSE}*

- 4. Select *{PORT 1}* or *{PORT 2}* depending on the setup of your switch system. If your system uses both PORT 1 and PORT 2, then perform the following tests for both ports:
	- a. Press:

*{PORT 1}* or *{PORT 2}*

b. Enter each switch control unit's address and switch number and observe that unit's lights. As each switch address is activated, the light should turn ON.

To enter a unit address and switch number, press:

### **[x] [y] [z] [Return]**

- $x =$  switch control unit's address (normally 0)
- $y =$  switch number to be closed (normally 0)
- $z =$  switch number to be closed (0 = opens all switches)

For example, *{PORT 1}* **[1] [0] [3] [Return]** will close switch 3 in the switch control unit with address 1 that is connected to PORT 1. The switch control unit address can be found on the units label. To close switch 4, just press **[1] [0] [4]**.

- c. Close each switch on a module and insure that the light turns ON.
- 5. Perform the above test for each Switch Control Unit in the system.

# **Verifying the RF Switches**

This portion of the verification will check the switches to make sure that they are switching correctly. This portion will also test the RF performance of the switches.

- <span id="page-42-0"></span>**Switch Setup** 1. Turn OFF the multiple channel controller before making any connections.
	- 2. Connect each switch to its switch control unit. Use the supplied switch drive cable.
	- 3. Connect the switch to the network analyzer. An example of this setup is shown in Figure 2-5. Note that all of the switch ports will be tested, so make sure that there is enough room to connect all of the ports to the network analyzer.
	- 4. Turn ON the multiple channel controller.

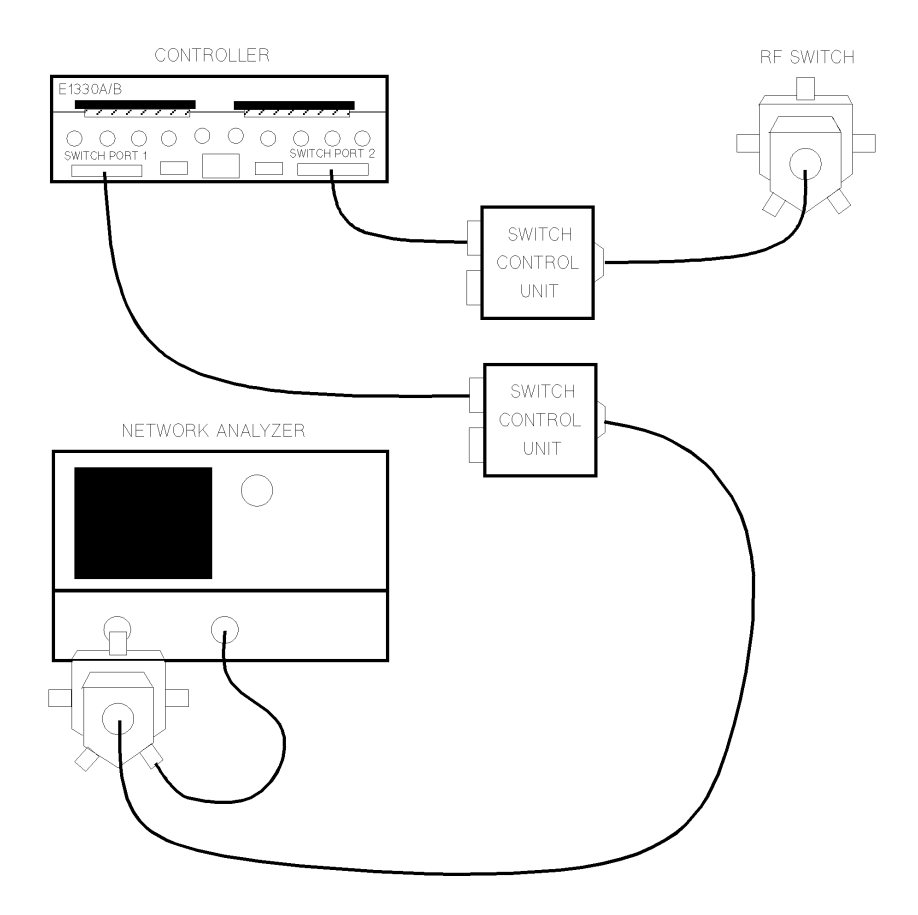

*Figure 2-5 RF Switch Test Setup*

Performance Verification **Verifying the RF Switches**

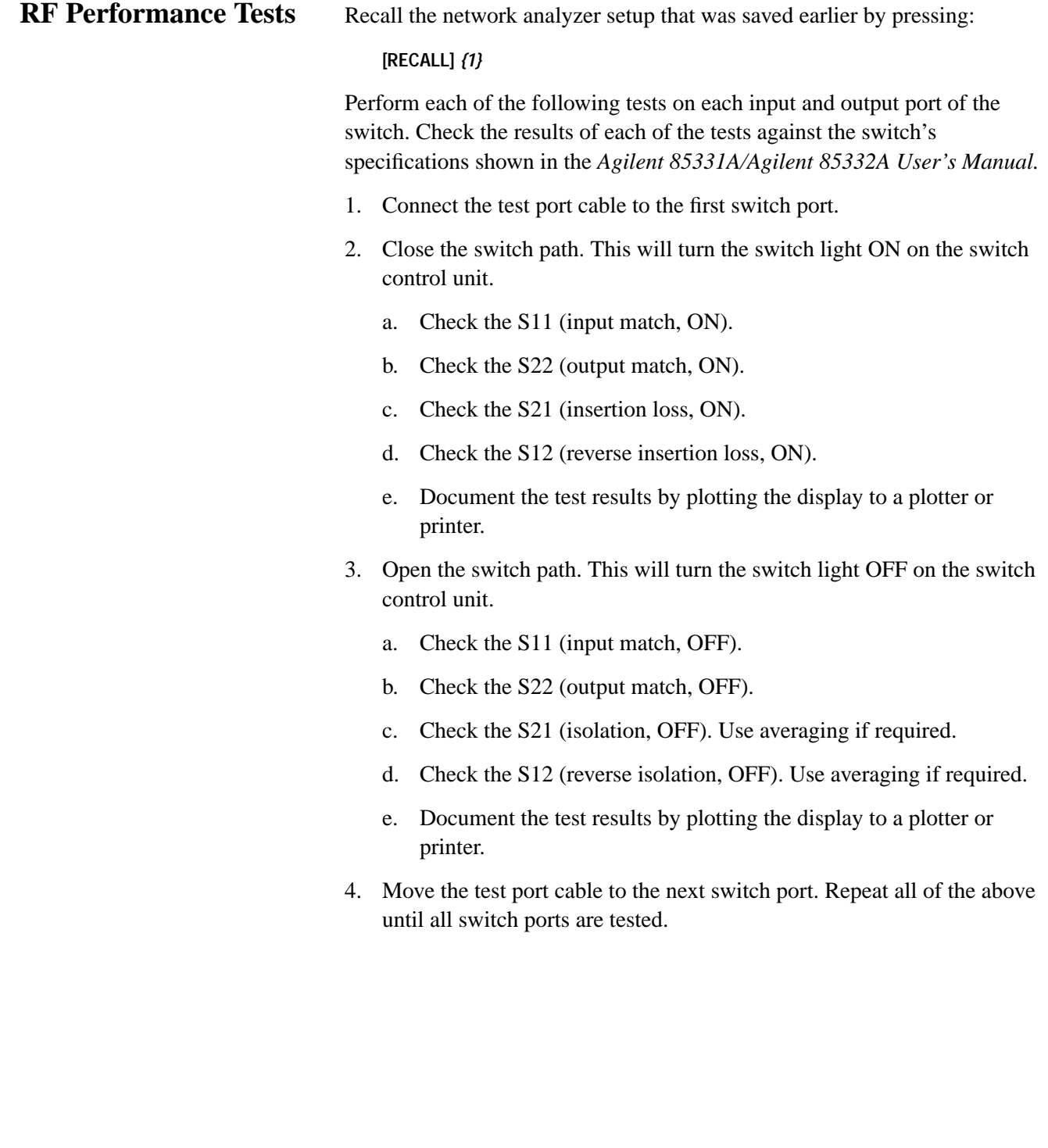

# **Verifying Remote Ports 1 and 2**

### **Equipment Required**

- **•** Jumper (see below)
- **•** Soldering iron
- **•** 2 jumper wires

**Jumpers** Figure 2-6 shows the jumper assembly that can be used to verify remote port 1 and remote port 2. Using Agilent part number 1251-8863, solder one wire from pin 6 to pin 8, and another wire from pin 7 to pin 9. A connector hood is recommended for the 9-pin connector, such as L-com (part number SDC9AG) *(http://www.L-com.com)*.

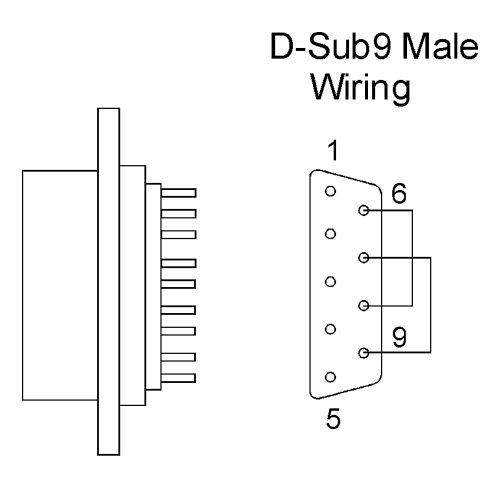

textfix3.cdr

*Figure 2-6 Jumper Assembly*

Performance Verification **Verifying Remote Ports 1 and 2**

### **Remote Port 1 and remote Port 2 Test Procedure**

- 1. Download the 85330A drivers version A.03.00 or above.
- 2. When **select instrument** is displayed, press:

*{85330A}, {More}, {TEST}, {More}*

3. Connect the modified connector to **REMOTE 1** on the rear panel and press:

*{REM\_1\_2}*

4. The display should read:

**"85330A\_144:REM1 0101 PASS, REM2 1100 FAIL"**

5. Move the modified connector to **REMOTE 2** on the rear panel and press:

*{REM\_1\_2}*

6. The display should read:

**"85330A\_144: REM1 1111 FAIL, REM2 0011 PASS"**

# **AUX 1 and AUX 2**

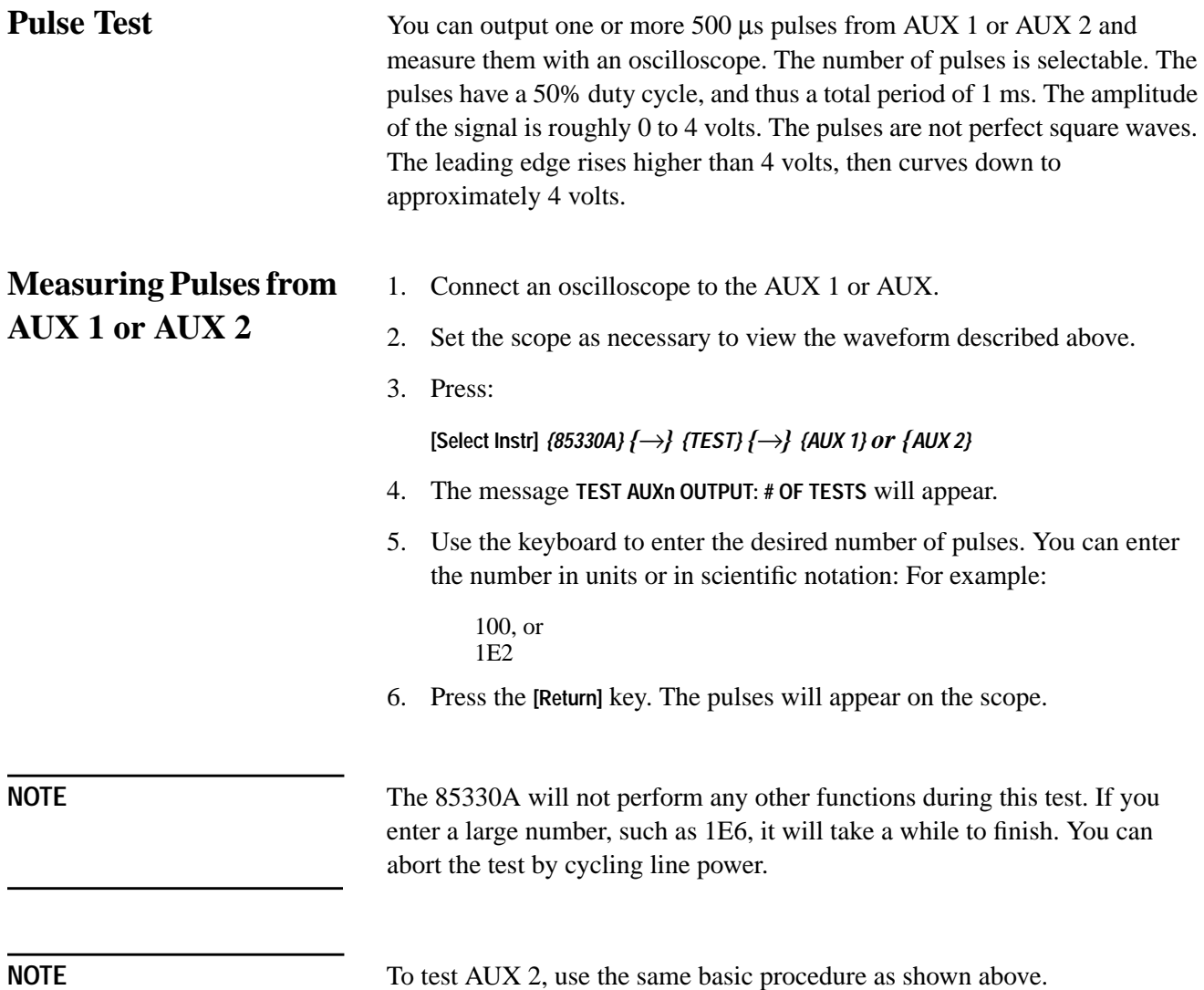

## **AUX 1 and AUX 2 Output Voltage Test**

The following test will determine if the rear panel ports successfully output the correct DC switch drive levels.

1. On the oscilloscope press:

**[RECALL] [1] [TRIG]** *{AUTO}* **[CLEAR DISPLAY]**

2. Press the following on the multiple channel controller:

### **[Clear Instr] [Select Instr]** *{85330A}*

3. Connect a BNC cable between the AUX 1 connector and channel 1 of the oscilloscope.

a. Press:

*{CLOSE} {AUX1} {0}* or **[f1]**

The oscilloscope should show a trace of about 0 Vdc.

b. Press:

*{1}* or **[f2]**

The oscilloscope should show a trace of about 4 Vdc.

4. Connect a BNC cable between the AUX 2 connector and channel 1 of the oscilloscope.

a. Press:

**[Clear Instr]** *{CLOSE} {AUX2} {0}* or **[f1]**

The oscilloscope should show a trace of about 0 Vdc.

b. Press:

*{1}* or **[f2]**

The oscilloscope should show a trace of about 4 Vdc.

## **When Finished with All Tests**

All of the performance verification tests are now complete. Reconnect the 85330A system in the original measurement system configuration. Refer to [Chapter 1, "Installation" f](#page-18-0)or more information.

# **3 Operator's Check**

## **Purpose**

This operator's check verifies that the Agilent 85330A can close switches, showing that the 85330A, switch control units, and switches are working. You can perform this check daily, or as desired. This is *not* a performance verification procedure (refer to [Chapter 2, "Performance Verification" fo](#page-30-0)r more information).

**Procedure** This procedure asks you to close every switch in your standard system, and look for an appropriate signal with the measurement system.

- 1. Press: **[Select Instr]** *{85330A}*.
- 2. If the *{CLOSE}* softkey does not appear, press **[Prev Menu]** until it does.
- 3. Press: *{CLOSE}*
	- a. If the switch you want to close is connected to SWITCH PORT 1, press *{PORT\_1}*.
	- b. If the switch you want to close is connected to SWITCH PORT 2, press *{PORT\_2}*.
- 4. Enter the **switch address** using the numeric keypad. In a standard system, simply enter the channel number (1, 2, 3, or 4), and press **[Return].** If you have a custom system, refer to C[hapter 5, "Manual](#page-66-0)" [Operation"](#page-66-0) for instructions.
- 5. Look at the channel LEDs on the front of the switch control unit. The light for the selected channel should be ON. This shows that the SCU is responding properly.
- 6. Perform a measurement with your system. The measurement system should be able to measure any signal present on the selected channel.
- 7. Repeat these steps for each channel on each switch port.

Operator's Check

# **4 General Information**

- **In This Chapter** Product description
	- **•** Required equipment
	- **•** Supplied equipment and software
	- **•** Agilent 85330A multiple channel controller characteristics
	- **•** Front panel features
	- **•** Rear panel features
	- **•** AC power cord

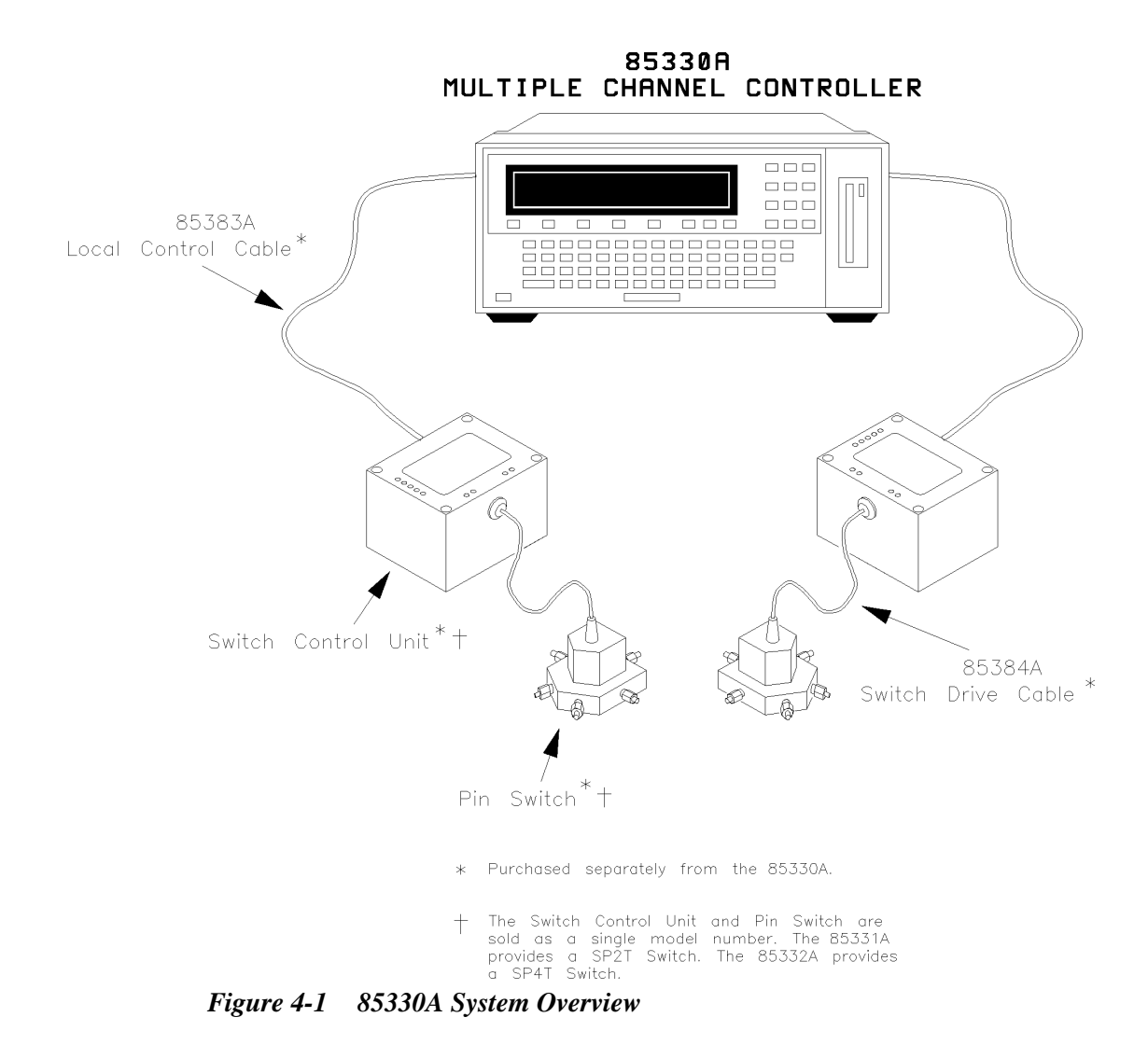

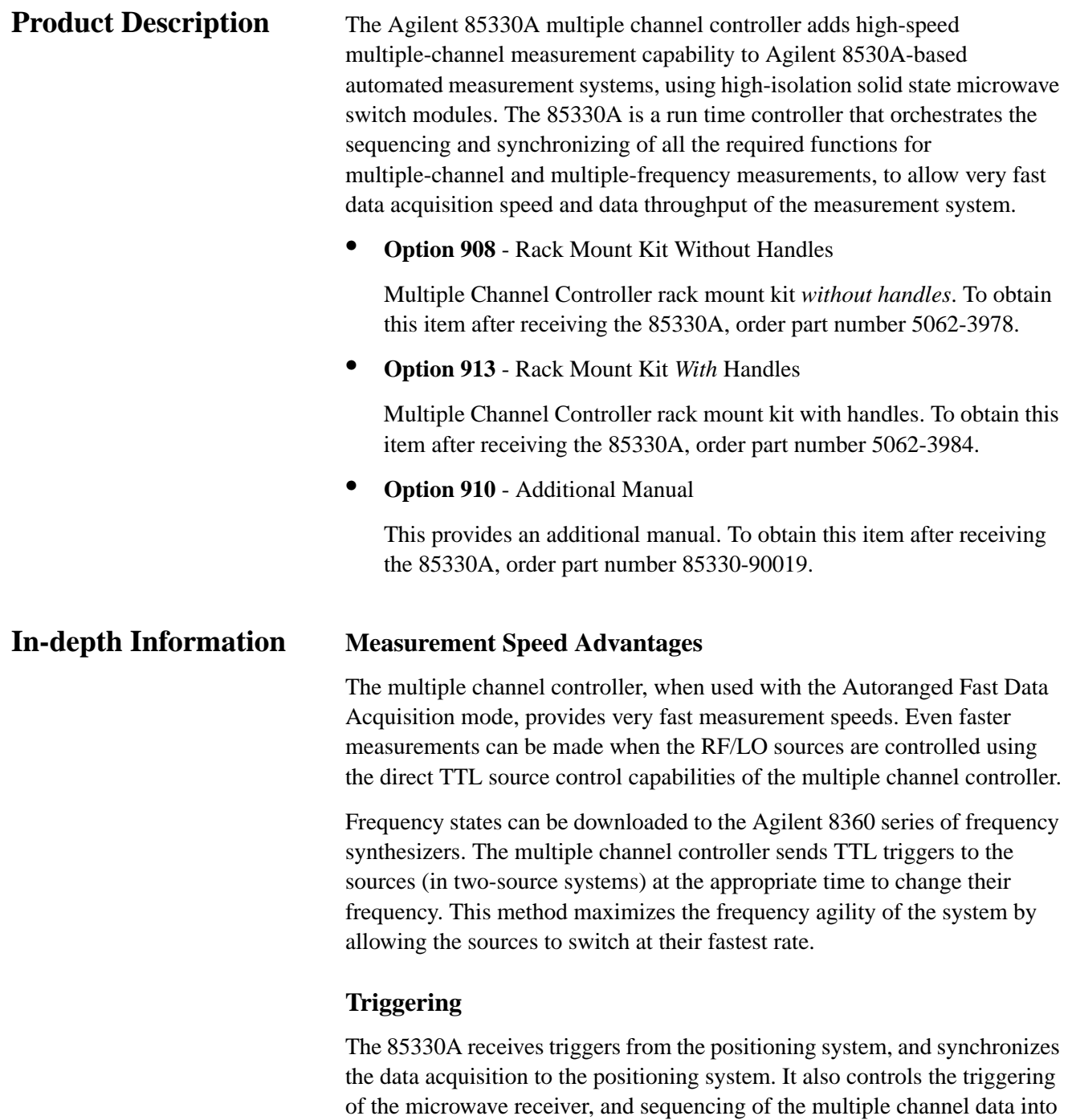

# **Lowering the Workload on the Computer Controller**

When using 85330A as the system controller, the demands of the computer are decreased during run-time. The computer is free to collect data from the receiver and perform data manipulation, display, and storage.

the receiver.

### **Installing the Detachable Power Cord**

Install the instrument so that the detachable power cord is readily identifiable and is easily reached by the operator. The detachable power cord is the instrument disconnecting device. It disconnects the mains circuits from the mains supply. The front panel switch is only a *standby* switch and is not a LINE switch. Alternatively, an externally installed switch or circuit breaker (which is readily identifiable and is easily reached by the operator) may be used as a disconnective device.

## **Manual Operation** Front panel softkeys allow you to:

- **•** View or change the 85330A's GPIB address.
- **•** Close any switch in the system (select a channel).
- Change the TTL state of AUX 1 or AUX 2.
- **•** View the revision of the downloaded driver.
- **•** Perform service functions.

Refer to [Chapter 5, "Manual Operation," fo](#page-66-0)r more information.

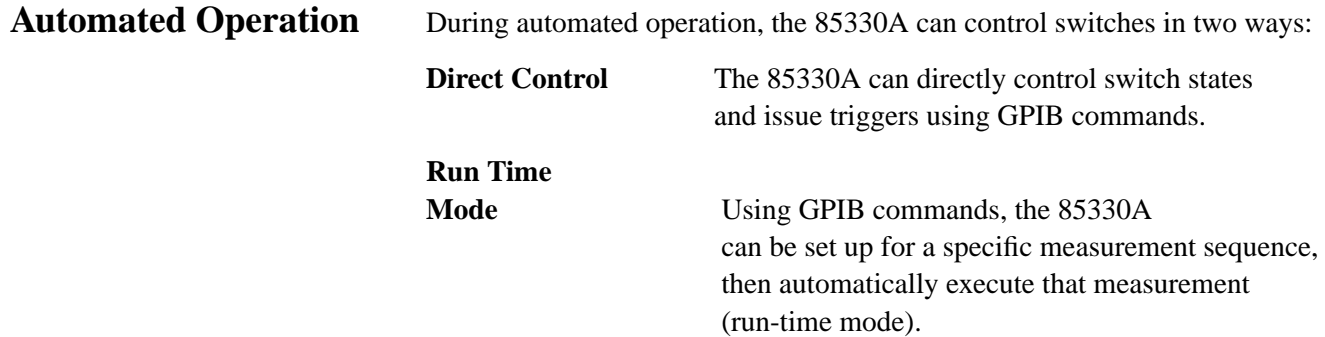

# **Preparing the 85330A to Control the System**

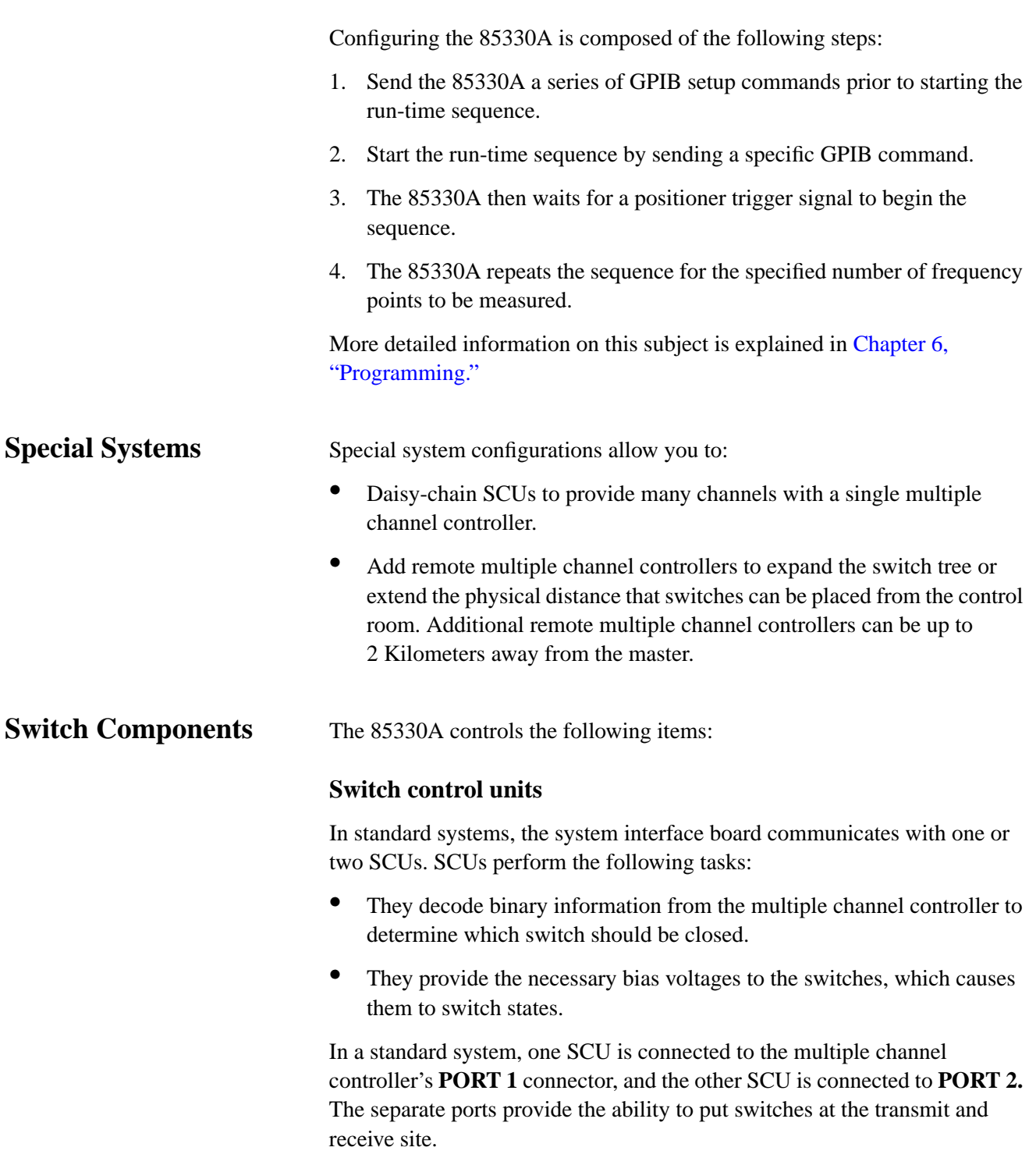

### **PIN switch modules**

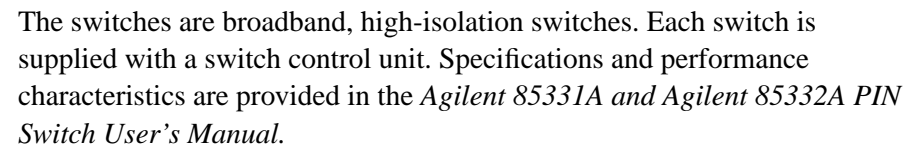

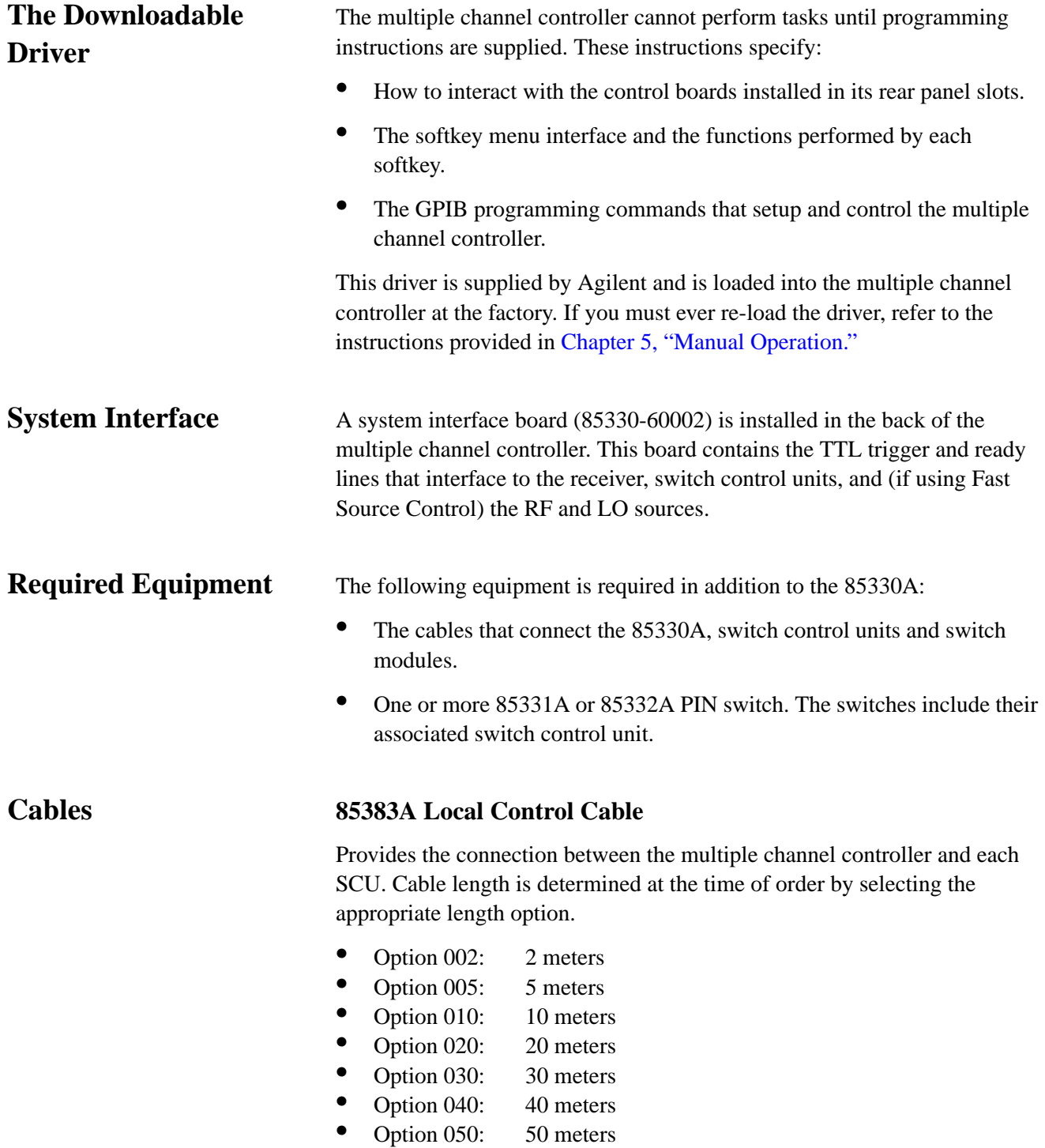

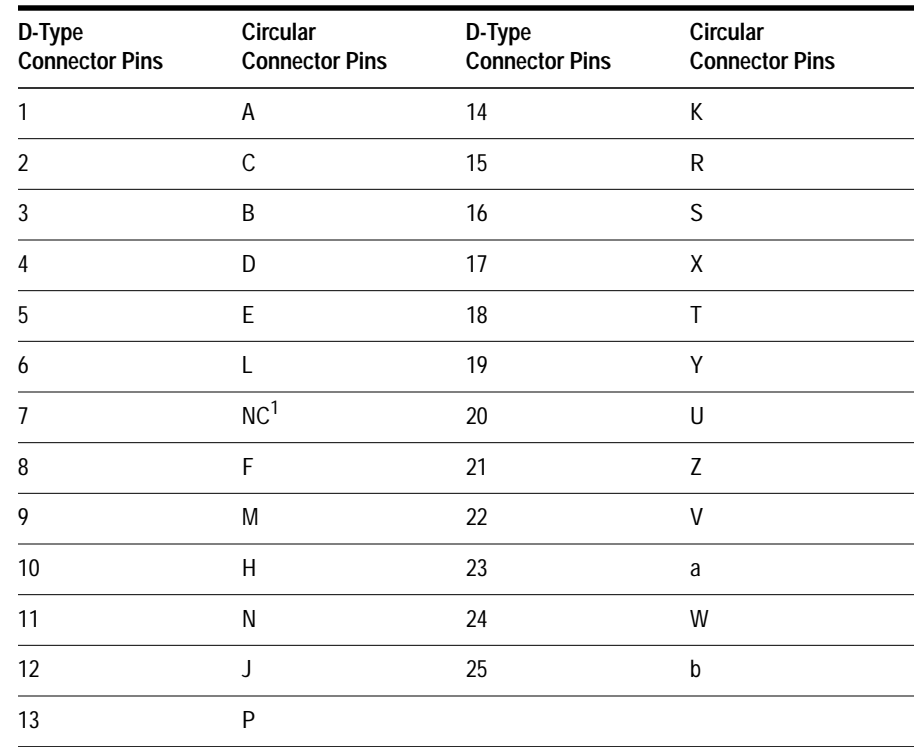

### *Table 4-1 Agilent 85383 Wiring Table*

1. NC = No Connection

### **85383B expansion cable**

Allows SCUs to be daisy-chained together to create expanded switch matrices. Only 0.5 m cables are available.

### **85384A Switch Driver Cable**

Provides the connection between SCUs and switch modules. Cable length is determined at time of order by selecting the appropriate length option.

- **•** Option 001: 1 meter
- Option 002: 2 meters
- Option 005: 5 meters
- Option 010: 10 meters

### **85385A Remote Trigger Cable**

Is a twisted-pair cable which allows you to connect a remote multiple channel controller. Cable lengths up to 2 Kilometers are available.

### **PIN Switches The 85331A SP2T PIN Switch**

The 85331A SP2T PIN switch consists of two modules:

- A switch control unit (SCU)<br>• A high-speed high-isolation S
- **•** A high-speed high-isolation SP2T microwave switch module

### **The 85332A SP4T PIN Switch**

Identical to the 85331A except that the 85332A uses a SP4T switch module.

# **Supplied Equipment and Software**

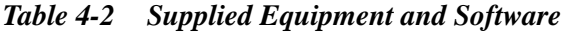

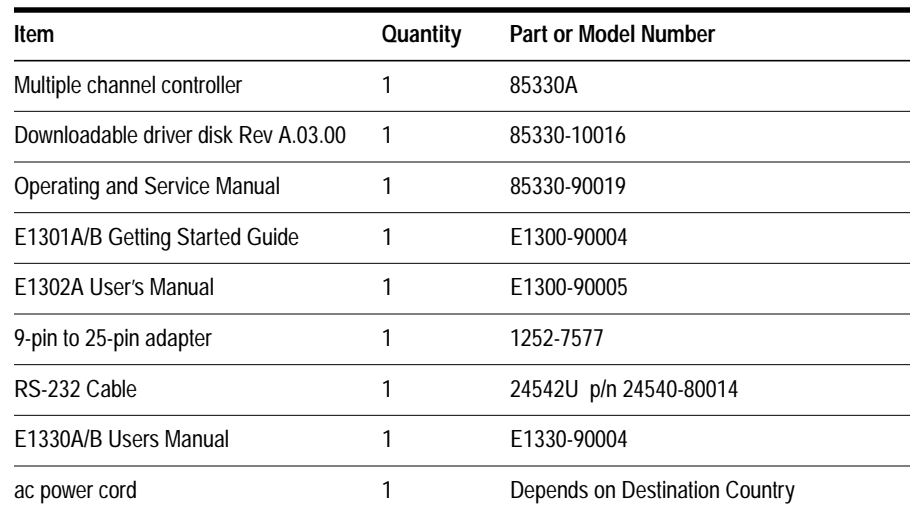

# **85330A Multiple Channel Controller Characteristics**

This product is designed for use in Installation Category II and Pollution Degree 2 per IEC 1010 and 664 respectively.

**CAUTION** Before switching on this instrument, make sure the line voltage selector switch is set to the voltage of the mains supply and the correct fuse is installed. Ensure the supply voltage is in the specified range.

### **Environmental Limits**

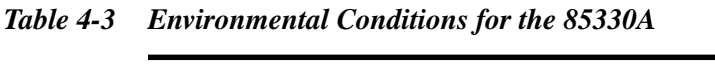

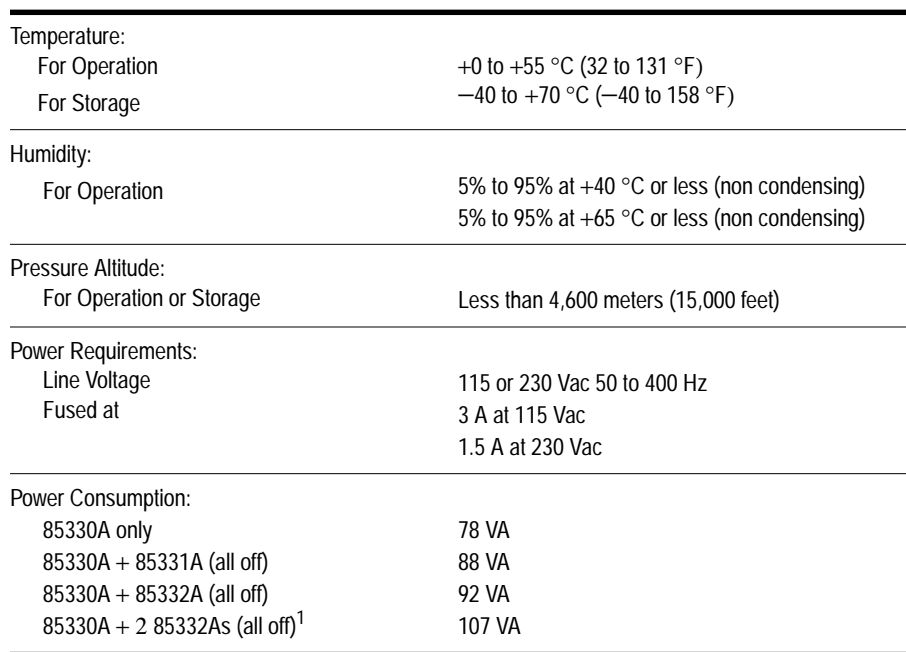

1. This is the worst case for a standard system.

General Information **85330A Multiple Channel Controller Characteristics**

## **Ventilation Requirements**

**CAUTION** When installing the product in a cabinet, the convection into and out of the product must not be restricted. The ambient temperature (outside the cabinet) must be less than the maximum operating temperature of the product by 4 °C for every 100 watts dissipated in the cabinet. If the total power dissipated in the cabinet is greater than 800 watts, then forced convection must be used.

## **Dimensions**

### *Table 4-4 Size and Dimensions*

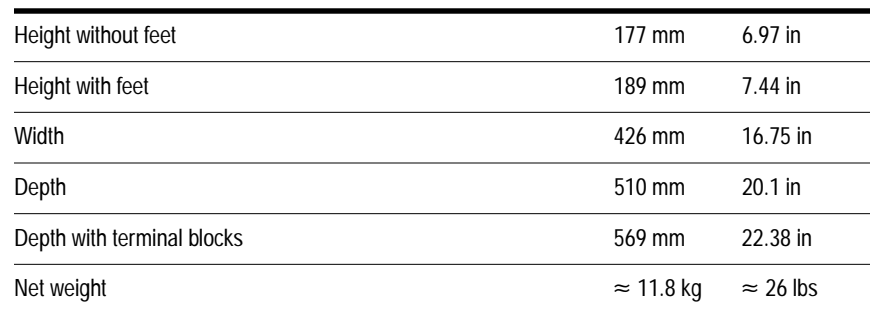

# **Front Panel Features**

The front panel contains:

- **•** A 2-line by 40 character display.
- **•** A QWERTY keyboard, plus utility keys.
- **•** Five software-controlled display softkeys.

**Need More Information**

Refer to the following locations for more information:

- Refer to [Chapter 5, "Manual Operation," fo](#page-66-0)r more information. This chapter also describes the tasks you can perform manually with the 85330A.
- **•** "Using the Front Panel" in the *Agilent 75000 Series B Mainframes User's Manual.*

# **Rear Panel Features**

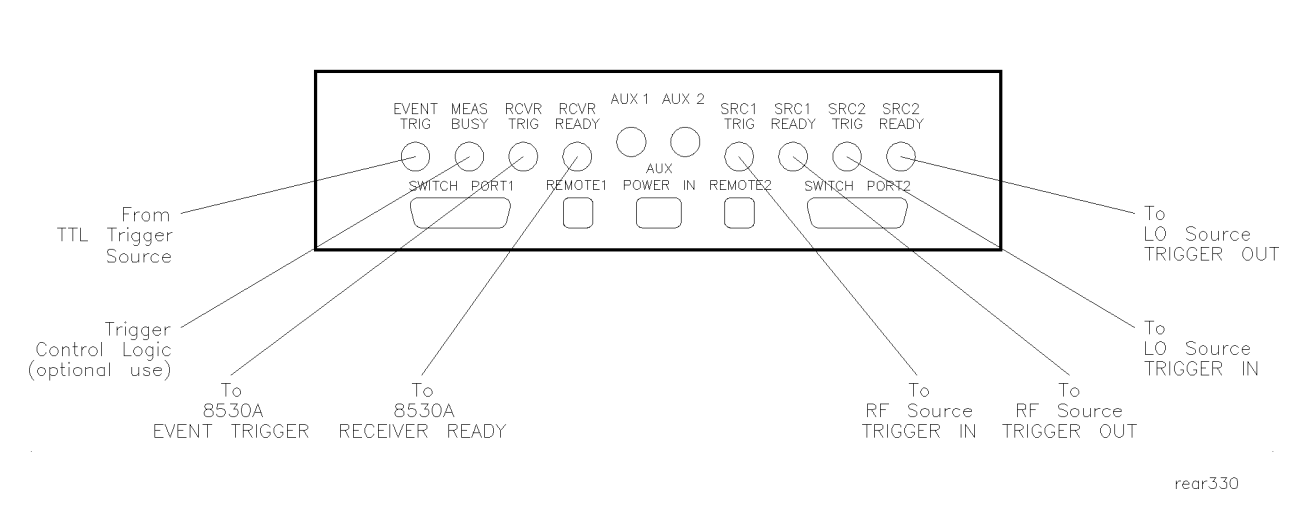

*Figure 4-2 85330A Rear Panel Connectors*

### **EVENT TRIG**

By default, this input accepts a positive or negative-edge TTL trigger from the positioner controller or other device. The default is positive-edge triggering. The trigger signal initiates a measurement sequence. Connect EVENT TRIG to the positioner controller or other TTL trigger source.

You can configure the 85330A so it responds to a negative-edge TTL trigger signal. Refer to [Chapter 1, "Installation," fo](#page-18-0)r instructions.

### **MEAS BUSY**

Goes TTL HIGH when the EVENT TRIG line is asserted. This line stays HIGH during the measurement sequence, going LOW after the measurement sequence is finished. This line is designed to tell external control logic when the measurement system is busy, and using it is optional.

### **RCVR TRIG**

Sends a 2 to 3  $\mu$ s negative-edge pulse to the EVENT TRIGGER input of the receiver. This causes the receiver to acquire data. The number of parameters measured by a single trigger pulse is determined by how the receiver measurement controls are set up. A single parameter (radioed measurement point) is taken in the FASC, FASD, FASAD (Fast Data Acquisition) modes, and multiple parameters are measured if you are using the FASMUX mode.

The multiple channel controller may send several receiver trigger pulses during the measurement sequence, depending on the instructions you sent to it before starting the run-time mode.

### **RCVR READY**

This positive-edge signal is sent by the receiver when it finished acquiring data. This line connects to the RECEIVER READY line on the receiver.

### **AUX 1**

Provides a user-controllable TTL line for special applications. The state of AUX 1 must be set before entering the 85330A's automatic run-time mode. The state of AUX 1 is controlled with the ROUTe:CONTrol command.

### **AUX 2**

Provides a user-controllable TTL line for special applications. The state of AUX 2 can be set in two ways:

- **•** Before entering run-time mode using the ROUTe:CLOSe command.
- **•** During run-time using RUNTime:SWITch:SCAN command.

### **SRC 1 TRIG**

Used in conjunction with SRC 1 READY, controls frequency switching in the RF source much faster than is possible under 8530A control.This connects to the TRIGGER IN line of the RF source.

### **SRC 1 READY**

Used in conjunction with SRC 1 TRIG, controls frequency switching in the RF source much faster than is possible under 8530A control. This connects to the TRIGGER OUT line of the RF source.

### **SRC 2 TRIG**

Used in conjunction with SRC 2 READY, controls frequency switching in the LO source much faster than is possible under 8530A control. This connects to the TRIGGER IN line of the LO source.

### **SRC 2 READY**

Used in conjunction with SRC 2 TRIG, controls frequency switching in the LO source much faster than is possible under 8530A control. This connects to the TRIGGER OUT line of the LO source.

### **REMOTE 1 and 2**

These connectors are used to add remote multiple channel controllers in custom systems—they are not used with the standard instrument.

General Information **Rear Panel Features**

### **SWITCH PORT 1 and 2**

Connects to either of the two switch control units (SCUs). These ports provide binary data for switch control as well DC power.

### **AUX POWER IN**

This connector is not used with the standard instrument.

# **85330A Compatibility**

**Compatible Receivers** The 85330A is compatible with the Agilent 8530A microwave receiver.

## **Compatible LO Sources**

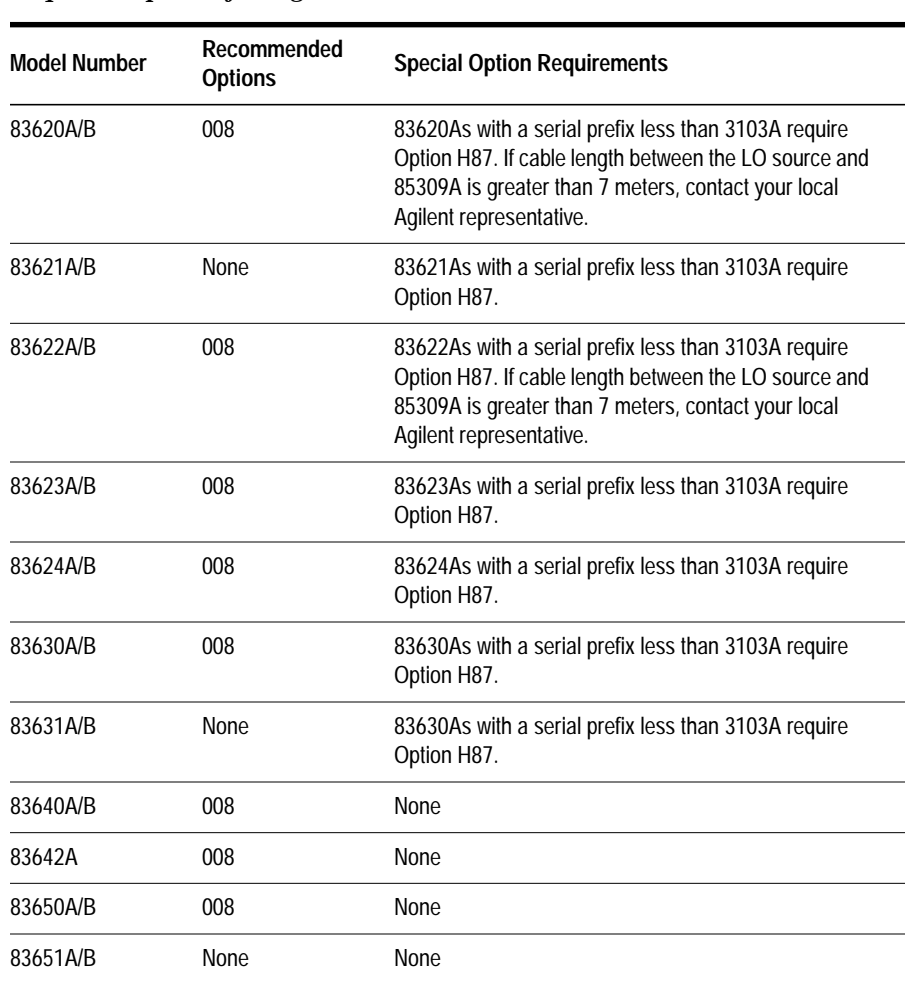

### *Table 4-5 Required Options for Agilent 836xx LO Sources*

**Compatible RF Sources**

Any Agilent 836xx series source is compatible.

General Information **85330A Compatibility**

# <span id="page-66-0"></span>**5 Manual Operation**

This chapter describes how to manually operate the Agilent 85330A multiple channel controller.

- **In This Chapter** To use the front panel
	- Softkey map<br>• To view or ch
	- **•** To view or change the 85330A's GPIB address
	- To close any switch in the system (to select a channel)<br>• To change the TTL state of AUX 1 or AUX 2
	- **•** To change the TTL state of AUX 1 or AUX 2
	- To view the most recent error message<br>• To view the revision of the downloaded
	- To view the revision of the downloaded driver<br>• To manually send triggers pulses
	- **•** To manually send triggers pulses
	- **•** To perform service functions

# **To Use the Front Panel**

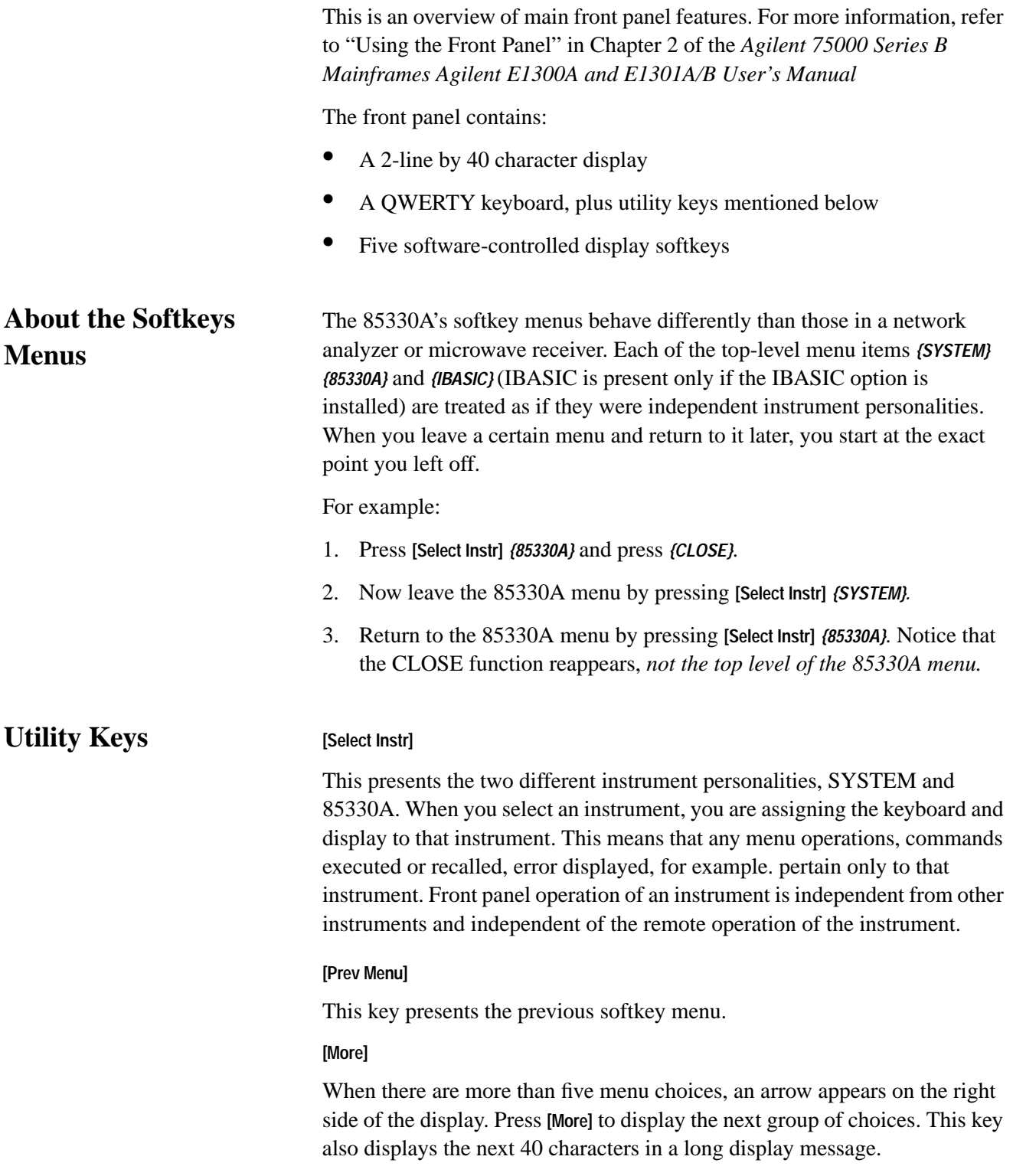

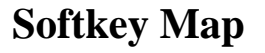

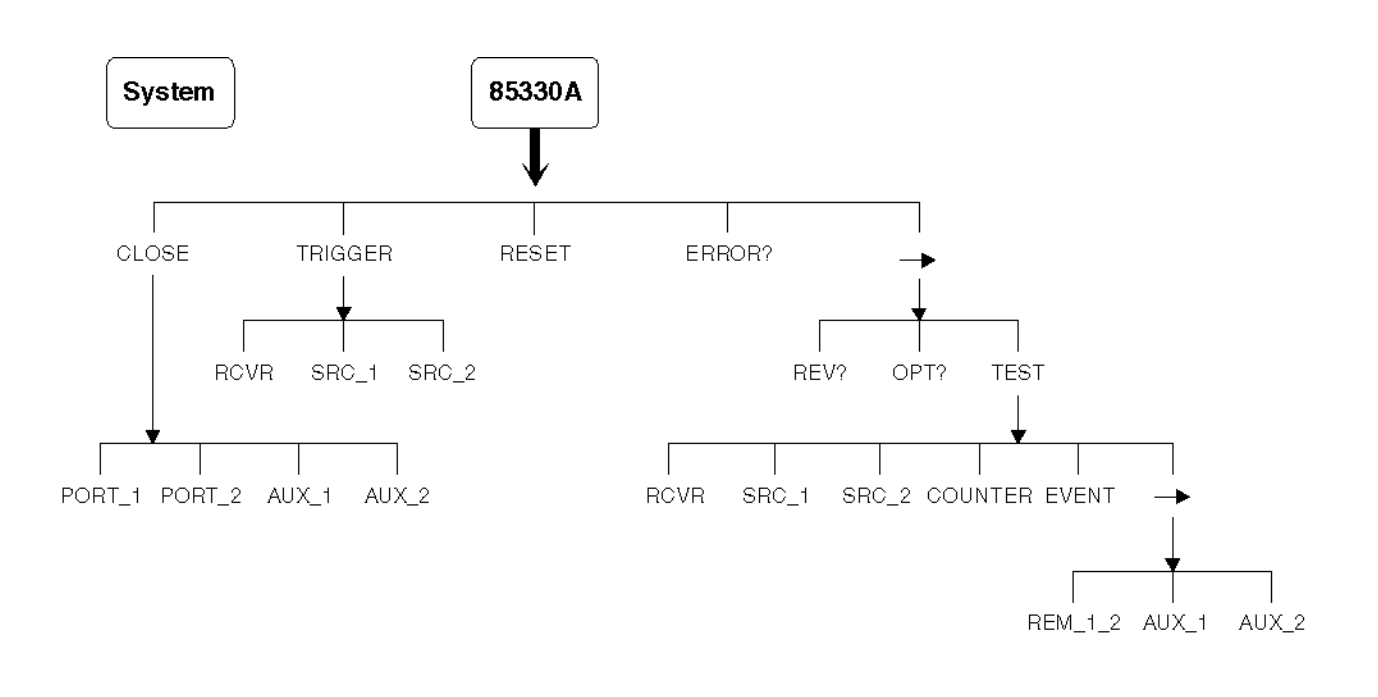

skeymap.cdr

*Figure 5-1 85330A Softkey Menu Map*

**NOTE** Refer to Chapter 3 of the *Agilent 75000 Series B Mainframes Agilent E1300A and E1301A/B User's Manual.*

# **To View or Change the 85330's GPIB Address**

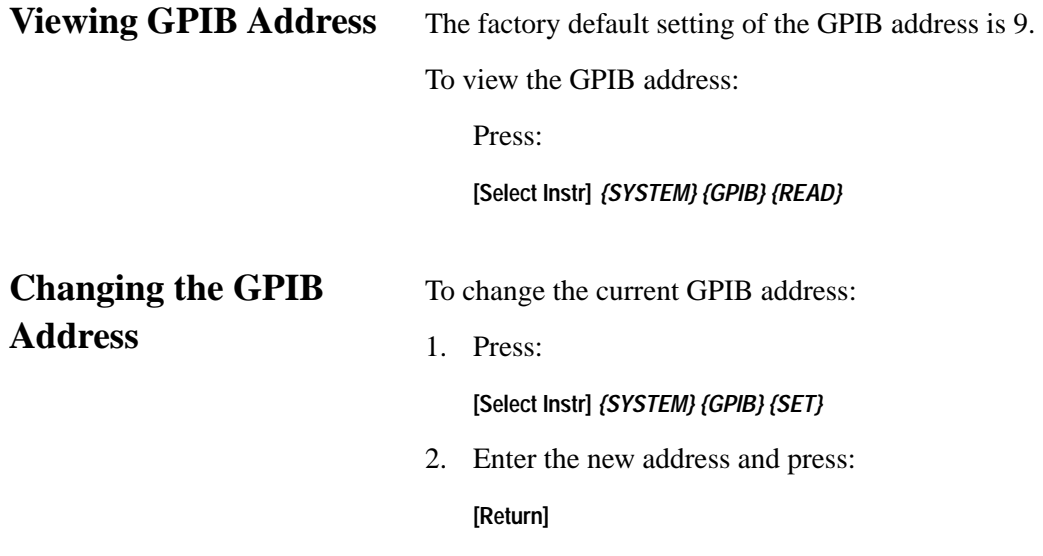

# **To Close Any Switch in the System (to select a channel)**

To manually close a switch (to select a channel): 1. Press: **[Select Instr]** *{85330A}* 2. If the *{CLOSE}* softkey does not appear, press: **[Prev Menu]** (until it does) 3. Press: *{CLOSE}* a. If the switch you want to close is connected to PORT 1, press *{PORT\_1}* b. If the switch you want to close is connected to PORT 2, press *{PORT\_2}* 4. Enter the switch address using the numeric keypad. In a standard system, simply enter the channel number (1, 2, 3, or 4), and press **[Return]. More about Switch Addresses** The "switch address" is a concatenation of the Switch Control Unit (SCU) address (set to 0 at the factory) with the channel number (in "standard" systems this number is 1, 2, 3, or 4). If you just enter the channel number  $(1, 2, 3, 0r 4)$ , the multiple channel controller will assume that the SCU address is still at the factory default (0). Changing SCU address requires DIP switch changes inside the SCU, and is not necessary in standard systems. To select switch 1 (channel 1), just press **[1] [Return]**. In custom systems with many switches, a different SCU address might be used in part of the switch tree. Here are some example switch addresses for complex switch trees: 101 (SCU address 1, channel 01) 212 (SCU address 2, channel 12) 312 (SCU address 3, channel 12) Notice in the first example (101) that a two digit channel number (01) was required. When the SCU address is set to 1, 2 or 3, you must enter a

two-digit channel number – even for channels 1 through 9.

# **To Change the TTL State of AUX 1 or AUX 2**

To set AUX 1 or AUX 2 TTL state:

1. Press:

**[Select Instr]** *{85330A}*

- 2. If the *{CLOSE}*softkey does not appear, press **[Prev Menu]** until it does.
- 3. Press:

*{CLOSE}*

4. Press:

*{AUX\_1}* or *{AUX\_2}*

5. Press *{0*} for TTL LOW or *{1}* for TTL HIGH.

# **To View the Most Recent Error Message**

- 1. To view the most recent error message, press: **[Select Instr]** *{85330A}*
- 2. If the {*ERROR?}* softkey does not appear, press **[Prev Menu]** (until it does)
- 3. Press: *{ERROR?}*

# **To View the Revision of the Downloaded Driver**

- 1. To view the revision of the downloaded driver, press: **[Select Instr]** *{85330A}*
- 2. If the *{REV?}* softkey does not appear, press **[Prev Menu]** (until it does)
- 3. Press: *{REV?}*
- 4. Press the **[**→**]** key to view the entire revision message.
# **To View Custom Option Number (If Applicable)**

Some 85330As are equipped with custom driver s as required by the customer. Pressing:

**[Select Instr**] then **[More]** the display will read:

**Rev Opt? Test.**

Click on **Opt?**

This presents the custom option number (if any) for the driver.

# **To Manually Send Trigger Pulses**

To manually issue a trigger to the receiver (EVENT TRIGGER), RF or LO source (TRIGGER IN):

1. Press:

**[Select Instr]** *{85330A}*

2. If the *{TRIGGER}* softkey does not appear, press

**[Prev Menu]** (until it does)

3. Press *{TRIGGER}*, followed by:

*{RCVR}* to send a trigger to the receiver.

*{SRC\_1}* to send a trigger to the RF source.

*{SRC\_2}* to send a trigger to the LO source.

# **To Perform Service Functions**

Service functions are located under the *{85330) {*→*} {TEST}* softkey menu. They are not described in this chapter. Refer to ["Verifying the Multiple Channel](#page-35-0) [Controller" on page 2-6 f](#page-35-0)or more information.

Manual Operation **To View Custom Option Number (If Applicable)**

# **6 Programming**

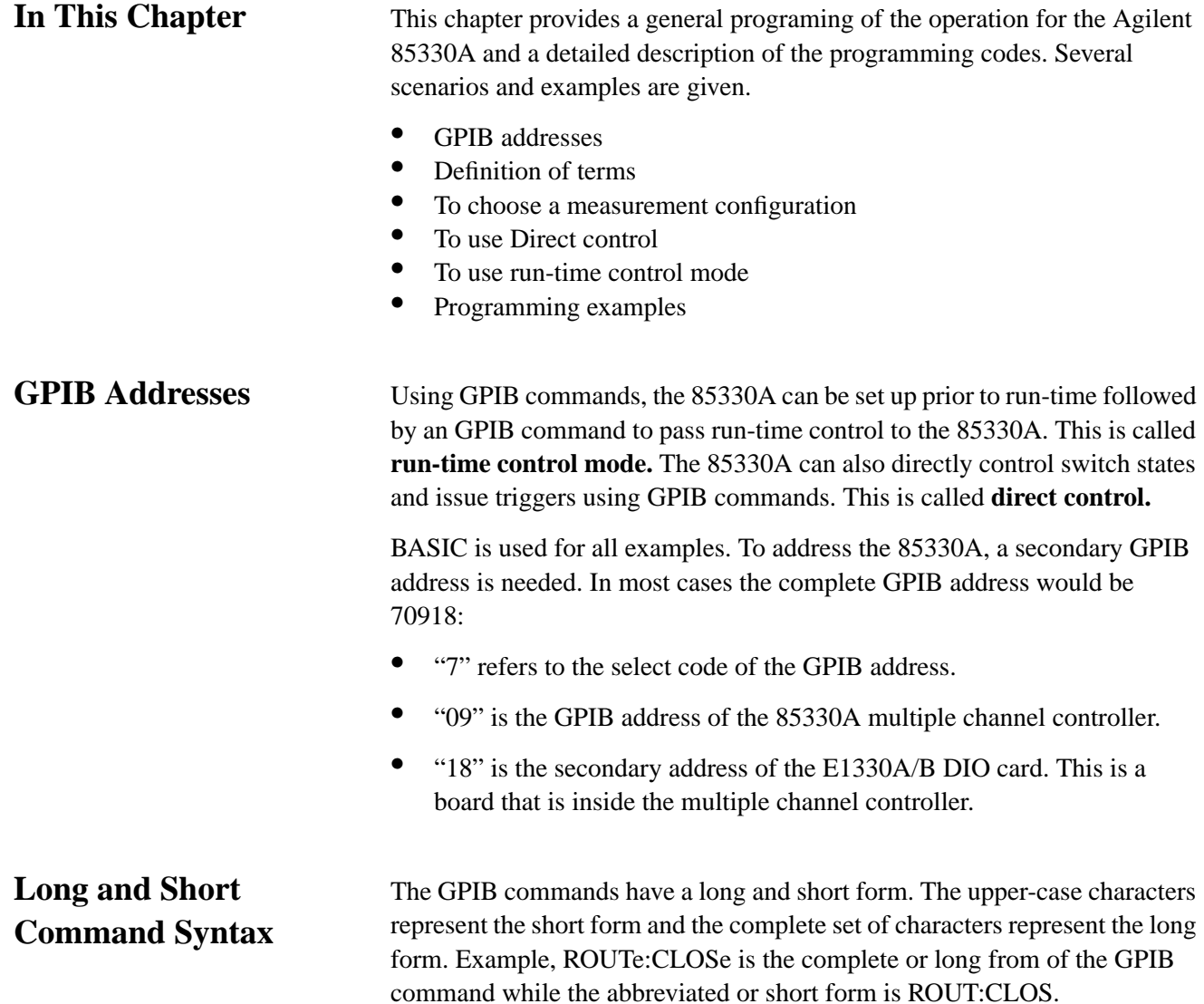

## **Definition of Terms**

**NOTE** Please review the following terms before reading information in this chapter.

#### **SCU address**

At the factory, each Switch Control Unit is assigned an address called an SCU address. When commands are sent out port 1 or port 2, they only affect SCUs with the specified SCU address. SCU addresses are set using DIP switches inside the SCU, and can be set to 0, 1, 2, or 3. In a standard system, the factory default setting is 0. For custom-designed systems, refer to the documentation that came with that system for SCU address numbers. Daisy-chained SCUs may use the same SCU address.

## **Channel**

Each switch module has either two or four possible switch positions, or channels. If you purchased a switching system designed by Agilent, you also have received a manual that applies specifically to that switch tree. That document shows the channel numbers for each switch. If you have purchased a "standard" system, then channels 1 through 4 are the factory default channel numbers. (Channels 3 and 4 only apply to four-throw switches.)

**NOTE** Ports 1 and 2 are addressed independently. Because of this, there are no addressing conflicts when using two SCUs—even if they use the same SCU address and channel numbers.

## **Switch address**

This is the complete software address for a specific switch. It is simply a concatenation of the SCU address (0, 1, 2, or 3) with the channel number (usually 1, 2, 3, or 4, but possibly a number up to 64 in custom systems).

Examples:

@103 = SCU address 1 and channel 3 selected.

 $@2 = SCU$  address is 0 (and need not be specified), and channel 2 is selected.

 $@232 = SCU$  address is 2 and channel 32 is selected (custom systems only).

The port number (1 or 2) is specified separately, as is explained later in this chapter.

## **To Choose a Measurement Configuration**

The measurement configuration you use depends on the type of measurement (CW or multiple-frequency) and the type of system (one-source or two-source system). One-source systems use the Agilent 8511A/B frequency converter, two-source systems use the Agilent 85309A frequency converter.

Refer to Figure 6-1.

#### **How to Use the Figure**

Follow the flow chart from the top. Determine if your measurements are made with a single frequency (CW) or multiple frequencies. Proceed down the appropriate flow chart path. Proceed in this way until you get to a box that mentions one of the following headings:

- **•** CW Measurement Configuration
- **•** Single Source Multiple-Frequency Configuration
- **•** 8530A Control of Sources
- **•** Fast Source Control

Proceed to the section indicated to read about that specific configuration.

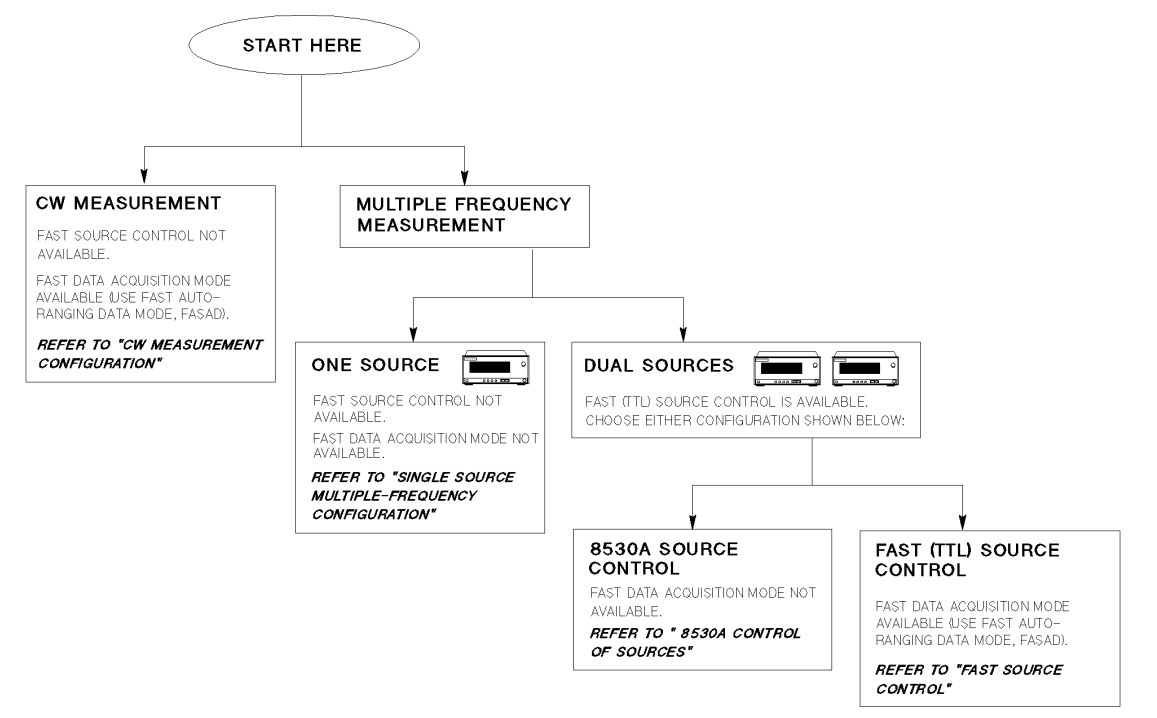

FLOWMAIN

*Figure 6-1 Flow Chart for Finding the Correct Configuration*

# **CW Measurement Configuration**

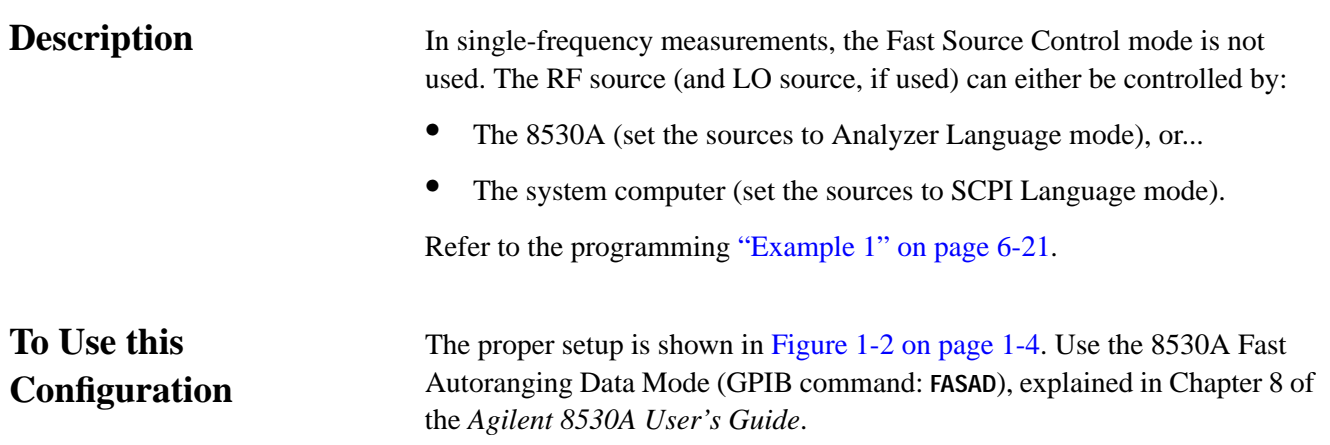

# **Single Source Multiple-Frequency Configuration**

<span id="page-78-0"></span>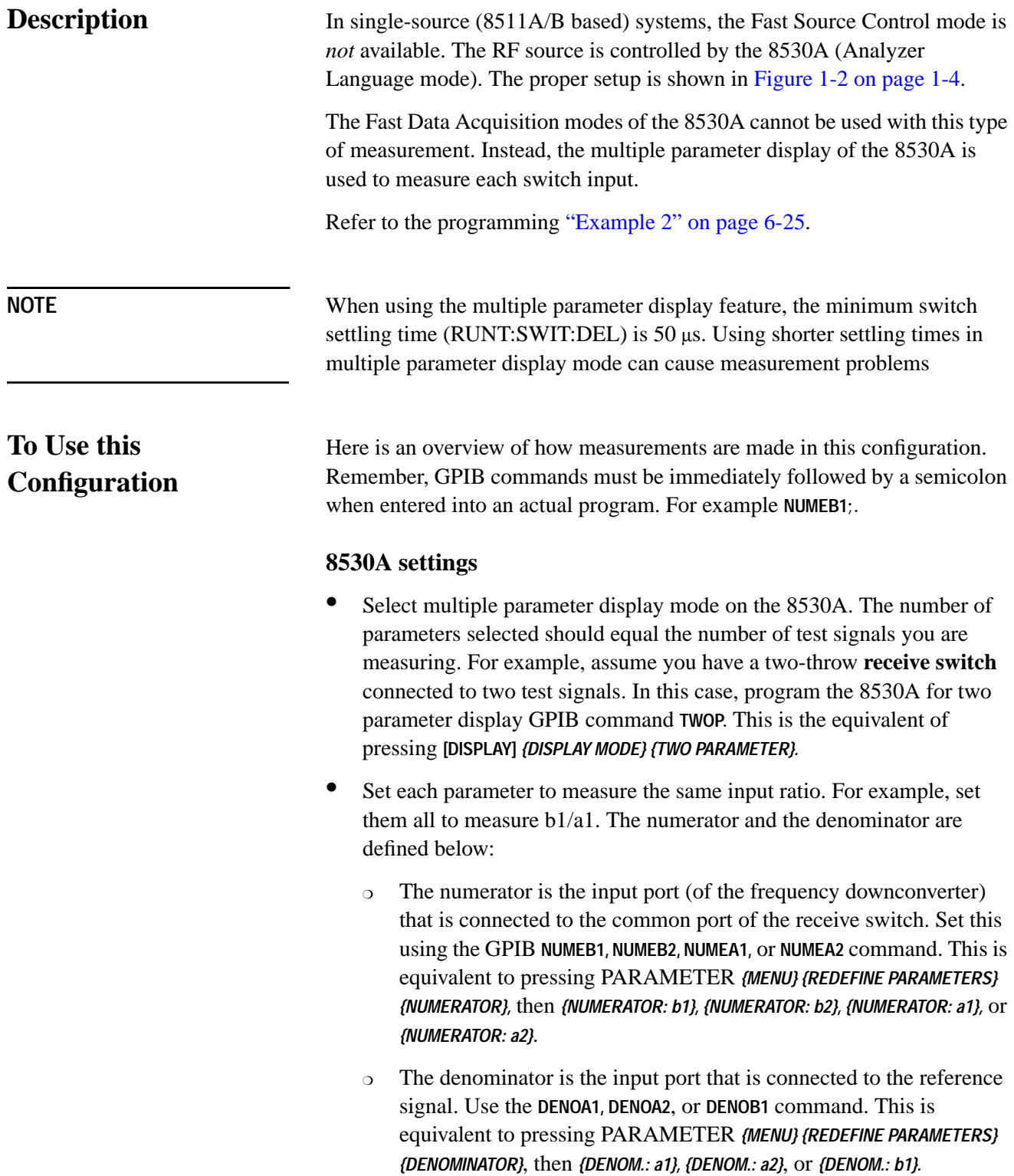

## Programming **Single Source Multiple-Frequency Configuration**

This setup allows the 8530A to measure each receive switch input in sequence. Each one is measured as a separate parameter, which you can read using the system computer. Refer to the GPIB Programming chapter of the *Agilent 8530A Operating and Programming Manua*l for detailed information.

- **•** Select external triggering with **TRGEXT**. This is equivalent to pressing STIMULUS *{MENU} {MORE} {TRIGGER MODE} {TRIG SRC EXTERNAL}*. This command is described in the Stimulus chapter of the *Agilent 8530A Operating and Programming Manual.*
- **•** Set the 8530A so it waits for a trigger before measuring each parameter. You can do this by issuing **PAR1TON, PAR2TON, PAR3TON,** and **PAR4TON**. This is equivalent to pressing STIMULUS *{MENU} {MORE} {TRIGGER MODE}*, then ensuring that *{PARAM 1}, {PARAM 2}, {PARAM 3}*, and *{PARAM 4}* are activated (underlined). These commands are described in the Stimulus chapter of the *Agilent 8530A Operating and Programming Manual.*

*You only have to send the* **PARTON** *commands that relate to the parameters that are actually being measured.* For example, if you are only measuring Parameter 1 and Parameter 2, **PAR1TON** and **PAR2TON** are the only two commands that must be executed.

**NOTE** You can issue all four of these commands even if you are measuring only two or three parameters. The extra commands will simply be ignored.

## **85330A settings**

• When the source is under 8530A control, the multiple channel controller must be set to the IMMediate triggering mode:

**RUNT:SOUR:SOURCE1:TRIG IMM;**

**•** Use GPIB address 19 for the RF source.

# **Dual Source Multiple-Frequency Measurements**

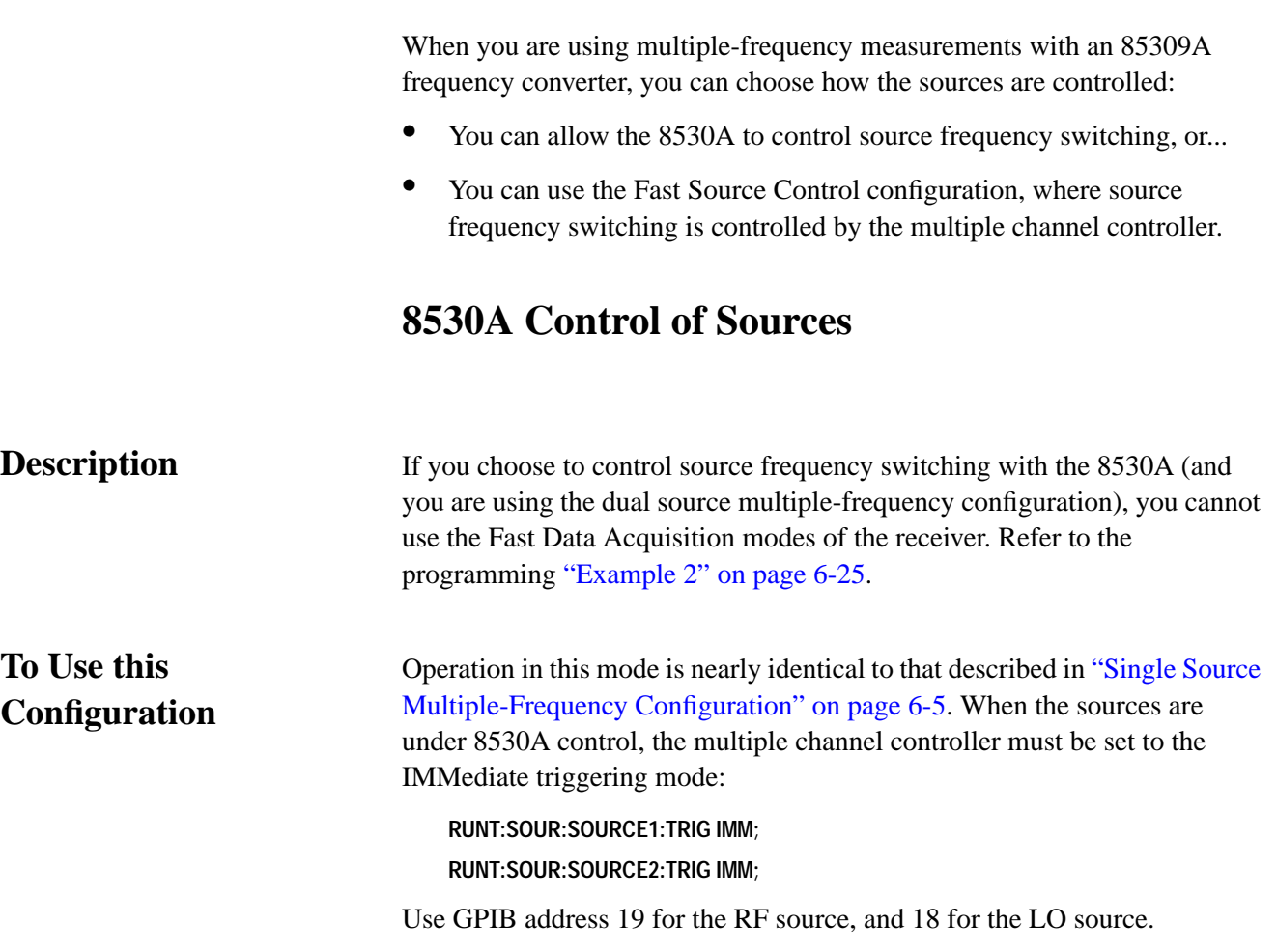

# **Fast Source Control**

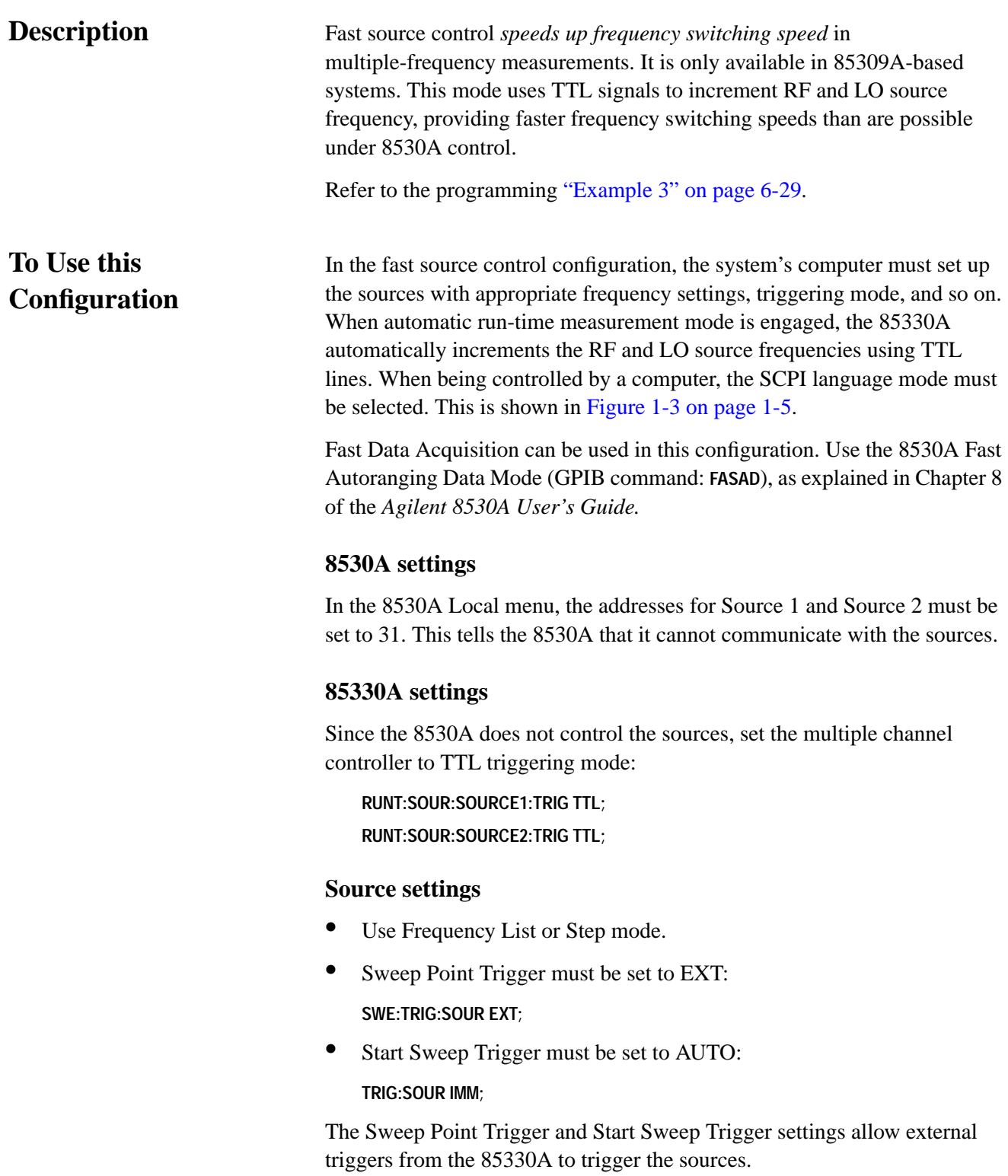

# **To Use Direct Control**

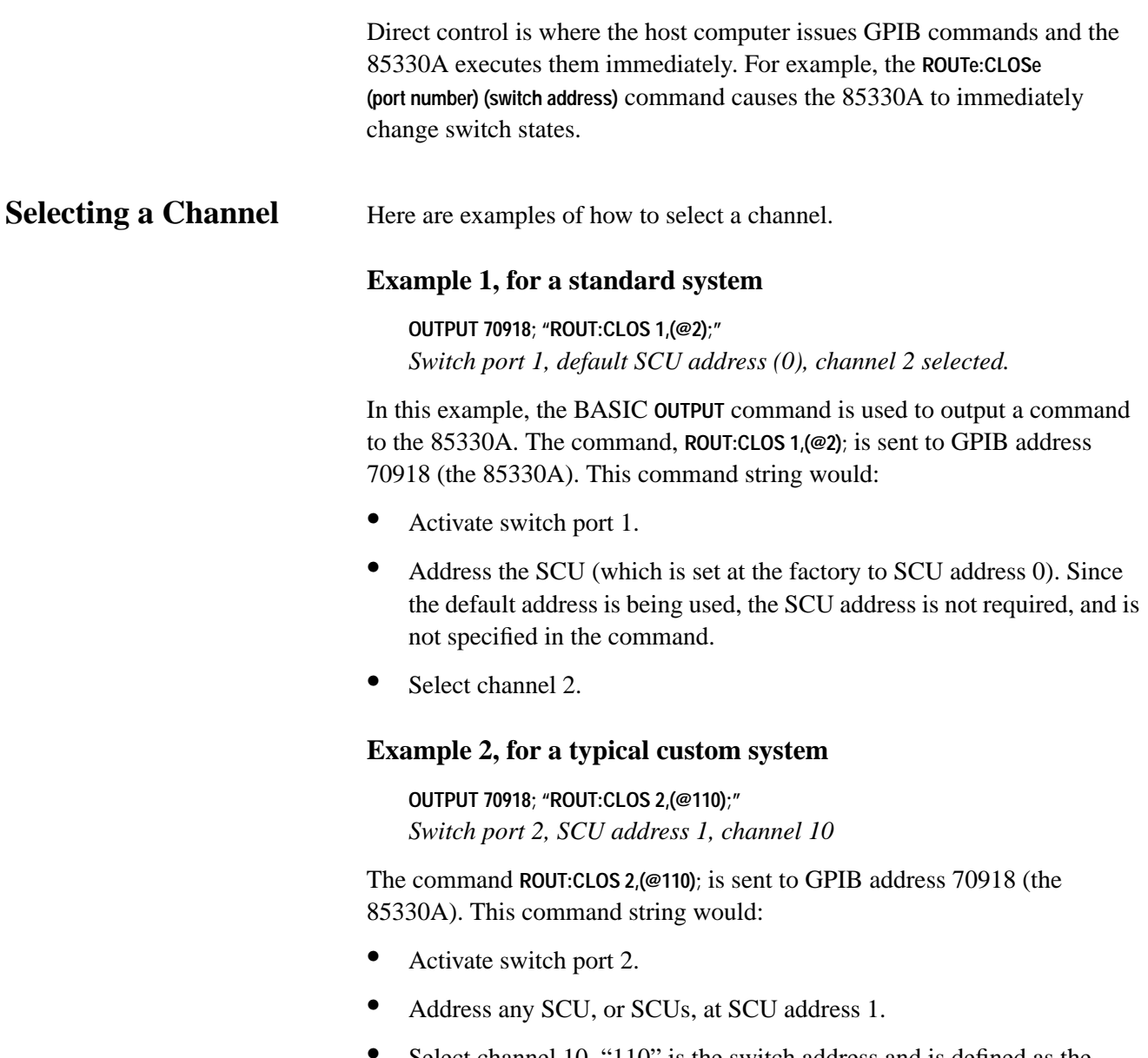

**•** Select channel 10. "110" is the switch address and is defined as the concatenation of the SCU address and the channel number.

*Other examples:*

**OUTPUT 70918;"ROUT:CLOS 2,(@103);"** *Switch Port 2, SCU address 1, channel 3.*

**OUTPUT 70918;"ROUT:CLOS 1,(@2);"** *Switch Port 1, SCU address 0, channel 2.*

**OUTPUT 70918,"ROUT:CLOS 1,(@132);"** *Switch Port 1, SCU address 1, channel 32.*

Sending multiple switch addresses is possible. In the following example:

- **•** An example is provided for standard systems (SCU address 0).
- **•** An example is provided for a typical custom system, with an SCU address of 1.

Both examples select channel 1, 2 and 3 in sequence.

**NOTE** Because the switches are SP2Ts or SP4Ts, when a channel on a module is closed, all other channels on that module are open. For example, when 1 is closed, 2, 3 and 4 are open; when 2 is closed, 1, 3, and 4 are open.

> **OUTPUT 70918;"ROUT:CLOS 1,(@1,2,3);"** *example for standard systems*

**OUTPUT 70918;"ROUT:CLOS 1,(@101,102,103);"** *example for custom syste*ms

Another method of executing the above command is

**OUTPUT 70918;"ROUT:CLOS 1,(@1:3);"** *example for standard systems*

**OUTPUT 70918;"ROUT:CLOS 1,(@101:103);"** *example for custom systems*

The colon **:** represents 1 *through* 3 (or 101 *through* 103).

To set a delay between the closing of each switch state, the **ROUTe:DELAy** command is used. The input parameter is time in micro-seconds.

**10 OUTPUT 70918;"\*RST;"** *Reset the 85330A.*

**20 OUTPUT 70918;"ROUT:DELA 10000;"** *Set the time between switch states in micro-seconds.*

**30 OUTPUT 70918;"ROUT:CLOS 1,(@101:104);"** *Close switch state 101 through 104.*

### **To Use Direct Control**

*In this example:*

- **•** The 85330A is reset using the **\*RST** command.
- **•** A delay between switch states is specified.
- **•** Channels 101, 102, 103 and 104 are selected in sequence.

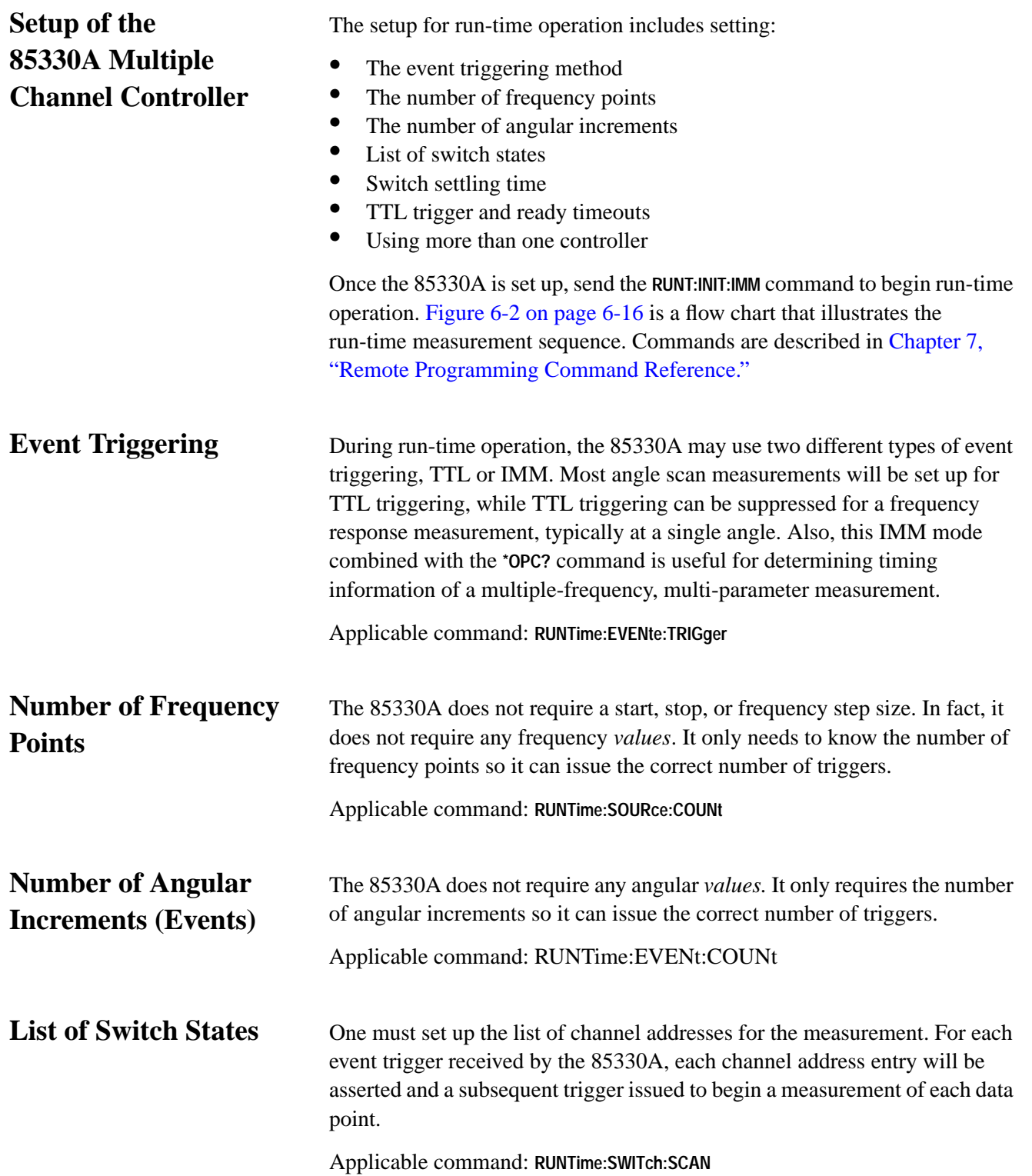

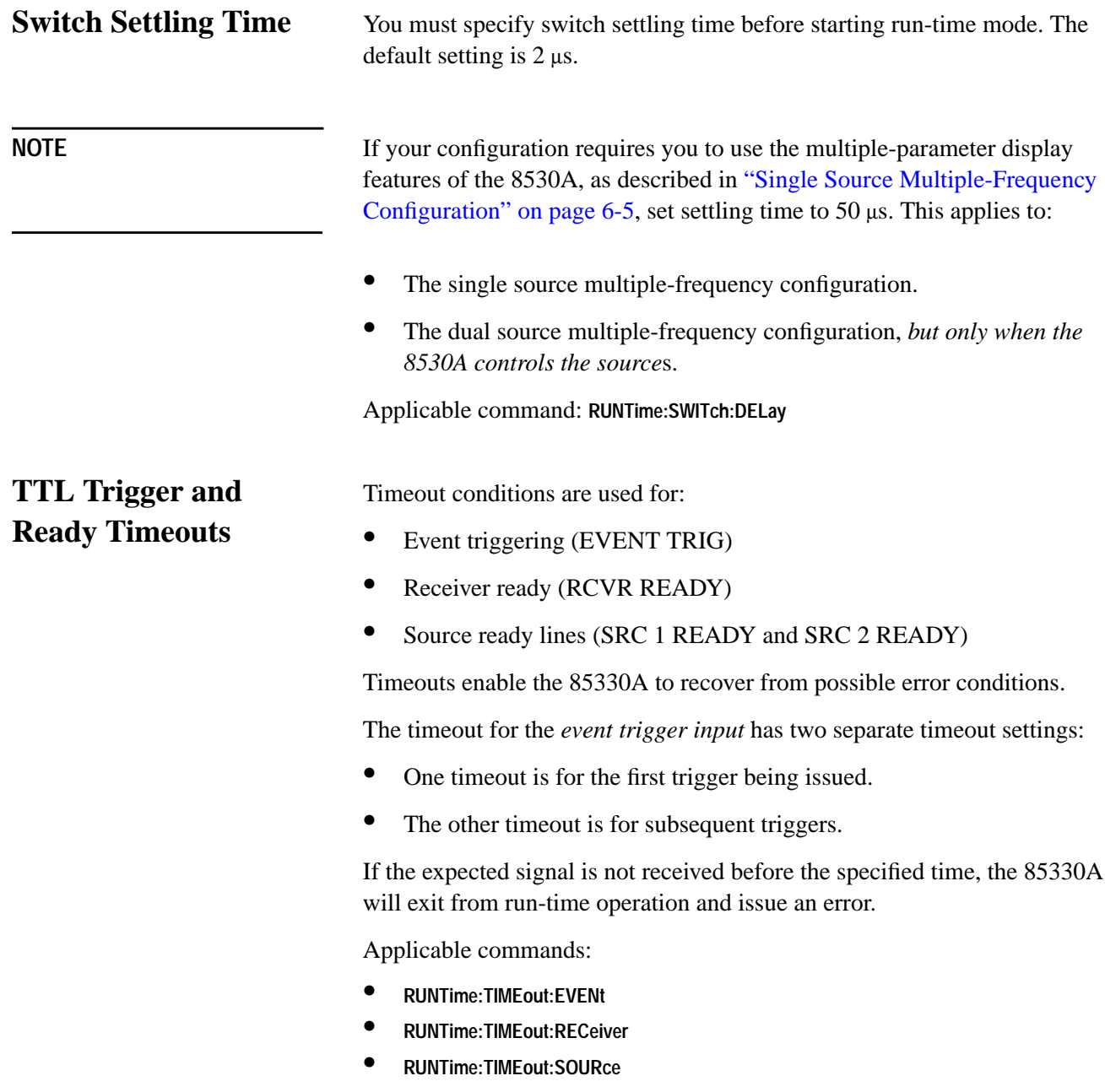

<span id="page-87-0"></span>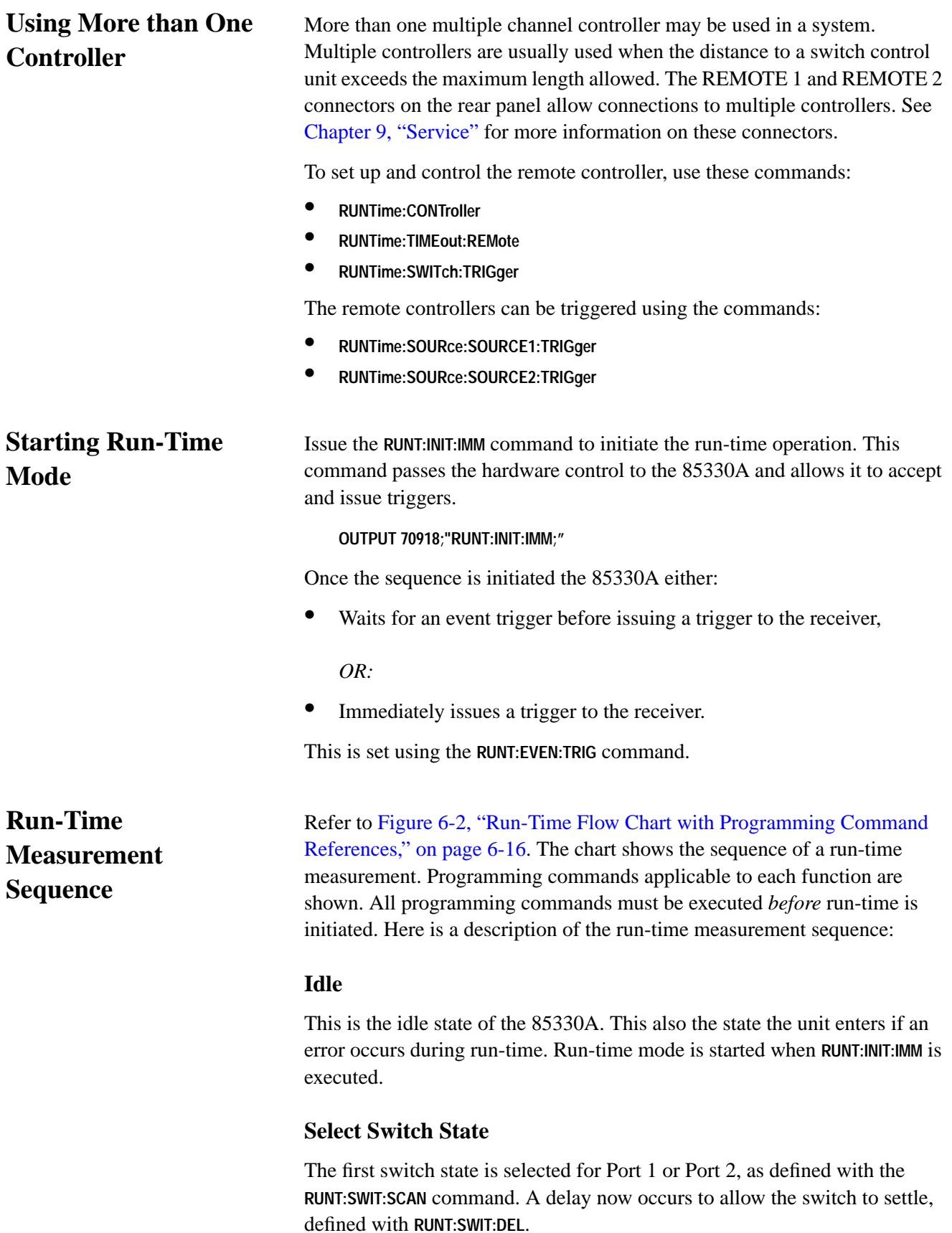

## **Event Trigger**

If TTL triggering has been selected, the 85330A waits for an Event Trigger pulse before sending a measurement trigger to the receiver. If IMM triggering has been selected, the measurement trigger is sent to the receiver immediately. The trigger mode is selected using **RUNT:EVEN:TRIG**. If a timeout occurs while waiting for Event Trigger, run-time is aborted and an error message is issued. The timeout duration can be set using the **RUNT:TIME:EVEN** command.

## **Receiver Ready**

The 85330A now waits for the Receiver Ready signal (from the receiver), indicating that the 8530A is ready to take another measurement. If a timeout occurs while waiting for Receiver Ready, run-time is aborted and an error message is issued. The timeout duration can be set using the **RUNT:TIME:REC** command.

## **Switch List Loop**

If all switch settings defined in **RUNT:SWIT:SCAN** have *not* been measured, the next switch state is asserted and the settling time delay occurs. Another measurement trigger is sent to the receiver, and the 85330A waits for Receiver Ready again. This loop continues until all defined switch states have been measured.

<span id="page-89-0"></span>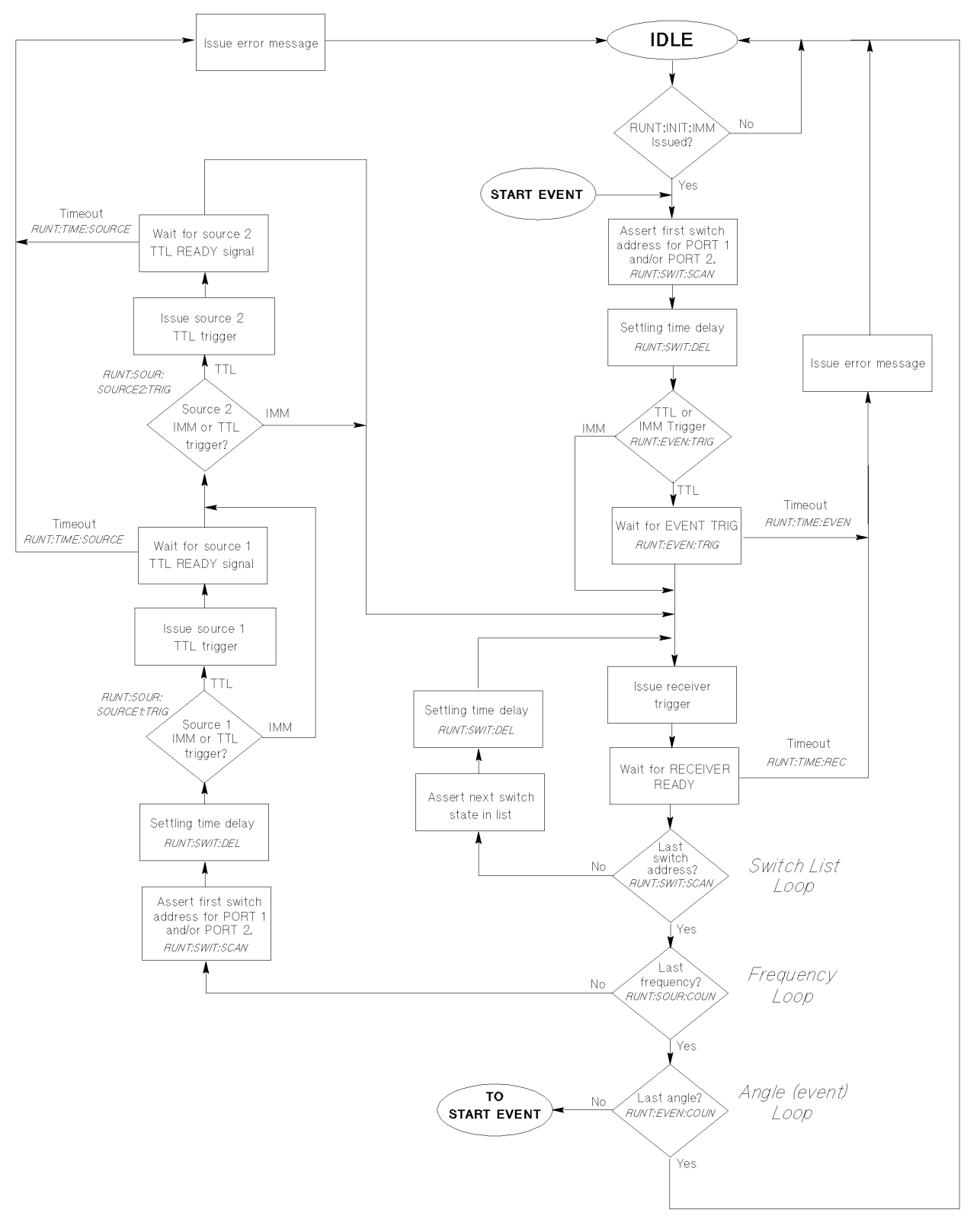

*Figure 6-2 Run-Time Flow Chart with Programming Command References*

## **Frequency Loop**

After all switch states have been measured *at the first frequency*, the measurements can now be repeated at the next frequency. Here are the steps that occur during the frequency change:

- The first switch state is asserted once more, and the settling time delay occurs.
- **•** If source 1 triggering is set to TTL (applicable for fast source control mode), a frequency-incrementing trigger is sent to source 1, and the 85330A waits for the TTL Ready signal before continuing. If a timeout occurs while waiting for TTL Ready, run-time is aborted and an error message is issued. The timeout duration can be set using the **RUNT:TIME:SOUR** command. When TTL Ready is received, the 85330A checks the triggering mode of source 2.

If source 1 triggering is set to IMM (applicable for measurements where the sources are controlled by the 8530A), the 85330A immediately checks the triggering mode of source 2.

**•** If source 2 triggering is set to TTL (applicable for fast source control mode), a frequency-incrementing trigger is sent to source 2, and the 85330A waits for the TTL Ready signal before continuing. If a timeout occurs while waiting for TTL Ready, run-time is aborted and an error message is issued. The timeout duration can be set using the 85330A **RUNT:TIME:SOUR** command. When TTL Ready is received, the 85330A re-enters the Switch List Loop so all switch states will be measured at the new frequency.

If source 2 triggering is set to IMM (applicable to measurements where the sources are controlled by the 8530A), the 85330A immediately re-enters the Switch List Loop so all switch states will be measured at the new frequency.

## **Event Loop**

Once all switch states have been measured at all frequencies, the next "event" can be measured. This would be the next angle in an antenna measurement system. Stated generically, this is a full repetition of measurements at all switch states and frequencies for the next "event." An "event" being whatever has occurred that caused another Event Trigger signal. The number of events in the measurement is defined using the **RUNT:EVEN:COUN** command.

The sequence now loops back to START EVENT, which is at the beginning of the event loop. The event loop repeats, measuring all switch states at each frequency until the number of event loops is completed. When finished, the 85330A exits run-time mode and goes into the idle state.

Programming **To Use Run-Time Control Mode**

**Run-Time Measurement Sequence for Multiple Controllers**

**Using IMM vs. TTL Trigger for Source 1**

The run-time measurement sequence for multiple controllers is similar to a single controller shown earlier. See ["Starting Run-Time Mode" on page 6-14](#page-87-0) for more information on this sequence. The sequence for multiple controllers has additional steps to allow communications between the controllers. Refer to [Figure 6-3 on page 6-19 a](#page-92-0)nd [Figure 6-4 on page 6-20](#page-93-0) for the actual run-time measurement sequence.

Refer to "Source 1 IMM, TTL or REM1 trigger diamond in Fi[gure 6-3.](#page-92-0)

When using multi frequencies:

- **•** The RF Source controlled by the master 85330A should use the TTL trigger.
- The other RF Source (not controlled by the master 85330A) should use the IMM trigger.

Programming

#### **To Use Run-Time Control Mode**

<span id="page-92-0"></span>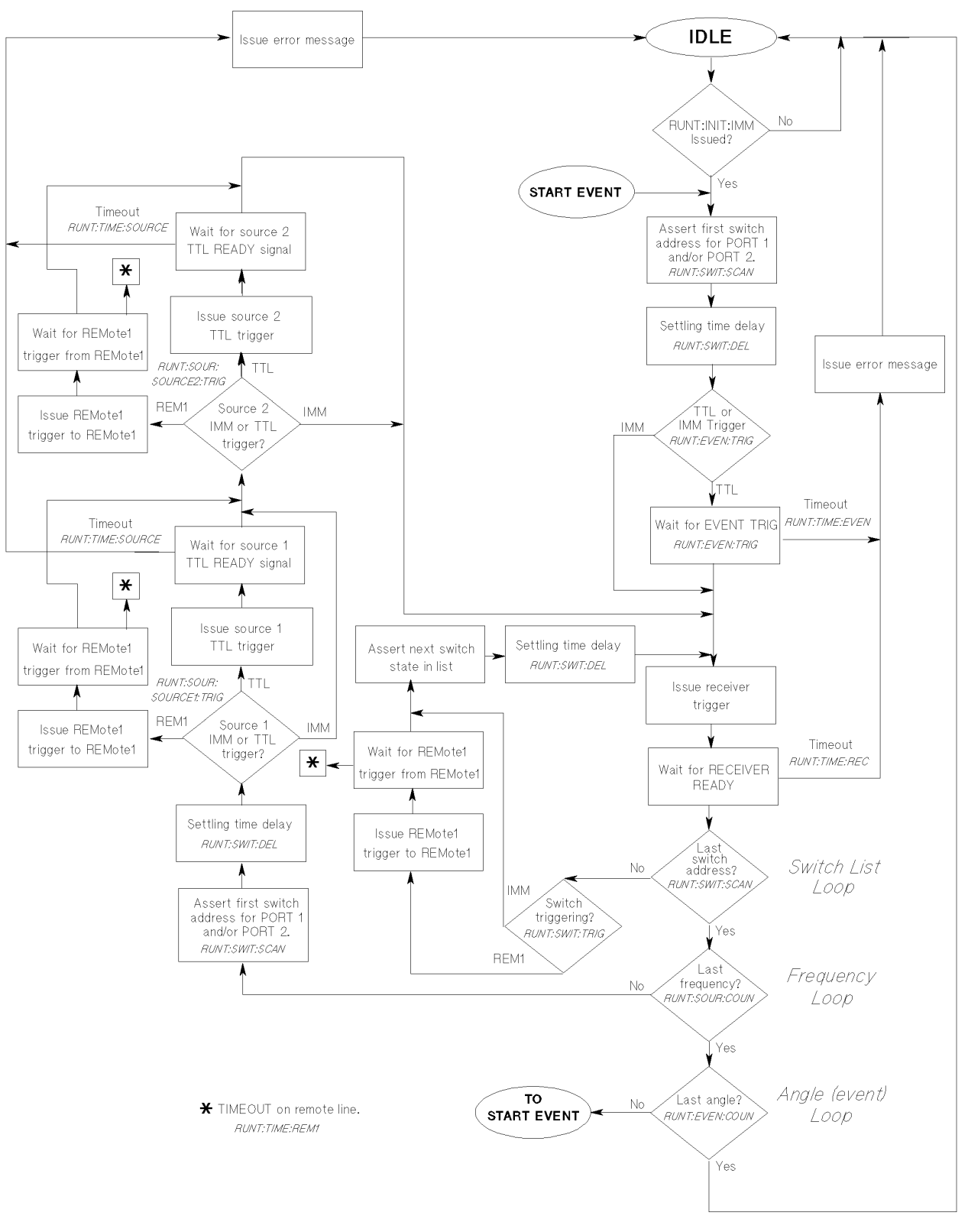

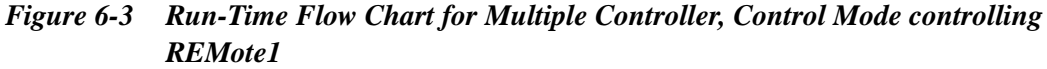

<span id="page-93-0"></span>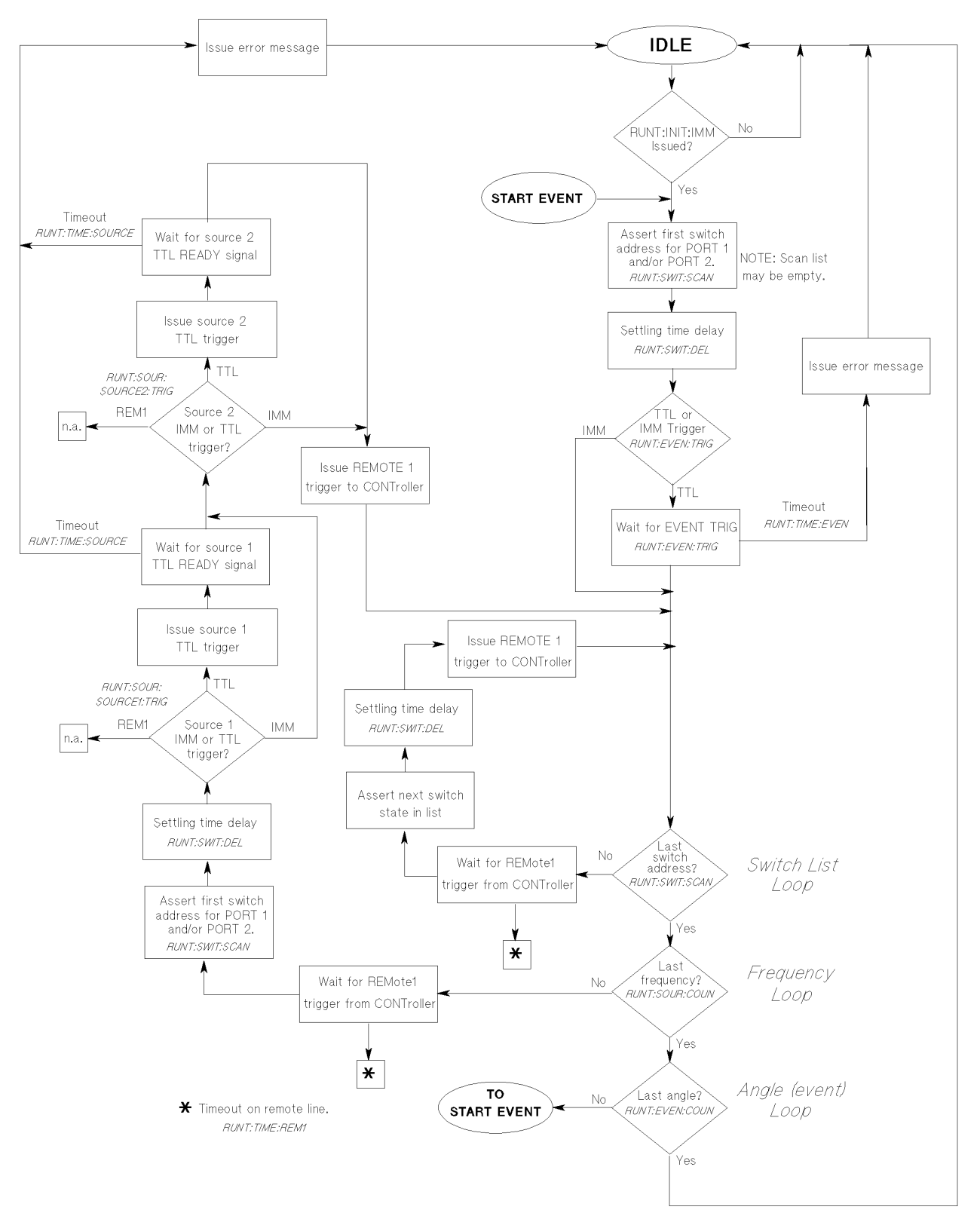

*Figure 6-4 Run-Time Flow Chart for Multiple Controller, Remote Mode being controlled by CONToller*

<span id="page-94-0"></span>**Example 1** Example 1 is applicable to CW measurements.

```
1001 !
1002 ! RE-SAVE "EX1"
1003 !
1004 Example_1:!
1005 !
1006 ! This example shows how to make single-frequency, multi-channel
1007 ! measurements using the HP 85330A and the FAST DATA modes of the HP 8530A
1008 ! Microwave Receiver.
1009 !
1010 ! It uses the HP BASIC/WS TRANSFER command to read data from the receiver
1011 ! The HP BASIC command ENTER may also be used.
1012 !
1013 INTEGER Data_f1(1:32000,0:2) BUFFER ! DATA FROM RECEIVER IN FORMAT FORM1.
1014 DIM Err_str$[128]
1015 !
1016 Build_table:!
1017 !
1018 ALLOCATE REAL Exp_tbl(0:255)
1019 !
1020 ! Build the FORM1 to FORM3 coversion table. During the FAST DATA
1021 ! aquisition from the HP 8530A data translation is need to conver the
1022 ! 6 bytes read from the receiver to a data point consiting of a
1023 ! real and imaginary pair.
1024 !
1025 Exp_tbl(0)=2^(-15)
1026 FOR N=0 TO 126
1027 Exp_tbl(N+1)=Exp_tbl(N)+Exp_tbl(N)
1028 NEXT N
1029 Exp_tbl(128)=2^(-143)
1030 FOR N=128 TO 254
1031 Exp_tbl(N+1)=Exp_tbl(N)+Exp_tbl(N)
1032 NEXT N
1033 !
1034 Set_vars:!
1035 !
1036 ! Set variables
1037 !
1038 Scu_addr=0 ! SCU address
```
Programming **Programming Examples**

```
1039 Chan_start=1 ! First Channel
1040 Chan_stop=4 ! Last Channel
1041 Chan_pts=(Chan_stop-Chan_start)+1 ! Number of channels
1042 Switch_start=Scu_addr*100+Chan_start ! Starting SWITCH ADDRESS
1043 Switch_stop=Scu_addr*100+Chan_stop ! Ending SWITCH ADDRESS
1044 !
1045 Angle_start=-90
1046 Angle_stop=90
1047 Angle_incr=10
1048 Angle_pts=((Angle_stop-Angle_start)/Angle_incr)+1
1049 !
1050 Freq_cw=2 ! GHz
1051 !
1052 Rec_averages=1
1053 !
1054 Points=Angle_pts*Chan_pts ! Total points to be taken.
1055 !
1056 REDIM Data_f1(1:Points,0:2) ! Re-dimension array to the number of points.
1057 ALLOCATE Data_f3(1:Points,1:2) ! Converted data in FORM3 (REAL AND IMAGINARY
1058 ! PAIRS).
1059 !
1060 ! Set HP-IB addresses
1061 !
1062 ASSIGN @Rec TO 716 ! ASSIGN 8530A HP-IB.
1063 ASSIGN @Rec_data TO 716;FORMAT OFF ! ASSIGN 8530A DATA HP-IB.
1064 ASSIGN @Hp85330a TO 70918 ! ASSIGN 85330A HP-IB
1065 ASSIGN @Buffer TO BUFFER Data_f1(*) ! ASSIGN input BUFFER for TRANFER
1066 ! Statement.
1067 Set_receiver:!
1068 !
1069 OUTPUT @Rec; "FREQ; " | | Set to frequency domain
1070 OUTPUT @Rec;"SINC;" | Set to single channel
1071 OUTPUT @Rec;"SINP;" | | Set to single point
1072 OUTPUT @Rec;"CENT ";Freq_cw;"GZ;" ! Set to single point
1073 OUTPUT @Rec; "PARA1; " | select b1/a1 ratio
1074 !
1075 IF Rec_averages>1 THEN
1076 OUTPUT @Rec; "AVERON"; Rec_averages; "; " ! Turn averaging on.
1077 ELSE
1078 OUTPUT @Rec; "AVEROFF; " \qquad \qquad ! Turn averaging off.
1079 END IF
1080 !
1081 !
1082 Set_85330a:!
1083 !
```
1084 OUTPUT @Hp85330a;"\*RST;" ! Reset 1085 OUTPUT @Hp85330a; "RUNT:EVEN:TRIG TTL;" ! Set the triggering. 1086 OUTPUT @Hp85330a;"RUNT:EVEN:COUN ";Angle\_pts;";" ! Angle increments 1087 1088 OUTPUT @Hp85330a;"RUNT:TIME:EVEN 0,15000000;" ! timeout 1st point: 15 sec. 1089 OUTPUT @Hp85330a;"RUNT:TIME:EVEN 1,5000000;" ! timeout 2nd - last: 5 sec. 1090 OUTPUT @Hp85330a;"RUNT:TIME:REC 1000000;" ! timeout receiver: 1 sec. 1091 ! 1092 OUTPUT @Hp85330a;"RUNT:SWIT:DEL 2;" ! Switch settling is 2 uS. 1093 OUTPUT @Hp85330a;"RUNT:SWIT:SCAN 1, (@";Switch\_start;":";Switch\_stop;");" 1094 ! 1095 OUTPUT @Hp85330a;"RUNT:SOUR:COUN 1;" ! Frequency points = 1 for CW 1096 OUTPUT @Hp85330a;"RUNT:SOUR:SOURCE1:TRIG IMM;" ! No External triggering. 1097 OUTPUT @Hp85330a;"RUNT:SOUR:SOURCE2:TRIG IMM;" ! No External triggering. 1098 ! 1099 OUTPUT @Hp85330a; "SYST:ERR?; " ! Check error status 1100 ENTER @Hp85330a; Err\_num, Err\_str\$ ! 1101 ! 1102 Set\_positioner:! 1103 ! 1104 ! Set positioner to start angle. 1105 ! Set velocity, acceleration. 1106 ! Set start, stop and increment angles. 1107 ! 1108 Start\_meas:! 1109 ! 1110 ! Set the HP 8530A in FAST AUTO-RANGING data mode. 1111 ! 1112 OUTPUT @Rec;"FASAD;" ! SET THE RECEIVER TO FAST DATA w/ AUTO-RANGE. 1113 REPEAT **1113** REPEAT **1113** REPEAT 1114 WAIT .001 ! TO TAKE DATA. 1115 UNTIL BIT(SPOLL(@Rec), 2) ! 1116 TRIGGER @Rec ! ISSUE HPIB TRIGGER TO BEGIN FAST DATA MODE. 1117 ! 1118 ! Set the HP 85330A to intitiate the run time control. 1119 ! 1120 OUTPUT @Hp85330a;"RUNT:INIT:IMM;" ! Initiate the HP 85330A run time mode. 1121 ! 1122 ! Set the positioner to take an angle scan. 1123 ! 1124 REM Start the positioner. 1125 ! 1126 ! This starts the data tranfer from the receiver to the computer. When 1127 ! a trigger is issued to the receiver the data is placed into the receiver's 1128 ! buffer and then read from the reciever using the following TRANSFER

Programming **Programming Examples**

1129 ! statement. 1130 ! 1131 TRANSFER @Rec TO @Buffer;RECORDS Points,EOR (COUNT 6) 1132 ! 1133 N=1  $\blacksquare$  N IS THE CURRENT POINT. 1134 REPEAT 1135 ! 1136 ! The TRANFER statement is a background process that allows the 1137 ! computer BUFFER to be filled while the other commands are executed. 1138 ! Therefore, other code (i.e. drawing data to the display data can go 1139 ! here without hindering the measurement process. 1140 ! 1141 ! The ENTER statement can also be used to read part or all of the trace 1142 ! instead of using the TRANFER statement. 1143 ! 1144 ! Remember that in FORM 1 data, which the HP 8530A uses in the FAST DATA 1145 ! modes each data point is 6 bytes. The 6 bytes must be converted to 1146 ! a real and imaginary pair. 1147 ! 1148 ! -- 1149 ! 1150 STATUS @Buffer,4;R4 ! Check the number of bytes in the buffer 1151 IF R4>=6\*N THEN ! Is there another point (6 bytes) in the buffer? 1152 ! 1153 ! If yes THEN converte the data from FORM 1. 1154 ! 1155 Exp=Exp\_tbl(BINAND(Data\_f1(N,2),255))! CONVERT FORM1 TO FORM3. 1156 Data\_f3(N,1)=Data\_f1(N,1)\*Exp ! REAL DATA. 1157 Data\_f3(N,2)=Data\_f1(N,0)\*Exp ! IMAGINARY DATA. 1158 N=N+1 1159 END IF 1160 ! 1161 UNTIL N>Points 1162 ! 1163 CONTROL @Buffer, 8;0 1 TERMINATE TRANSFER 1164 OUTPUT @Rec;"SINP;"  $\qquad \qquad$  ! TAKE RECEIVER OUT OF FAST-CW MODE 1165 END

<span id="page-98-0"></span>**Example 2** Example 2 applies to measurements where the sources are controlled by the 8530A

```
1001 !
1002 ! RE-SAVE "EX2"
1003 !
1004 Example_2:!
1005 !
1006 ! This example shows how to use the HP 85330A and HP 8530A's Multi-parameter
1007 ! Display mode. This is used for multi-frequency measurements when the
1008 ! microwave sources are under HP 8530A HP-IB control.
1009 !
1010 ASSIGN @Rec TO 716 ! ASSIGN 8530A HP-IB.
1011 ASSIGN @Rec_data TO 716;FORMAT OFF ! ASSIGN 8530A DATA HP-IB.
1012 ASSIGN @Hp85330a TO 70918 ! Assign 85330A HP-IB
1013 !
1014 DIM Outstr$[128]
1015 DIM Err_str$[128]
1016 !
1017 Scu_addr=0 ! SCU address
1018 Chan_start=1 ! First Channel
1019 Chan_stop=4 ! Last Channel
1020 Chan_pts=(Chan_stop-Chan_start)+1 ! Number of channels
1021 Switch_start=Scu_addr*100+Chan_start ! Starting SWITCH ADDRESS
1022 Switch_stop=Scu_addr*100+Chan_stop ! STOPPING SWITCH ADDRESS
1023 !
1024 Angle_start=-90
1025 Angle_stop=90
1026 Angle_incr=10
1027 Angle_pts=((Angle_stop-Angle_start)/Angle_incr)+1
1028 !
1029 Freq_start=2
1030 Freq_stop=20
1031 Freq_pts=5
1032 !
1033 Rec_averages=1
1034 !
1035 Set_receiver: !
1036 !
1037 INTEGER Preamble,Data_bytes
1038 ALLOCATE REAL Data_freq(1:Freq_pts,1:2)
1039 !
1040 OUTPUT @Rec; "FREQ; " \blacksquare1041 OUTPUT @Rec;"EDITLIST;CLEL;SADD;" ! Edit FREQ LIST.
1042 OUTPUT @Rec;"STAR";Freq_start;" GHZ;STOP";Freq_stop;"GHZ;"! Set Start, stop.
1043 OUTPUT @Rec;"POIN";Freq_pts;";SDON;EDITDONE;" ! Set points.
```
Programming **Programming Examples**

```
1044 OUTPUT @Rec; "LISFREQ; " \qquad \qquad ! Turn on FREQ LIST.
1045 !
1046 IF Rec_averages>1 THEN
1047 OUTPUT @Rec;"AVERON";Rec_averages;";" ! Turn averaging on.
1048 ELSE
1049 OUTPUT @Rec; "AVEROFF; " Turn averaging off.
1050 END IF
1051 !
1052 ! MULTI-PARAMETER display only uses trigger if parameter is active.
1053 !
1054 OUTPUT @Rec;"STITOFF;"! STIMULUS TRIGGER OFF
1055 OUTPUT @Rec;"PAR1TON;"! PARAMETER 1 TRIGGER ON
1056 OUTPUT @Rec;"PAR2TON;"! PARAMETER 2 TRIGGER ON
1057 OUTPUT @Rec;"PAR3TON;"! PARAMETER 3 TRIGGER ON
1058 OUTPUT @Rec;"PAR4TON;"! PARAMETER 4 TRIGGER ON
1059 !
1060 ! Set all ratios for each displayed parameter to a common channel
1061 !
1062 OUTPUT @Rec;"PARA1;NUMEB1;DENOA1;LOCKNONE;DRIVNONE;REDD;" ! b1/a1 ratio
1063 OUTPUT @Rec;"PARA2;NUMEB1;DENOA1;LOCKNONE;DRIVNONE;REDD;" ! b1/a1 ratio
1064 OUTPUT @Rec;"PARA3;NUMEB1;DENOA1;LOCKNONE;DRIVNONE;REDD;" ! b1/a1 ratio
1065 OUTPUT @Rec;"PARA4;NUMEB1;DENOA1;LOCKNONE;DRIVNONE;REDD;" ! b1/a1 ratio
1066 !
1067 ! Set the active channels using the MULTI-PARAMETER display.
1068 !
1069 IF Chan_pts=1 THEN OUTPUT @Rec;"SINC;"
1070 IF Chan_pts=2 THEN OUTPUT @Rec; "TWOP;"
1071 IF Chan_pts=3 THEN OUTPUT @Rec; "THREEP;"
1072 IF Chan_pts=4 THEN OUTPUT @Rec;"FOURP;"
1073 !
1074 ! The first pass of a frequency sweep for the HP 8360A source is slower than
1075 ! subsequent sweeps, since the source is in learn mode. Take one slow one,
1076 ! then one fast one.
1077 !
1078 FOR Passes=1 TO 2 ! Take two passes: one slow, one fast.
1079 OUTPUT @Rec;"TRGSFRE;HOLD;" ! Use internal triggering for these sweeps.
1080 OUTPUT @Rec;"SING;" ! take a single sweep.
1081 FOR N=1 TO Chan_pts
1082 OUTPUT @Rec;"PARA"&VAL$(N)&";"
1083 OUTPUT @Rec;"FORM3;OUTPDATA;"
1084 ENTER @Rec_data;Preamble,Data_bytes
1085 ENTER @Rec_data;Data_freq(*)
1086 NEXT N
1087 NEXT Passes
1088 !
```

```
1089 OUTPUT @Rec;"TRGSEXT;HOLD;" ! SET TO EXTERNAL TRIGGER FOR CONTROLLED
1090 !
1091 !
1092 Set_85330a:!
1093 !
1094 OUTPUT @Hp85330a;"*RST;" ! SOFT RESET
1095 !
1097 OUTPUT @Hp85330a;"RUNT:EVEN:TRIG TTL;" ! Set the triggering.
1098 OUTPUT @Hp85330a;"RUNT:EVEN:COUN ";Angle_pts;";" ! Angle increments
1099 !
1100 OUTPUT @Hp85330a;"RUNT:TIME:EVEN 0,15000000;" ! timeout 1st point: 15 sec.
1101 OUTPUT @Hp85330a;"RUNT:TIME:EVEN 1,5000000;" ! timeout 2nd - last: 5 sec.
1102 OUTPUT @Hp85330a;"RUNT:TIME:REC 1000000;" ! timeout receiver: 1 sec.
1103 !
1104 OUTPUT @Hp85330a;"RUNT:SWIT:DEL 50;" ! Switch settling is 50 uS
1105 ! When using multi-parameter
1106 ! later and the set of the set of the set of the set of the set of the set of the set of the set of the set of the set of the set of the set of the set of the set of the set of the set of the set of the set of the set
1107 OUTPUT @Hp85330a;"RUNT:SWIT:SCAN 1,(@";Switch_start;":";Switch_stop;");"
1108 !
1109 OUTPUT @Hp85330a;"RUNT:SOUR:COUN ";Freq_pts;";" ! Frequency points.
1110 OUTPUT @Hp85330a;"RUNT:SOUR:SOURCE1:TRIG IMM;" ! No External triggering.
1111 OUTPUT @Hp85330a;"RUNT:SOUR:SOURCE2:TRIG IMM;" ! No External triggering.
1112 !
1113 !
1114 Set_positioner:!
1115 !
1116 ! Set positioner to start angle.
1117 ! Set velocity, acceleration.
1118 ! Set start, stop and increment angles.
1119 ! Set positioner to issue TTL triggers at increment angles.
1120 !
1121 !
1122 Start_meas:!
1123 !
1124 OUTPUT @Rec; "CLES; SING; " ! Start receiver single sweep.
1125 OUTPUT @Hp85330a; "RUNT:INIT:IMM; " ! Start measurement process
1126 REM Set the positioner to take an angle scan. ! Start the positioner.
1127 !
1128 FOR Passes=1 TO Angle_pts
1129 REPEAT
1130 ! Wait for SING sweep to complete
1131 UNTIL BIT(SPOLL(@Rec),4)
1132 FOR N=1 TO Chan_pts
1133 OUTPUT @Rec; "PARA" & VAL$(N) & "; "
1134 OUTPUT @Rec;"FORM3;OUTPDATA;"
```
## Programming **Programming Examples**

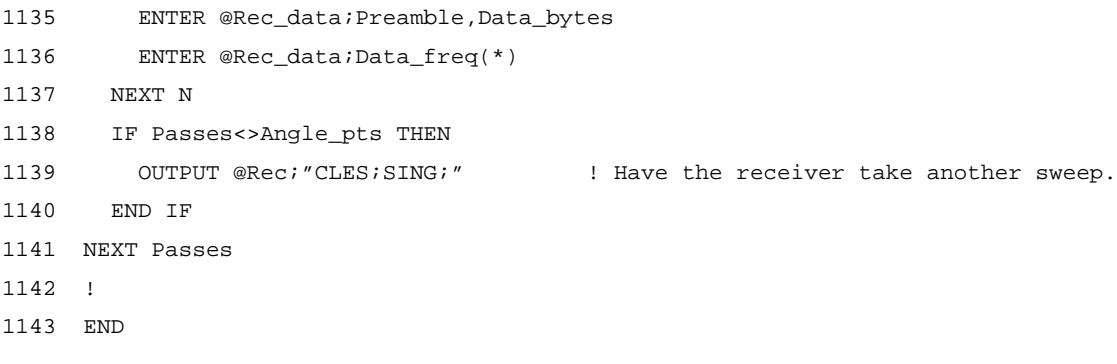

<span id="page-102-0"></span>**Example 3** Example 3 applies to measurements where the 85330A controls the sources, using Fast Source Control mode.

```
1001 !
1002 ! RE-SAVE "EX3"
1003 !
1004 Example_3:!
1005 !
1006 ! This example shows how to make multi-frequency, multi-channel
1007 ! measurements using the HP 85330A and the FAST DATA modes of the HP 8530A
1008 ! Microwave Receiver. In this mode the sources are setup by the computer
1009 ! rather than under control of the HP 8530A microwave receiver.
1010 !
1011 ! It uses the HP BASIC/WS TRANSFER command to read data from the receiver
1012 ! The HP BASIC command ENTER may also be used.
1013 !
1014 DIM Err_str$[128]
1015 INTEGER Data_f1(1:32000,0:2) BUFFER ! DATA FROM RECEIVER IN FORMAT FORM1.
1016 !
1017 Build_table:!
1018 !
1019 ALLOCATE REAL Exp_tbl(0:255)
1020 !
1021 ! Build the FORM1 to FORM3 coversion table. During the FAST DATA
1022 ! aquisition from the HP 8530A data translation is need to conver the
1023 ! 6 bytes read from the receiver to a data point consiting of a
1024 ! real and imaginary pair.
1025 !
1026 Exp_tbl(0)=2^(-15)
1027 FOR N=0 TO 126
1028 \qquad \texttt{Exp\_thl(N+1)=Exp\_thl(N)+Exp\_thl(N)}1029 NEXT N
1030 Exp_tbl(128)=2^(-143)
1031 FOR N=128 TO 254
1032 Exp_tbl(N+1)=Exp_tbl(N)+Exp_tbl(N)
1033 NEXT N
1034 !
1035 Set_vars:!
1036 !
1037 ! Set variables
1038 !
1039 Scu_addr=0 ! SCU address
1040 Chan_start=1 1040 First Channel
1041 Chan_stop=4 ! Last Channel
1042 Chan_pts=(Chan_stop-Chan_start)+1 ! Number of channels
1043 Switch_start=Scu_addr*100+Chan_start ! Starting SWITCH ADDRESS
1044 Switch_stop=Scu_addr*100+Chan_stop ! Ending SWITCH ADDRESS
```
#### Programming **Programming Examples**

```
1045 !
1046 Angle_start=-90
1047 Angle_stop=90
1048 Angle_incr=10
1049 Angle_pts=((Angle_stop-Angle_start)/Angle_incr)+1
1050 !
1051 Freq_start=3 ! GHz
1052 Freq_stop=5 ! GHz
1053 Freq_pts=11 ! Points
1054 Freq_offset=.020 ! Ghz
1055 Freq_step=(Freq_stop-Freq_start)/(Freq_pts-1)
1056 !
1057 Points=Angle_pts*Chan_pts*Freq_pts ! Total points to be measured for
1058 ! <br>
1058 : <br>
1058 : <br>
1058 : <br>
1058 : <br>
1058 : <br>
1058 : <br>
1058 : <br>
1058 : <br>
1058 : <br>
1058 : <br>
1058 : <br>
1059 : <br>
1059 : <br>
1059 : <br>
1059 : <br>
1059 : <br>
1059 : <br>
1059 : <br>
1059 : <br>
1059 : <br>
1059 : <br>
1059 : <br>
1059 : <br>
1059 :
1059 !
1060 REDIM Data_f1(1:Points, 0:2) : 6 byte format.
1061 ALLOCATE REAL Data_f3(1:Points,1:2) ! Real and imaginary pairs
1062 !
1063 Rec_averages=1
1064 !
1065 ! Set HP-IB addresses
1066 !
1067 ASSIGN @Rec TO 716 18SIGN HP 8530A HP-IB.
1068 ASSIGN @Rec_data TO 716;FORMAT OFF ! ASSIGN HP 8530A DATA HP-IB.
1069 ASSIGN @Rf TO 719 ! ASSIGN HP 8360 RF SOURCE HP-IB.
1070 ASSIGN @Lo TO 718 1 ASSIGN HP 8360 LO SOURCE HP-IB.
1071 ASSIGN @Hp85330a TO 70918 ! Assign HP 85330A HP-IB
1072 ASSIGN @Buffer TO BUFFER Data_f1(*)! ASSIGN INPUT BUFFER.
1073 !
1074 Set_receiver: !
1075 !
1076 OUTPUT @Rec;"ADDRSOUR 31;" ! Since the HP 8530A does NOT have control of the
1077 OUTPUT @Rec;"ADDRSOU2 31;" ! sources, set the source address on the
1078 ! HP 8530A to 31.
1079 !
1080 OUTPUT @Rec; "FREQ; " | | Set to frequency domain
1081 OUTPUT @Rec;"SINC;" | Set to single channel
1082 OUTPUT @Rec;"SINP;" ! Set to single point
1083 OUTPUT @Rec;"PARA1;" ! select b1/a1 ratio
1084 !
1085 IF Rec_averages>1 THEN
1086 OUTPUT @Rec; "AVERON"; Rec_averages; "; " ! Turn averaging on.
1087 ELSE
1088 OUTPUT @Rec; "AVEROFF; " Turn averaging off.
1089 END IF
1090 !
1091 Set_8360:!
1092 !
1093 ! Place the source in SCPI language
```
1094 ! 1095 OUTPUT @Rf;"SYST:LANG SCPI;" 1096 OUTPUT @Lo;"SYST:LANG SCPI;" 1097 ! 1098 ! Place the source in STEP mode (or LIST mode). 1099 ! 1100 OUTPUT @Rf;"FREQ:MODE SWE;" 1101 OUTPUT @Rf;"SWE:GEN STEP;" 1102 OUTPUT @Lo;"FREQ:MODE SWE;" 1103 OUTPUT @Lo;"SWE:GEN STEP;" 1104 ! 1105 ! Set the Start, Stop, and number of points. Ths LO source must be offset 1106 ! by 20 MHz from the RF source. 1107 ! 1108 OUTPUT @Rf;"FREQ:STAR ";Freq\_start;" GHZ;" 1109 OUTPUT @Rf;"FREQ:STOP ";Freq\_stop;" GHZ;" 1110 OUTPUT @Rf;"SWE:POIN ";Freq\_pts;";" 1111 OUTPUT @Lo;"FREQ:STAR ";Freq\_start+Freq\_offset;" GHZ;" ! The LO source is 1112 OUTPUT @Lo;"FREQ:STOP ";Freq\_stop+Freq\_offset;" GHZ;" ! offset by 20 MHz. 1113 OUTPUT @Lo;"SWE:POIN ";Freq\_pts;";" 1114 ! 1115 ! The step sweep points triggering is external so that the HP 85330A can 1116 ! trigger the sources. 1117 ! 1118 OUTPUT @Rf;"SWE:TRIG:SOUR EXT;" 1119 OUTPUT @Lo;"SWE:TRIG:SOUR EXT;" 1120 ! 1121 ! The start sweep trigger is AUTO. 1122 ! 1123 OUTPUT @Rf;"TRIG:SOUR IMM;" 1124 OUTPUT @Lo;"TRIG:SOUR IMM;" 1125 ! 1126 ! Set the power level and turn the power on. 1127 ! 1128 OUTPUT @Rf;"POW:LEV -5;" 1129 OUTPUT @Lo;"POW:LEV 10;" 1130 OUTPUT @Rf;"POW:STAT ON;" 1131 OUTPUT @Lo;"POW:STAT ON;" 1132 ! 1133 ! Don't initiate the sweep yet... 1134 ! 1135 ! 1136 Set\_85330a:! 1137 ! 1138 OUTPUT @Hp85330a;"\*RST;" ! SOFT RESET 1139 ! 1140 OUTPUT @Hp85330a;"RUNT:EVEN:TRIG TTL;" ! Set the triggering. 1141 OUTPUT @Hp85330a;"RUNT:EVEN:COUN ";Angle\_pts;";" ! No of angle increments 1142 !

#### Programming

#### **Programming Examples**

```
1143 OUTPUT @Hp85330a;"RUNT:TIME:EVEN 0,15000000;" ! 15 sec, 1st point.
1144 OUTPUT @Hp85330a;"RUNT:TIME:EVEN 1,5000000;" ! 5 sec, 2nd - last point.
1145 OUTPUT @Hp85330a;"RUNT:TIME:REC 1000000;" ! timeout receiver.
1146 !
1147 OUTPUT @Hp85330a;"RUNT:SWIT:DEL 2;" ! Switch settling is 2 uS.
1148 OUTPUT @Hp85330a;"RUNT:SWIT:SCAN 1,(@";Switch_start;":";Switch_stop;");"
1149 !
1150 OUTPUT @Hp85330a;"RUNT:SOUR:COUN ";Freq_pts;";" ! No of frequency points.
1151 OUTPUT @Hp85330a; "RUNT: SOUR: SOURCE1: TRIG TTL; " ! Set source to ext trig.
1152 OUTPUT @Hp85330a;"RUNT:SOUR:SOURCE2:TRIG TTL;" ! Set source to ext trig.
1153 !
1154 REPEAT
1156 OUTPUT @Hp85330a; "SYST:ERR?; " | Check error status
1157 ENTER @Hp85330a;Err_num,Err_str$ ! until error is 0.
1158 UNTIL Err_num=0
1160 !
1161 Set_positioner:!
1162 !
1163 ! Set positioner to start angle.
1164 ! Set velocity, acceleration.
1165 ! Set start, stop and increment angles.
1166 !
1167 Start_meas:!
1168 !
1169 ! Set the HP 8530A in FAST AUTO-RANGING data mode.
1170 !
1171 OUTPUT @Rec; "FASAD; " ! SET THE RECEIVER TO FAST DATA w/ AUTO-RANGE.
1172 REPEAT 1172 REPEAT 1172 REPEAT
1173 WAIT .001 ! TO TAKE DATA.
1174 UNTIL BIT(SPOLL(@Rec),2) !
1175 TRIGGER @Rec 113SUE HPIB TRIGGER TO BEGIN FAST DATA MODE.
1176 !
1177 ! Set the HP 85330A to intitiate the run time control.
1178 !
1179 OUTPUT @Rf;"INIT:CONT ON;" ! Initiate the rf source.
1180 OUTPUT @Lo;"INIT:CONT ON;" ! Initiate the lo source.
1181 OUTPUT @Hp85330a;"RUNT:INIT:IMM;" ! Initiate the HP 85330A run time mode.
1182 !
1183 ! Set the positioner to take an angle scan.
1184 !
1185 REM Start the positioner.
1186 !
1187 ! This starts the data tranfer from the receiver to the computer. When
1188 ! a trigger is issued to the receiver the data is placed into the receiver's
1189 ! buffer and then read from the reciever using the following TRANSFER
1190 ! statement.
1191 !
1192 TRANSFER @Rec TO @Buffer;RECORDS Points,EOR (COUNT 6)
1193 !
```

```
1194 N=1 \blacksquare N IS THE CURRENT POINT.
1195 REPEAT
1196 !
1197 ! The TRANFER statement is a background process that allows the
1198 ! computer BUFFER to be filled while the other commands are executed.
1199 ! Therefore, other code (i.e. drawing data to the display data can go
1200 ! here without hindering the measurement process.
1201 !
1202 ! The ENTER statement can also be used to read part or all of the trace
1203 ! instead of using the TRANFER statement.
1204 !
1205 ! Remember that in FORM 1 data, which the HP 8530A uses in the FAST DATA
1206 ! modes each data point is 6 bytes. The 6 bytes must be converted to
1207 ! a real and imaginary pair.
1208 !
1209 ! --
1210 !
1211 STATUS @Buffer, 4; R4 1 Check the number of bytes in the buffer
1212 IF R4>=6*N THEN ! Is there another point (6 bytes) in the buffer?
1213 !
1214 ! If yes THEN converte the data from FORM 1.
1215 !
1216 Exp=Exp_tbl(BINAND(Data_f1(N,2),255))! CONVERT FORM1 TO FORM3.
1217 Data_f3(N,1)=Data_f1(N,1)*Exp ! REAL DATA.
1218 Data_f3(N,2)=Data_f1(N,0)*Exp ! IMAGINARY DATA.
1219 N=N+1
1220 END IF
1221 !
1222 UNTIL N>Points
1223 !
1224 CONTROL @Buffer, 8;0 1224 CONTROL # 1 TERMINATE TRANSFER
1225 OUTPUT @Rec; "SINP; " ! TAKE RECEIVER OUT OF FAST-CW MODE
1226 !
1227 END
```
# **85330A Error Messages**

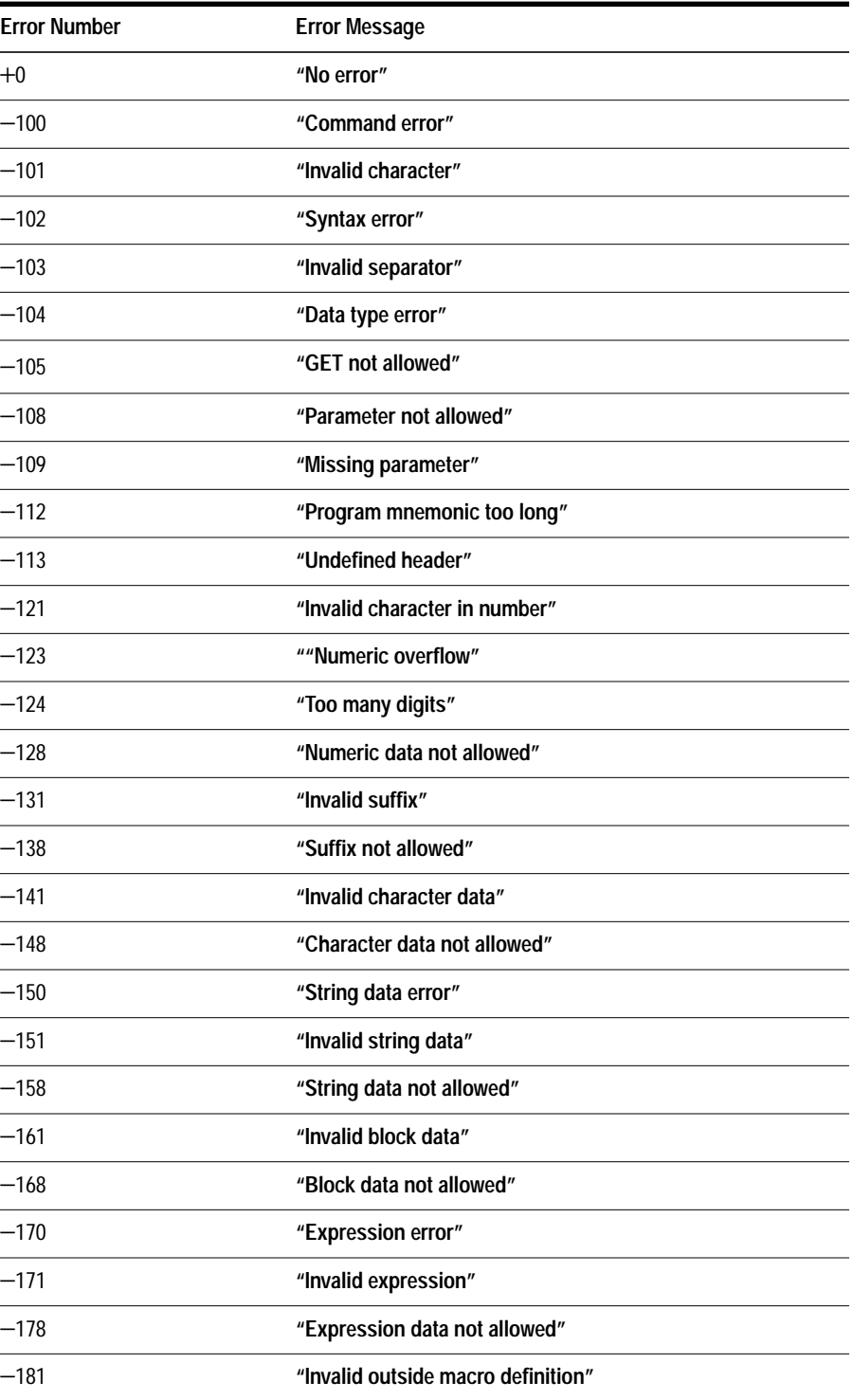
#### **85330A Error Messages**

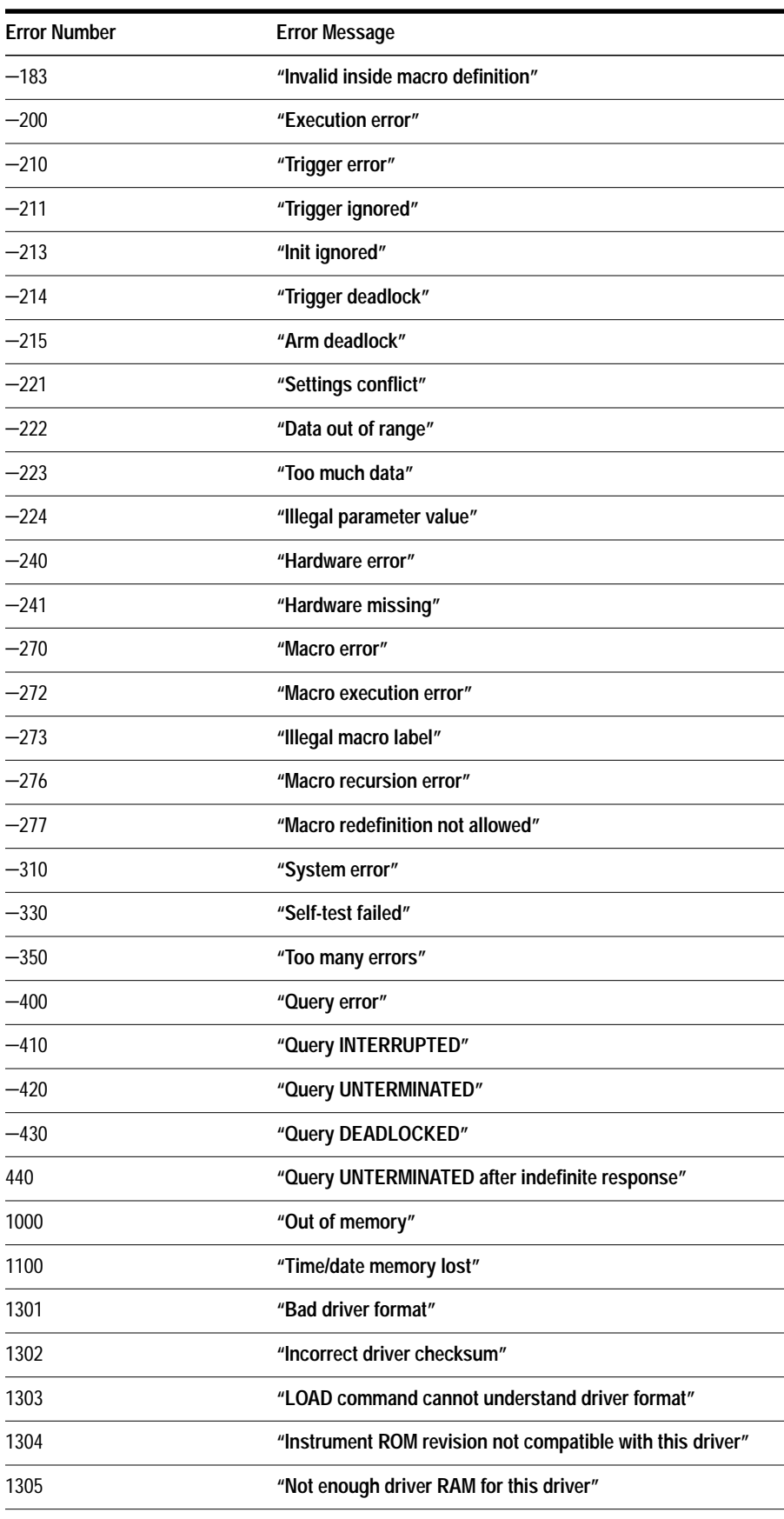

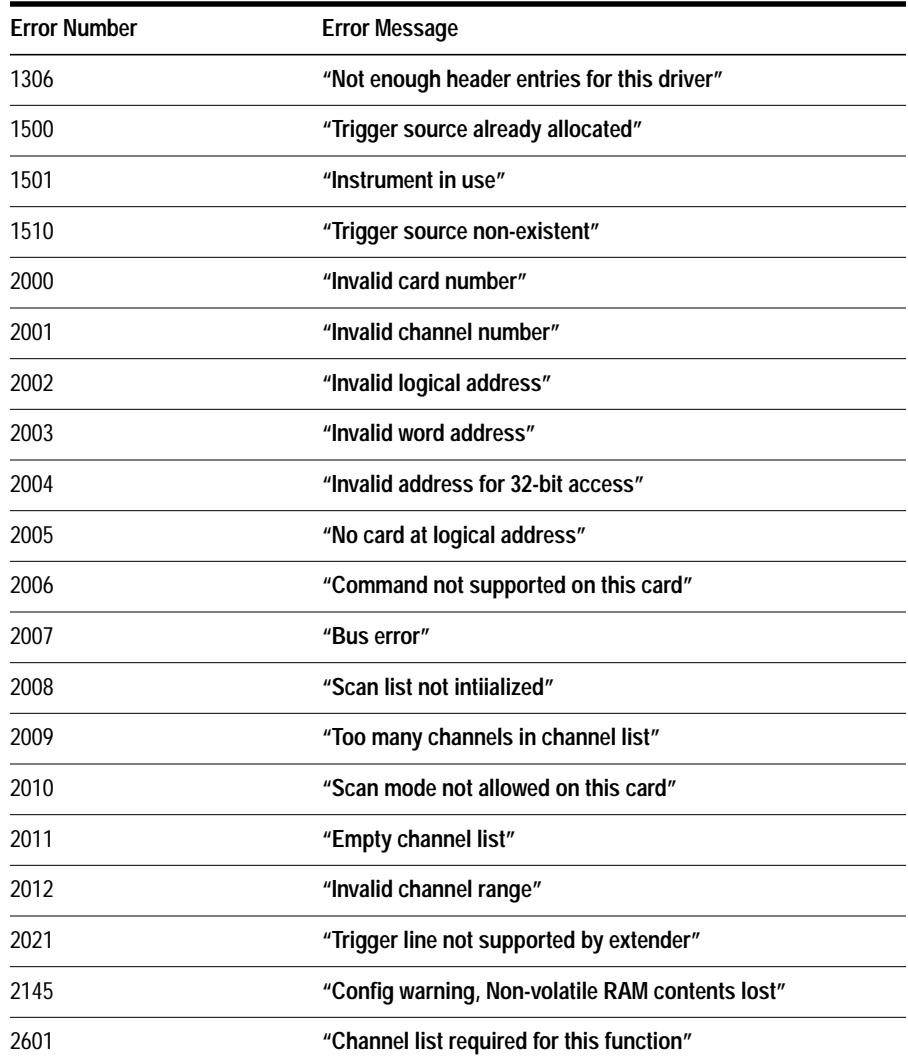

# **7 Remote Programming Command Reference**

This chapter describes programming commands for the multiple channel controller.

# **Command Syntax**

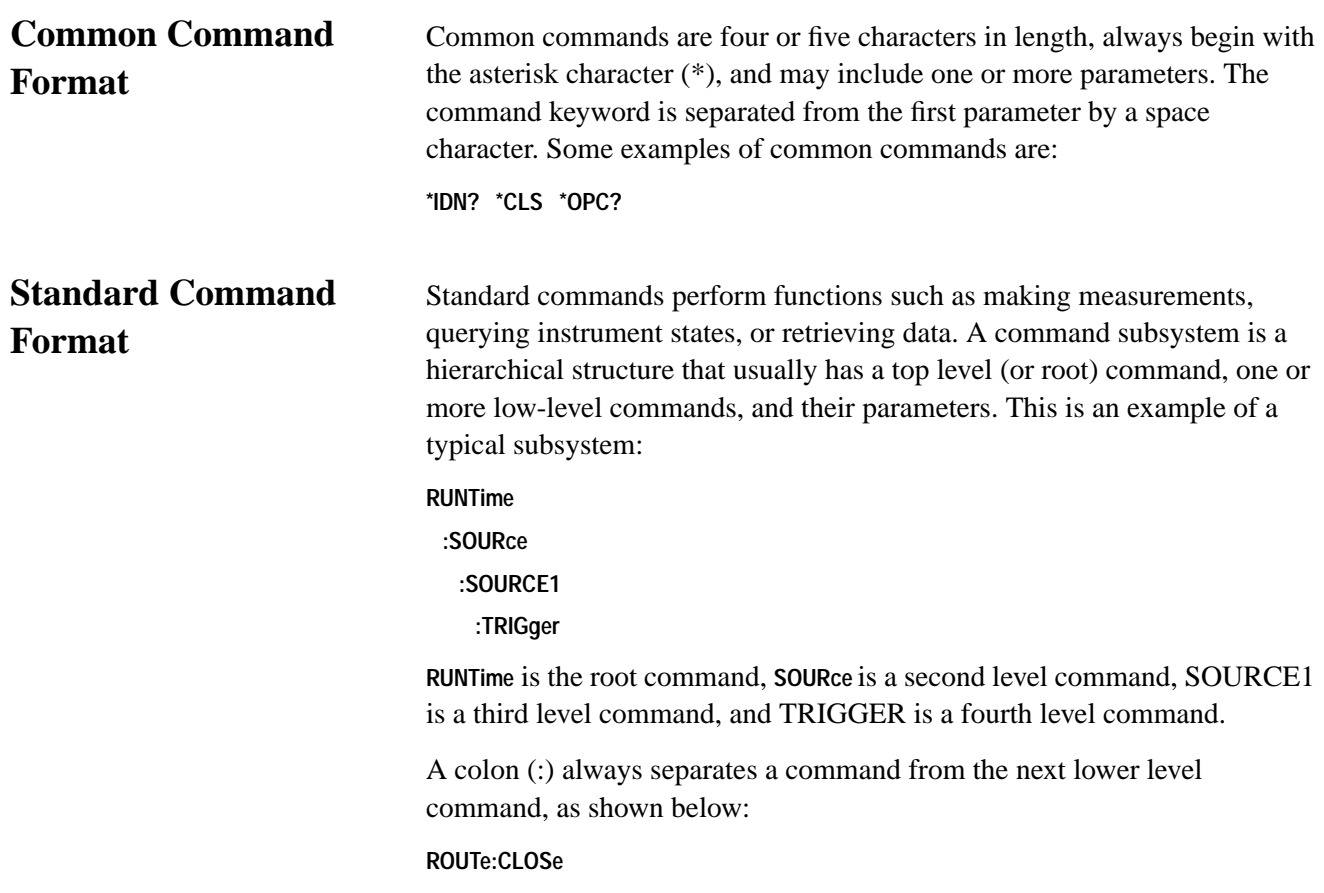

#### **Abbreviated Commands**

The command syntax shows most commands as a mixture of upper case (capital) and lower case letters. The upper case letters indicate the abbreviated spelling for the command. For shorter program lines, use the abbreviated form. For better program readability, you may use the entire command. The instrument will accept either the abbreviated form or the entire command.

For example, if the command syntax shows **TIMEout**, then both **TIME** and **TIMEOUT** are acceptable forms. Incorrect forms of **TIMEout**, such as **TIMEO** or **TIMET** will generate an error. You may use upper case or lower case letters. Therefore, **TIMEOUT**, **timeout**, and **TiMoUt** all are acceptable.

#### **Parameters**

The following table contains descriptions and examples of parameter types you might see later in this chapter.

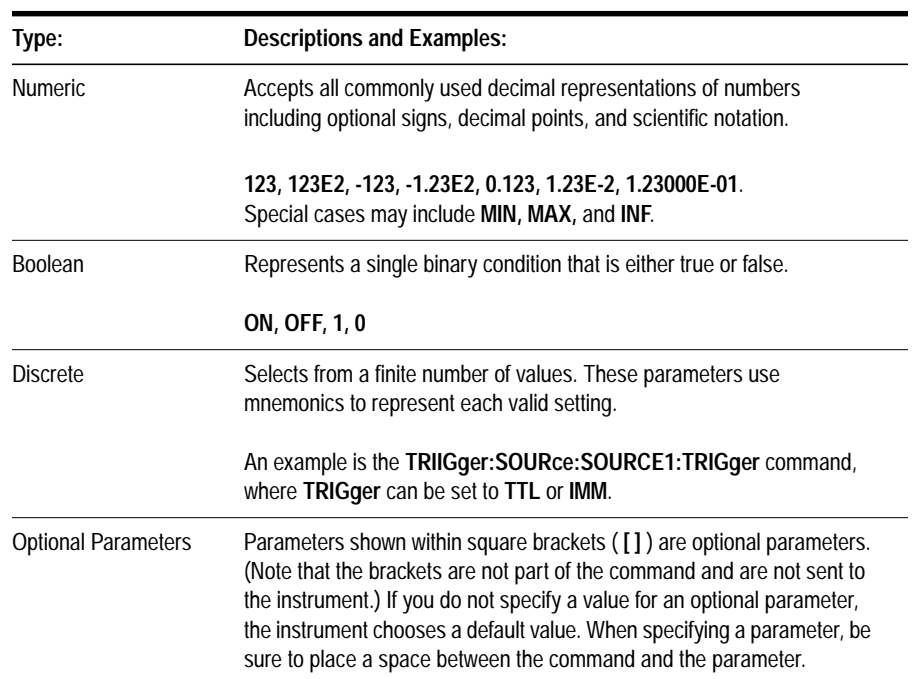

#### *Table 7-1 Parameter Types*

### **Common Commands**

The following pages describe the common commands available in the Agilent 85330A multiple channel controller.

#### **\*CLS**

Software clear of the 85330A. This clears the error stack.

**Syntax \*CLS**

Example **OUTPUT 70918**; "\*CLS"

#### **\*IDN?**

Returns the card manufacturer, model number, and firmware revision number.

**Default** Should return the string: **AGILENT TECHNOLOGIES,85330-60002,0,A.03.00**

**Syntax IDN?** 

**Example 10 DIM IDN\_STR\$[128] 20 OUTPUT 70918;"\*IDN?;" 30 ENTER 70918;IDN\_STR\$**

### **\*OPC?**

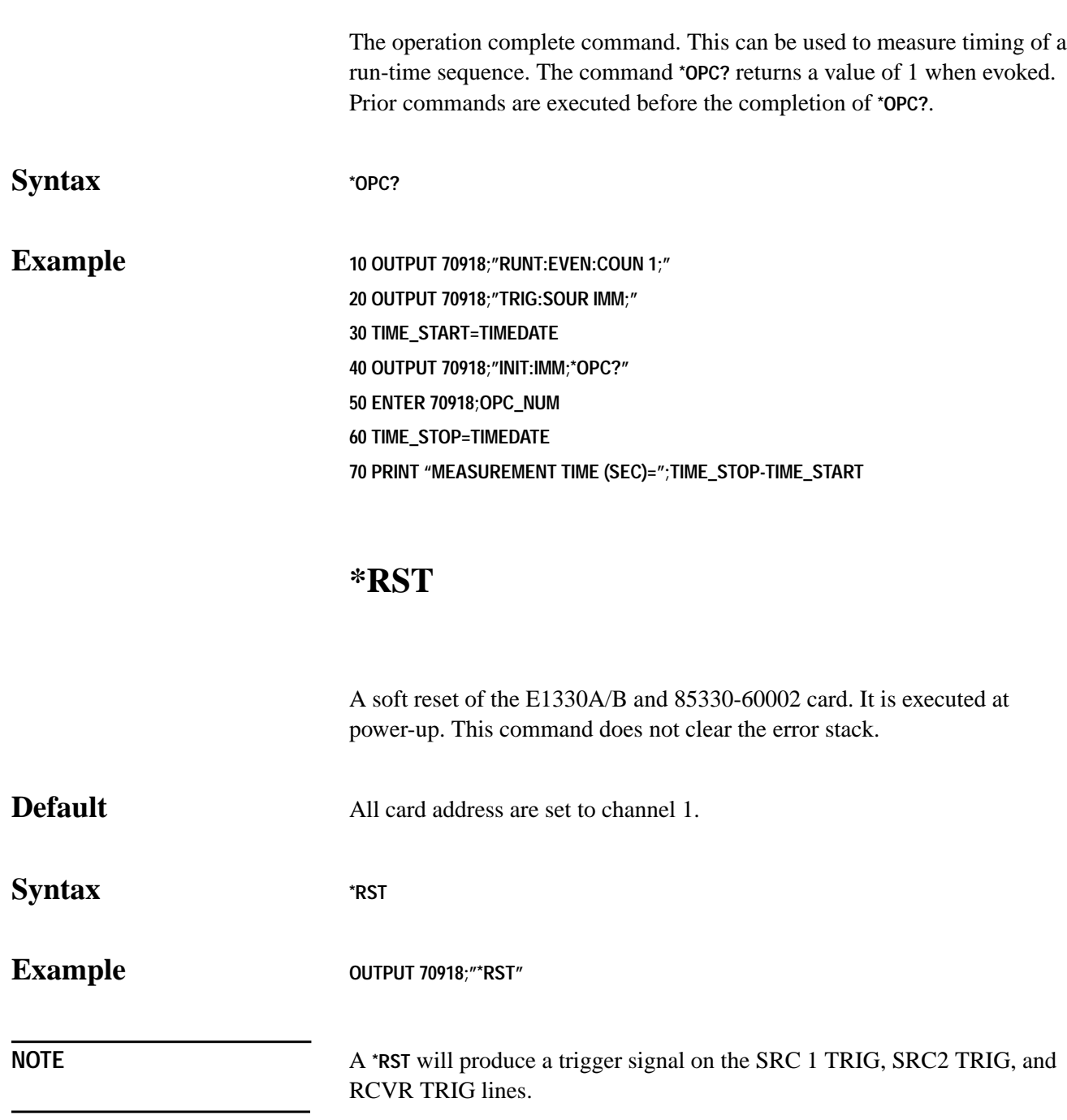

### **Standard Command Reference**

The following pages describe 85330A multiple channel controller standard commands.

### **ROUTe**

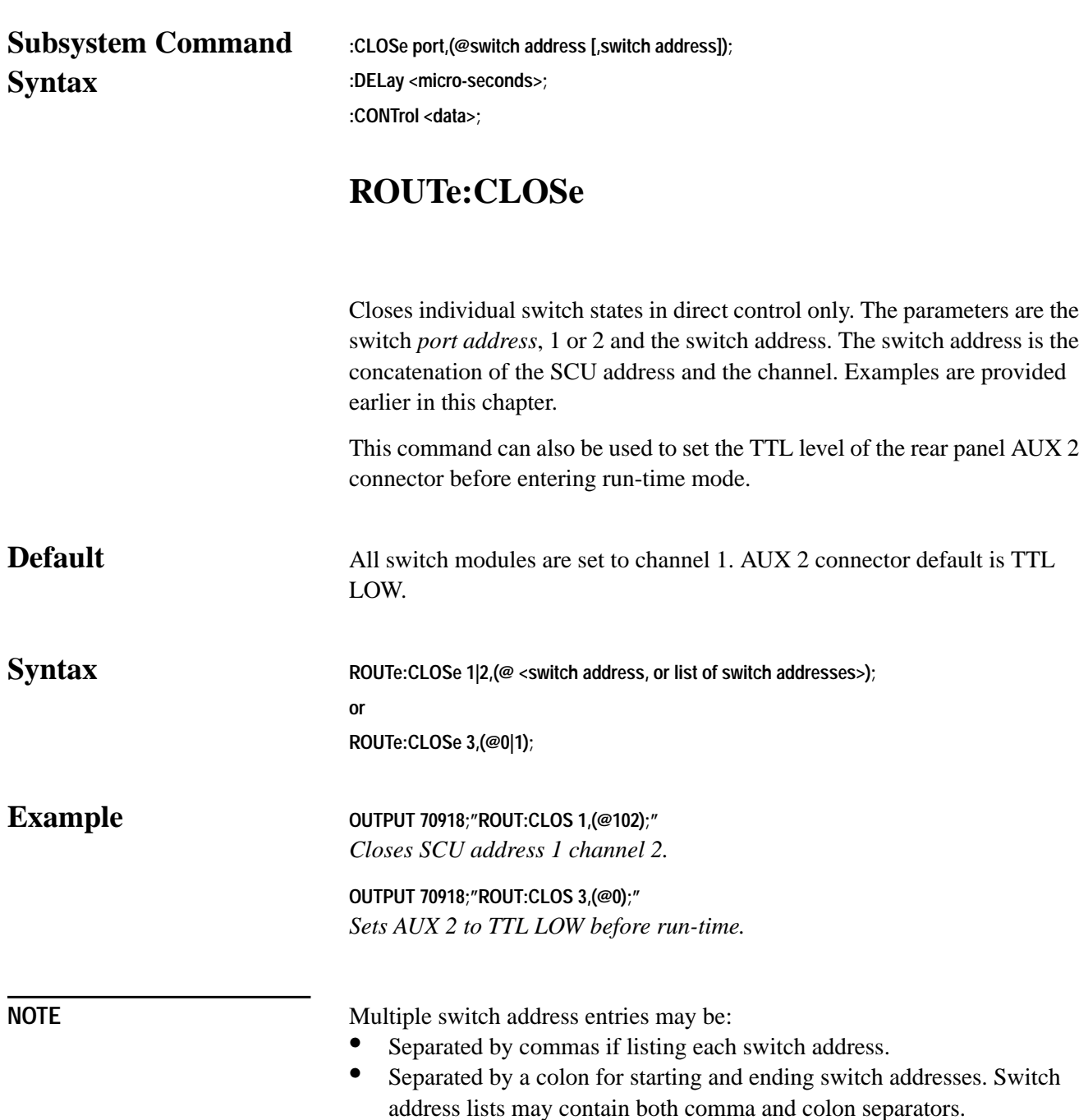

### **ROUTe:CONTrol**

Controls the TTL state of the rear panel AUX 1 connector.

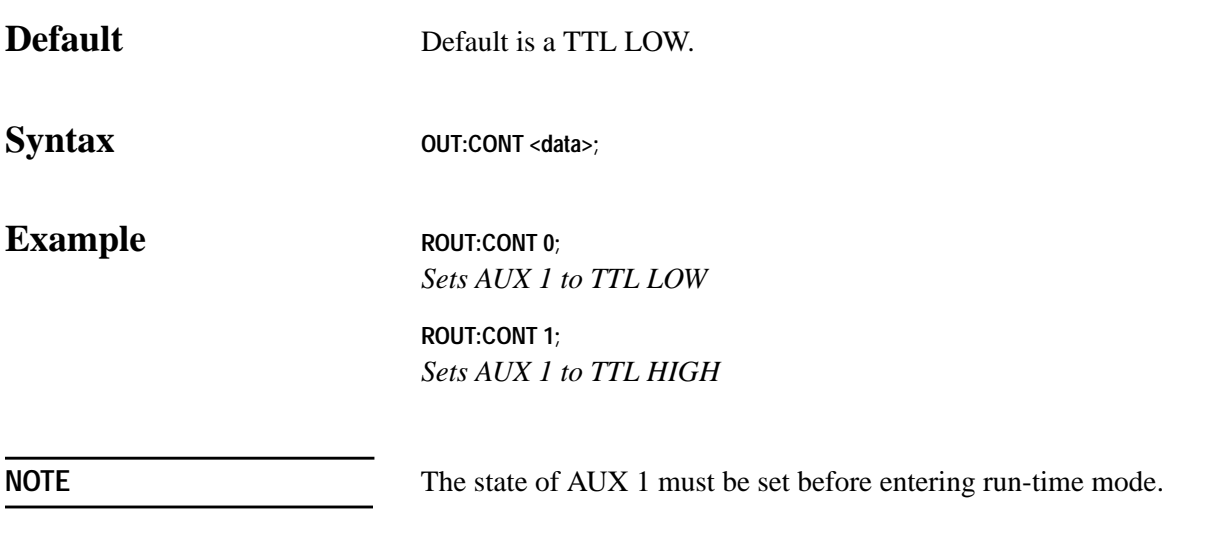

### **ROUTe:DELay**

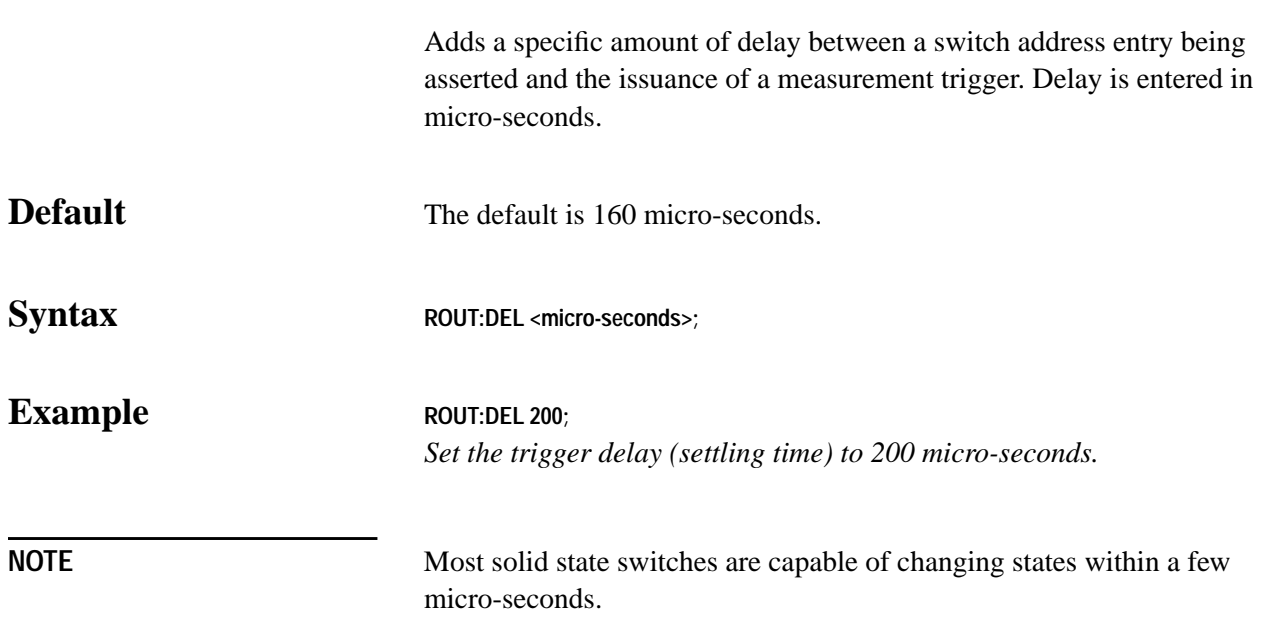

#### **RUNTime**

Subsystem Command Syntax

#### **RUNTime**

**:CONTroller CONTroller | REMote1 | REMote2; :EVENt**

**:COUNt <number of primary increment angles>;**

 **:TRIGger IMM | TTL;**

#### :**INITiate**

**:IMM;**

#### **:SWITch**

 **:DELay <microseconds>;**

 **:SCAN port,(@switch address [,switch address]);**

 **:TRIGger IMM | REMote1 | REMote2;**

#### **:SOURce**

 **:COUNt <number of frequency points>;**

 **:SOURCE1**

**:TRIGger IMM | TTL | REMote1 | REMote2;**

 **:SOURCE2**

 **:TRIGger IMM | TTL | REMote1 | REMote2;**

#### :**TIMEout**

 **:EVENt 0 | 1, <microseconds>;**

 **:RECeiver <microseconds>;**

 **:REMote <microseconds>;**

 **:SOURCE <microseconds>;**

### **RUNTime:CONTroller**

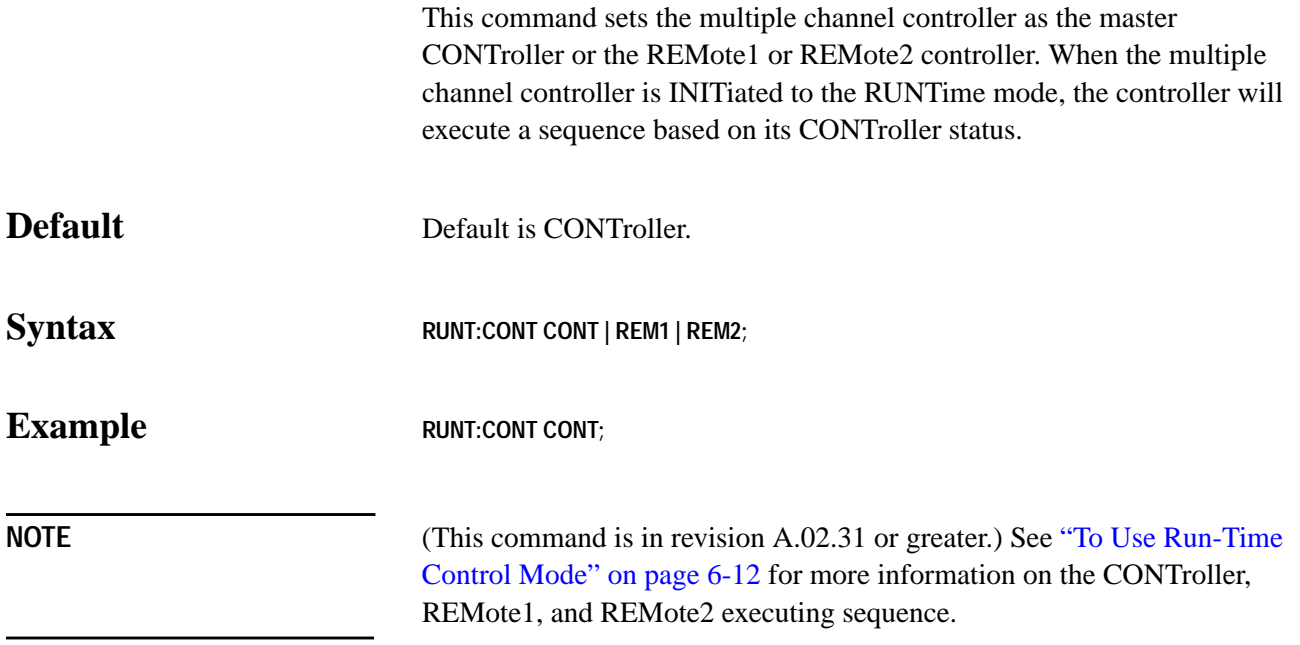

## **RUNTime:EVENt:COUNt**

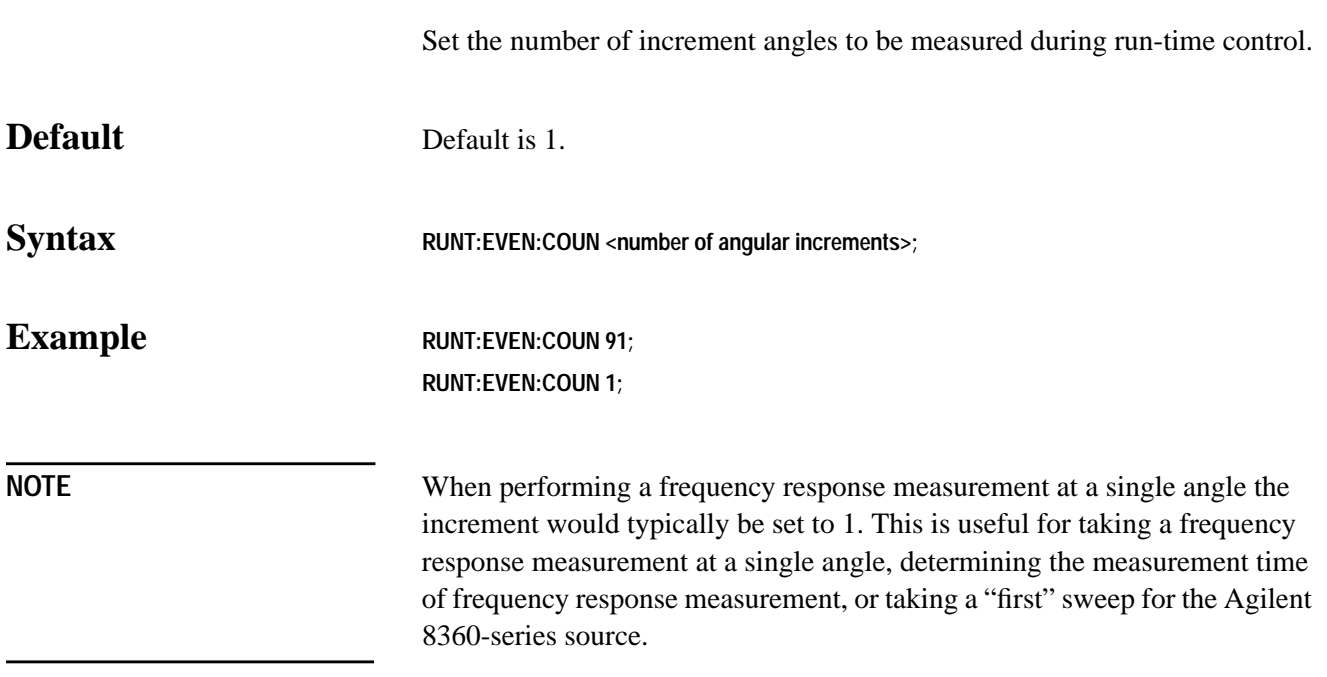

# **RUNTime:EVENt:TRIGger**

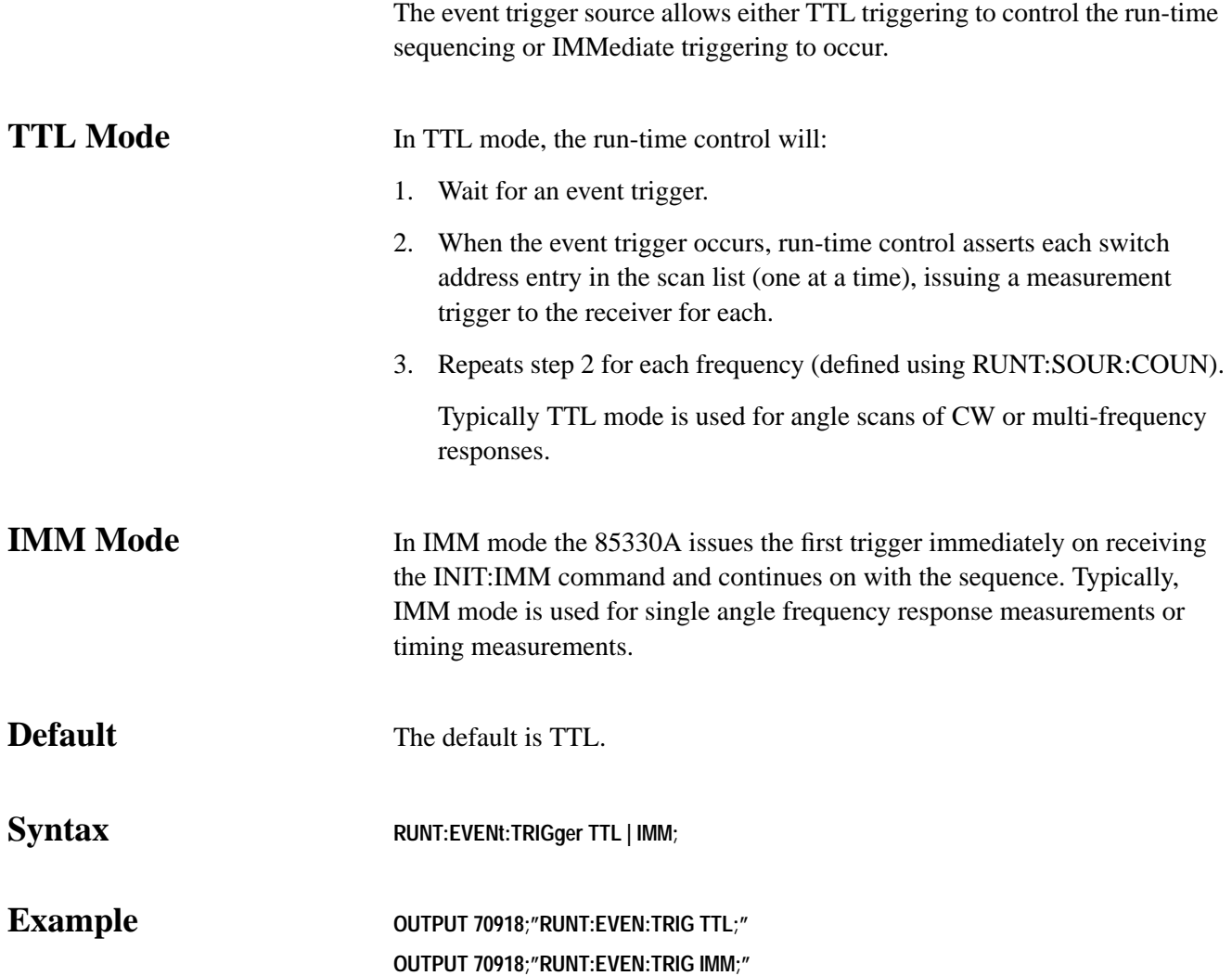

### **RUNTime:INITiate:IMM**

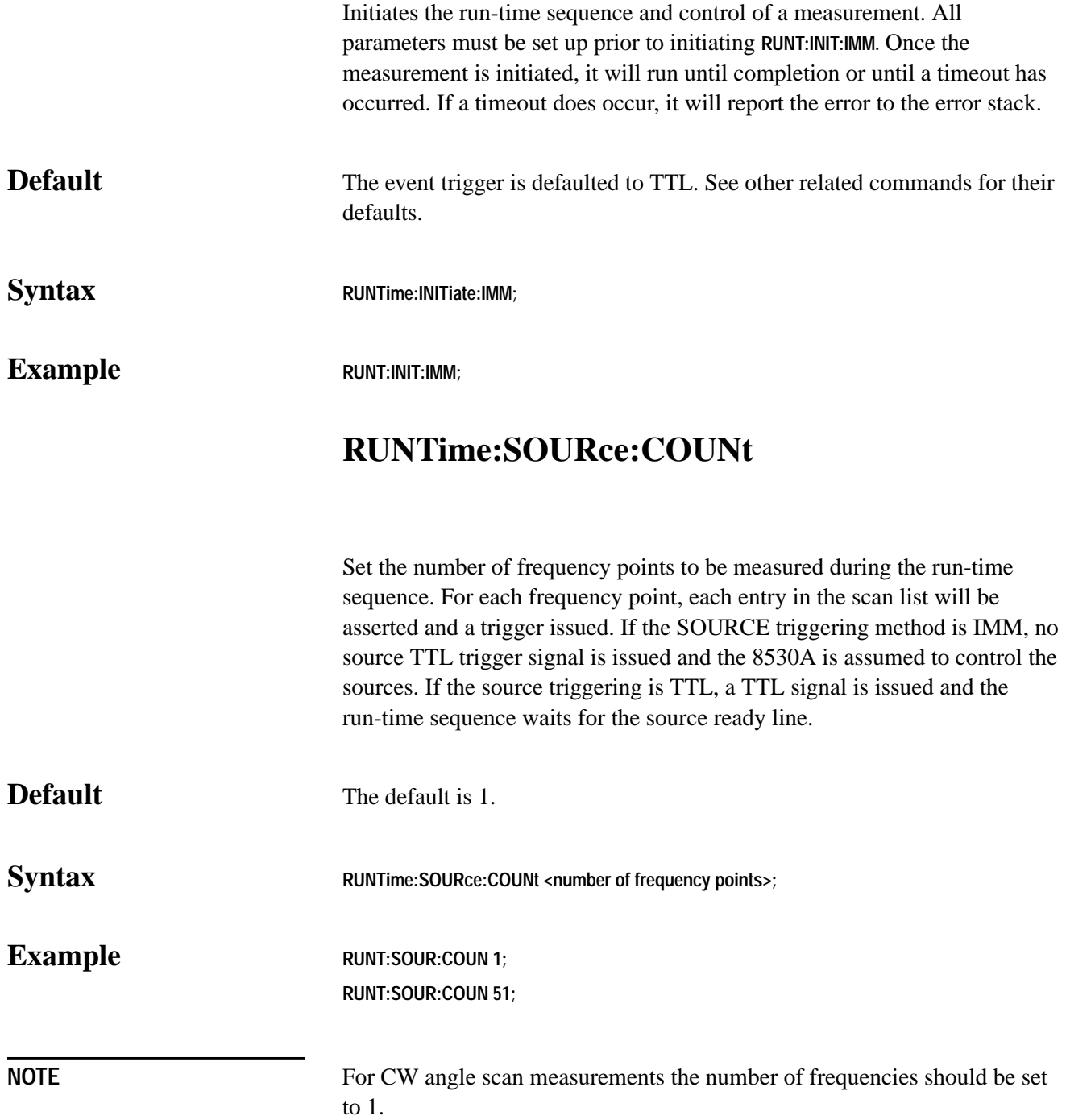

### **RUNTime:SOURce:SOURCE1:TRIGger**

Selects IMM, TTL, REMote1, or REMote2 triggering for source 1 (the RF source).

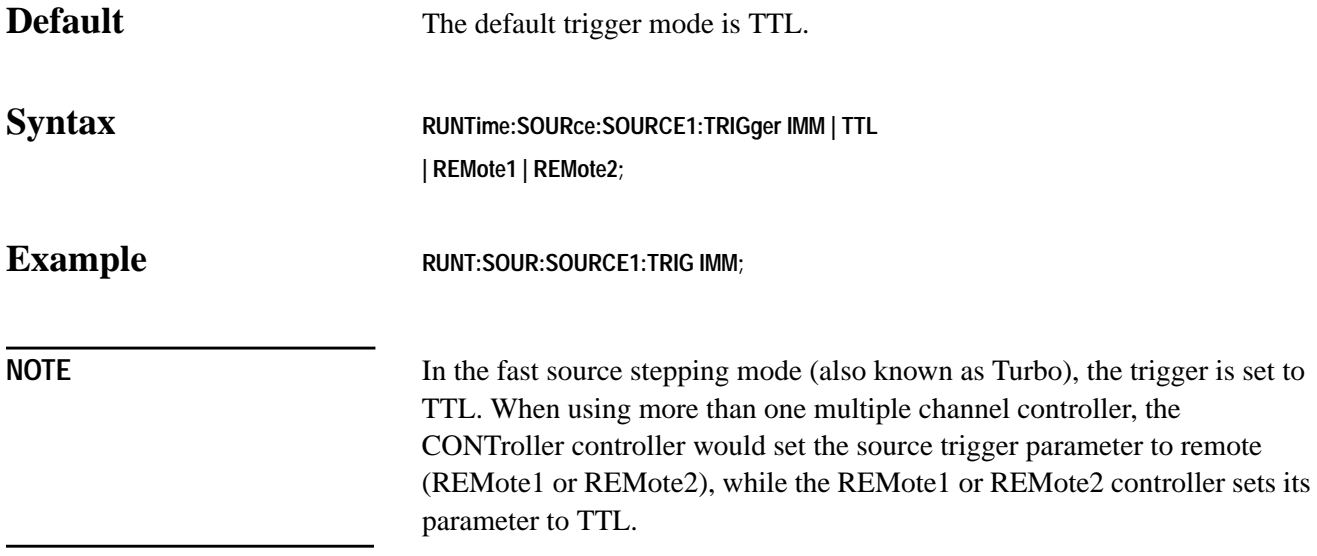

### **RUNTime:SOURce:SOURCE2:TRIGger**

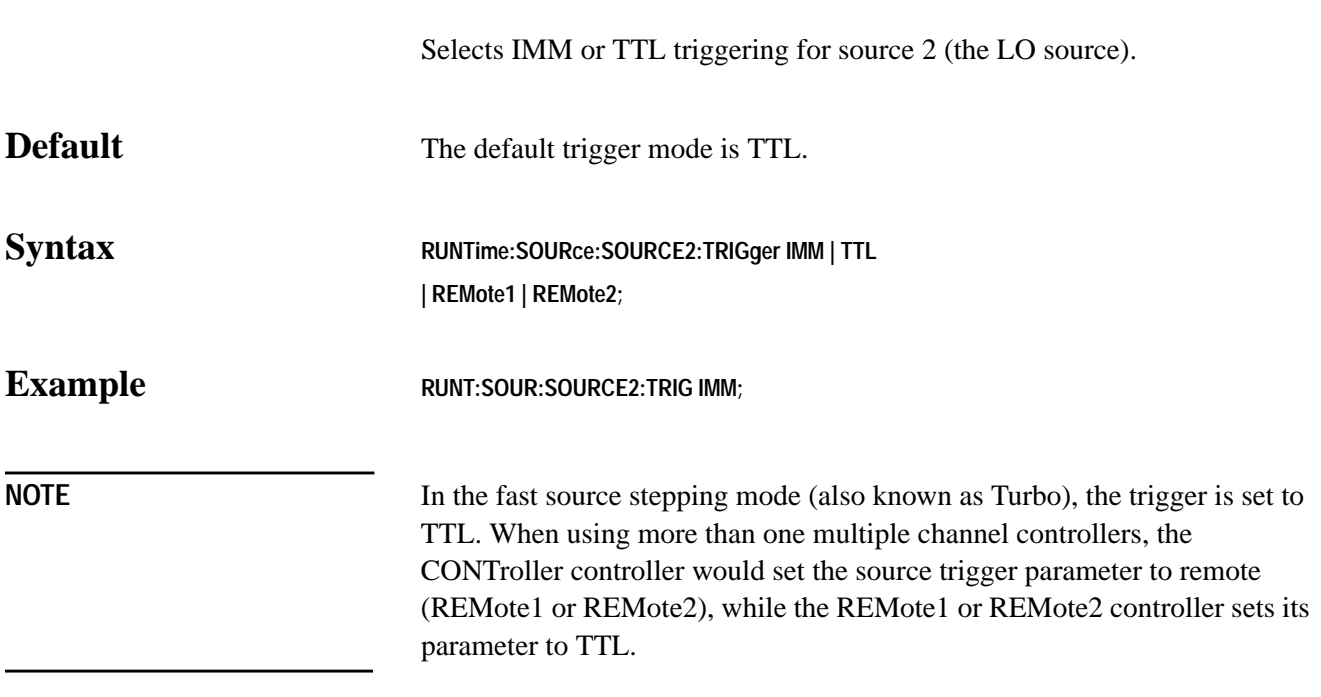

# **RUNTime:SWITch:DELay**

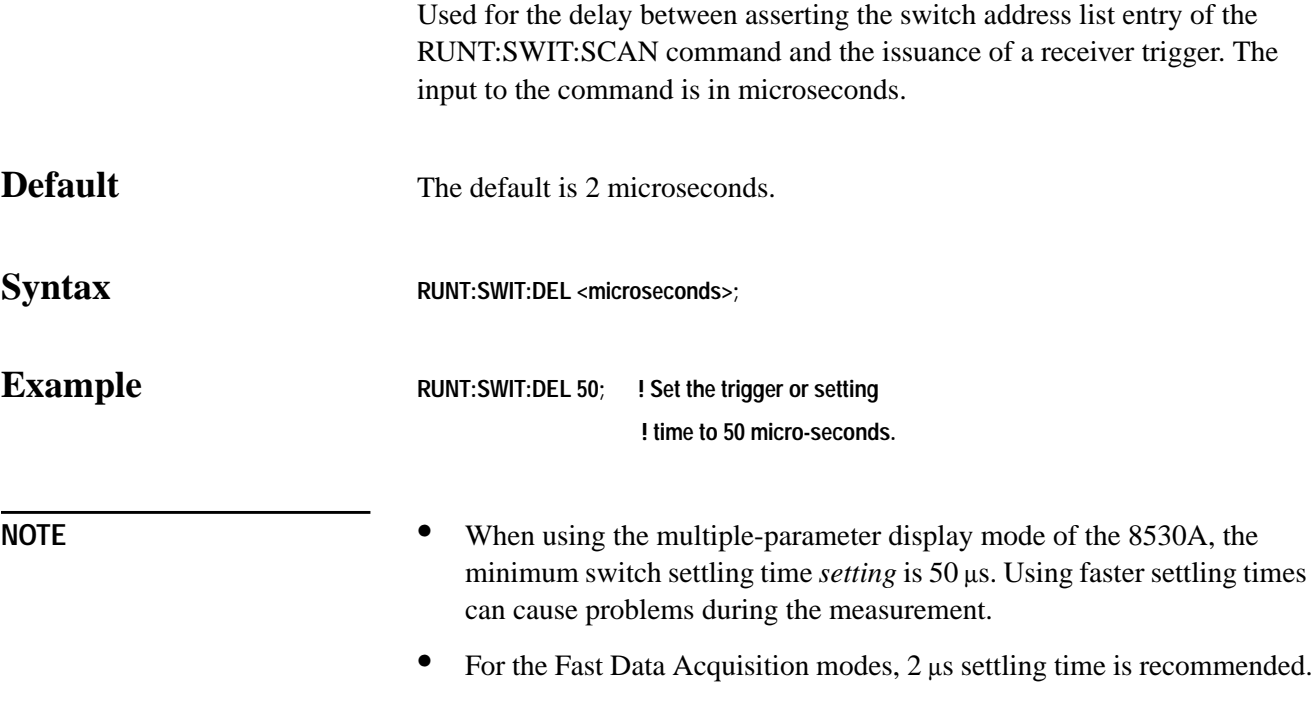

### **RUNTime:SWITch:SCAN**

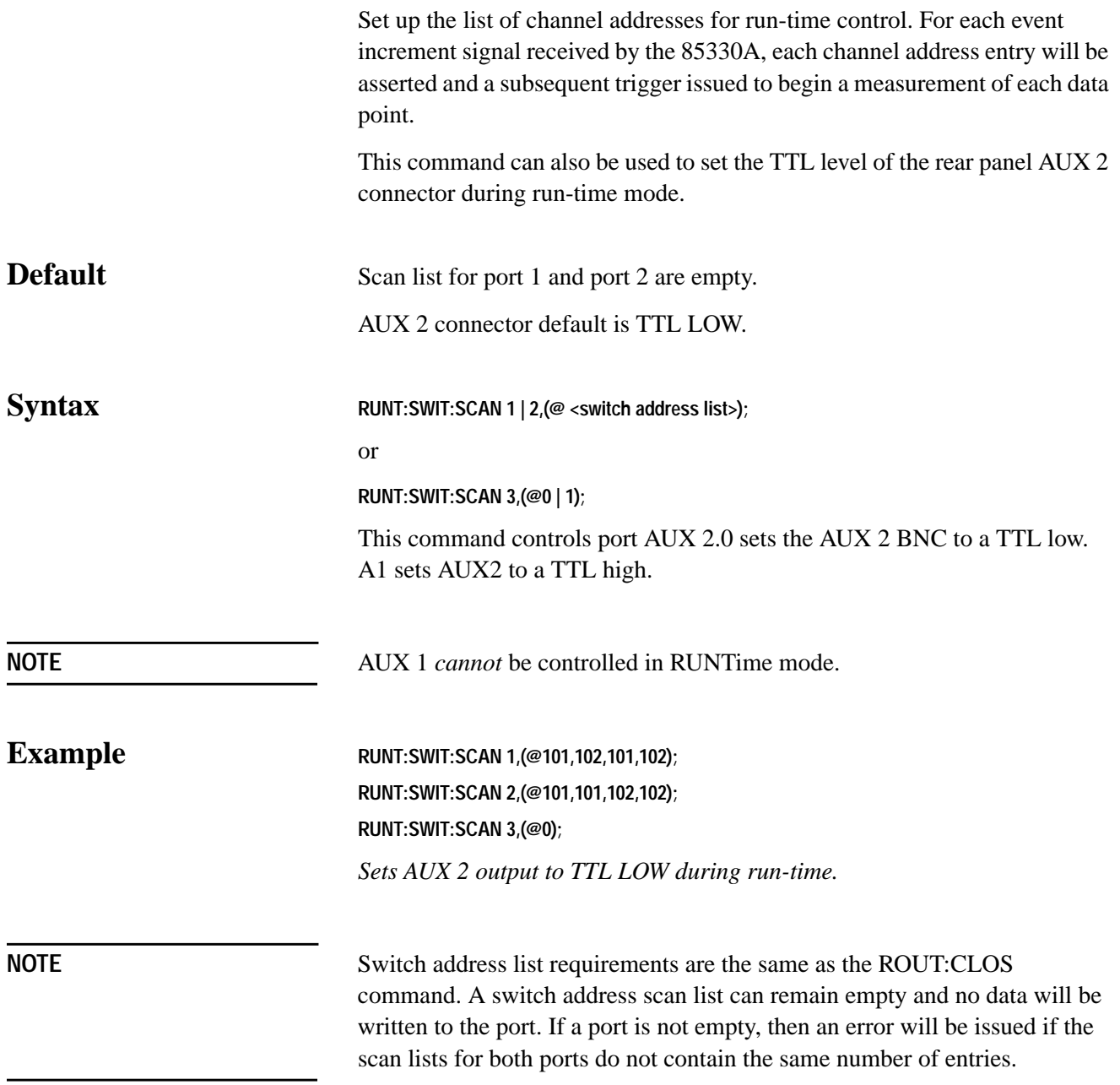

# **RUNTime:SWITch:TRIGger**

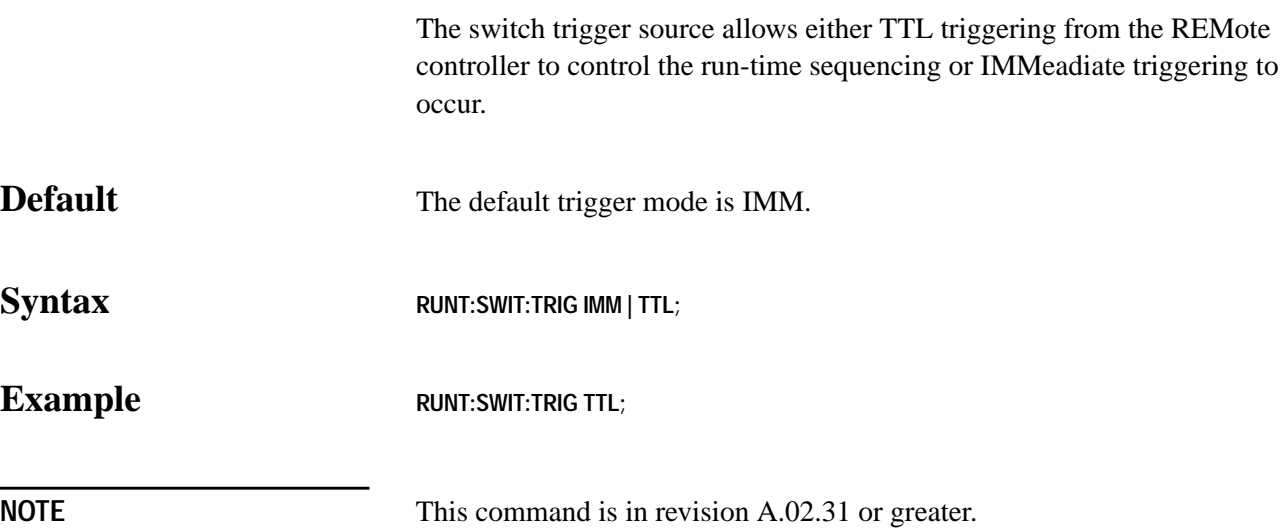

### **RUNTime:TIMEout:EVENt**

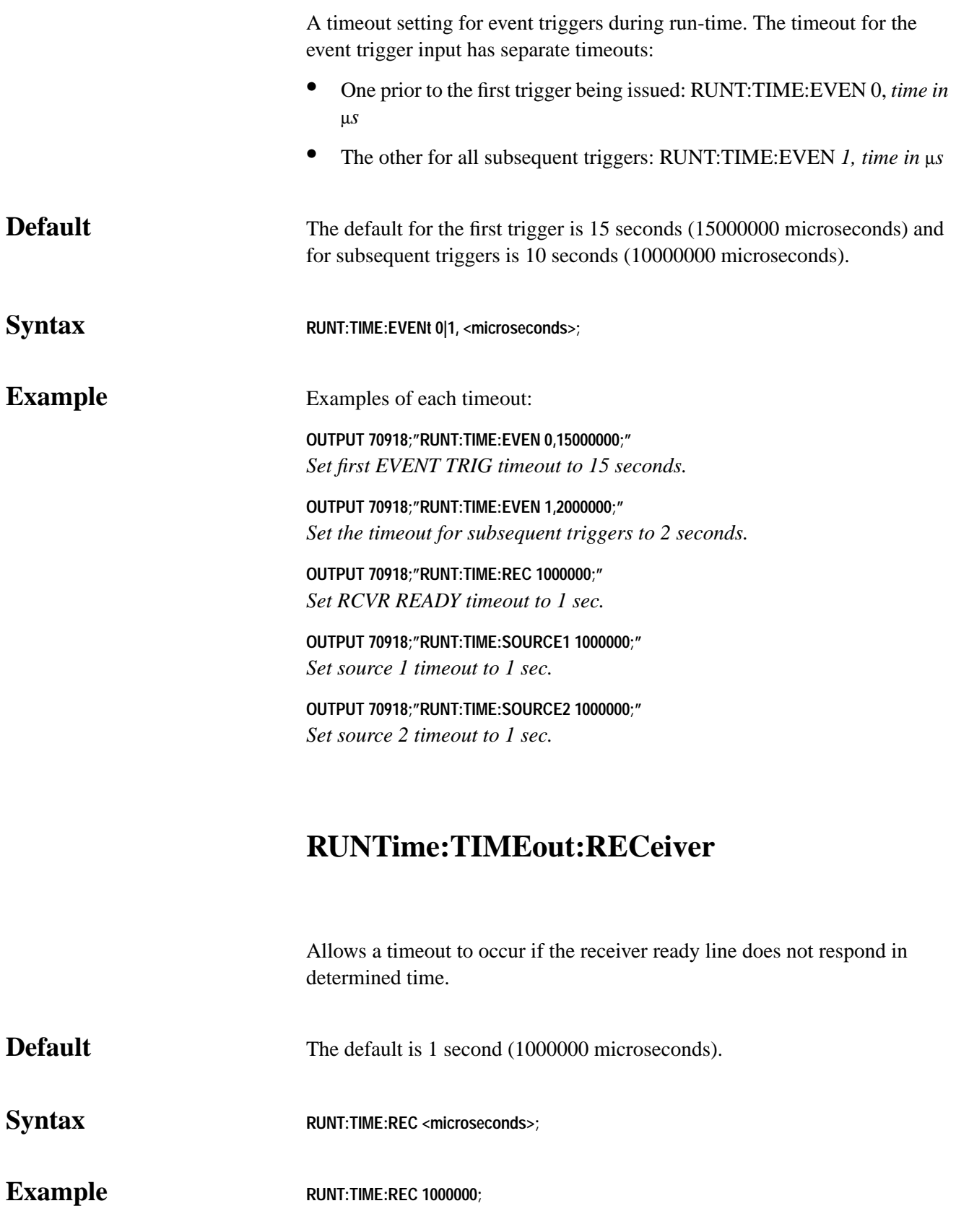

### **RUNTime:TIMEout:REMote**

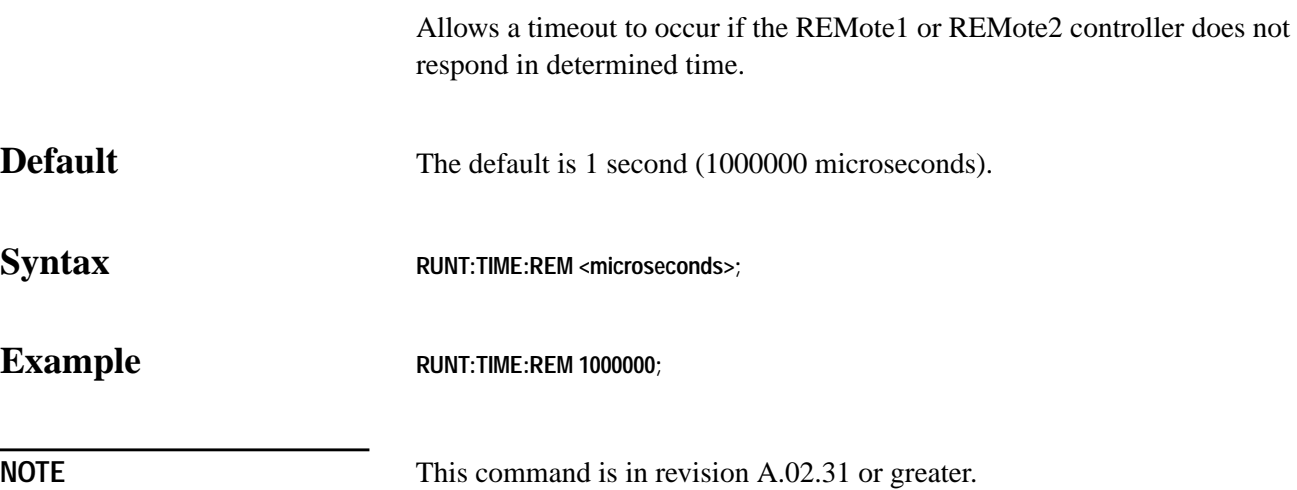

### **RUNTime:TIMEout:SOURce**

Allows a timeout to occur if the source 1 or source 2 ready line does not respond in determined time.

**Default** The default is 1 second (1000000 microseconds).

#### **Syntax RUNT:TIME:SOUR** <microseconds>;

**Example RUNT:TIME:SOUR 1000000;** 

#### **SYSTem**

Subsystem Command Syntax

**SYSTem :ERRor?**

### **SYSTem:ERRor?**

Allows checking the error status of the 85330A.

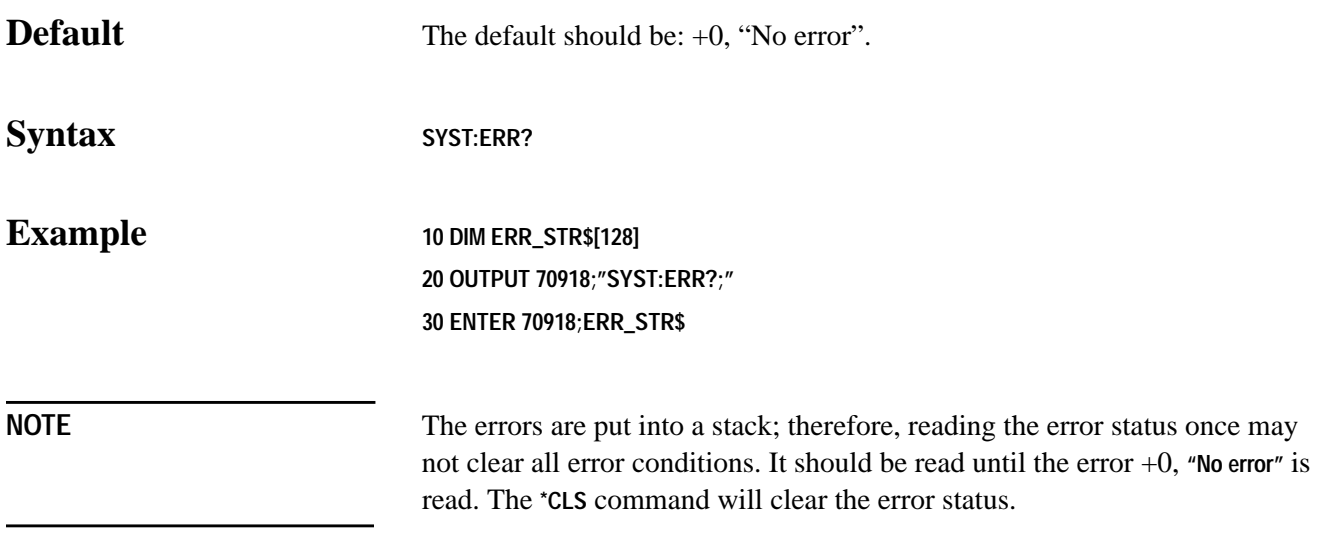

Remote Programming Command Reference **Standard Command Reference**

# **8 In Case of Difficulty**

### **The 85330A Does Not Show the Main Menu When Turned ON**

The following screen should appear when you turn the 85330A ON. **Select an instrument.\_**

**SYSTEM 85330A IBASIC** (see note below)

**NOTE** IBASIC is present if the IBASIC option is installed.

If you do *not* see this display, load the 85330A downloadable driver files as explained in [Chapter 1, "Installation."](#page-18-0)

In Case of Difficulty

# **9 Service**

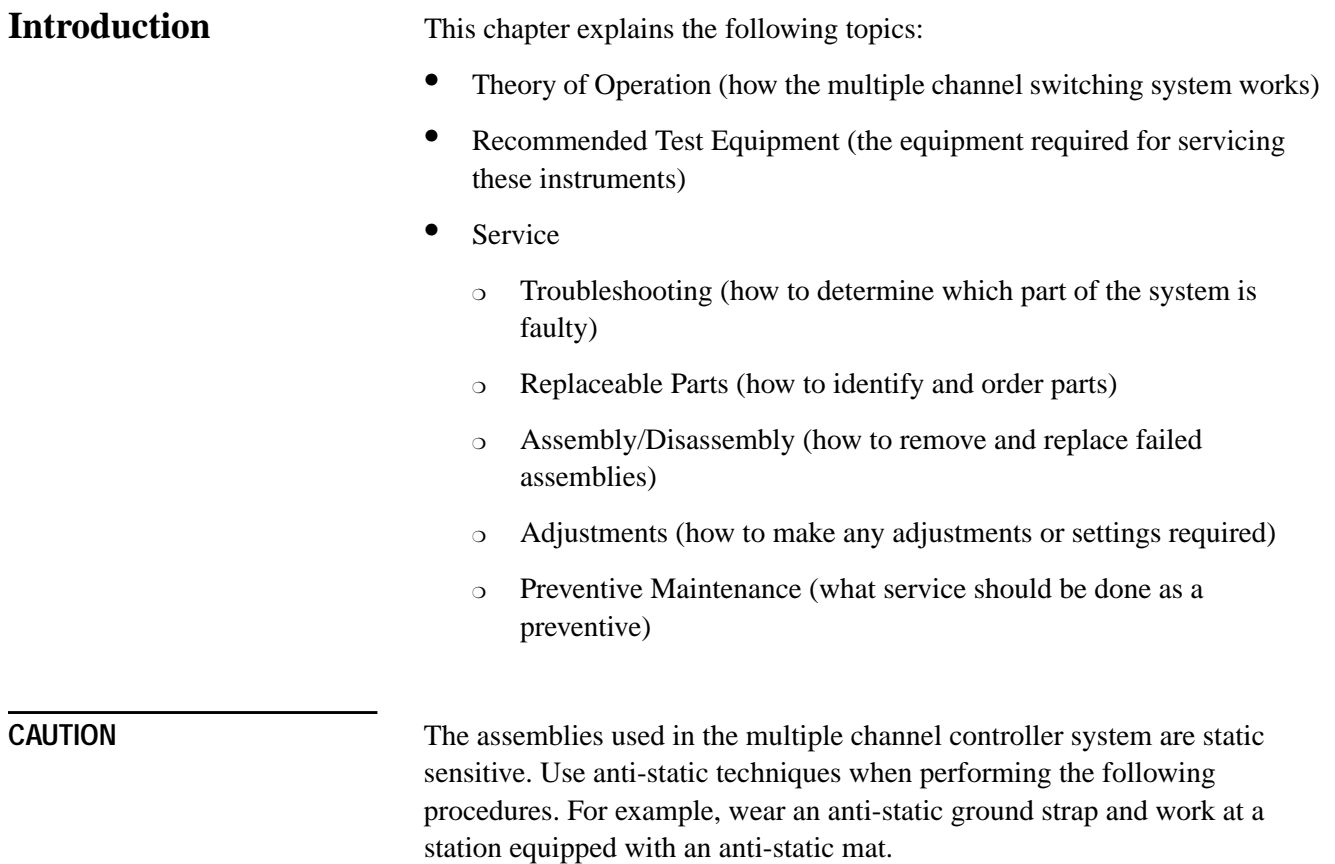

<span id="page-131-0"></span>**Service Theory of Operation**

#### **Theory of Operation**

The 85330A multiple channel controller was designed as a high-speed, real-time controller for the 8530A microwave receiver. The 85330A controls external solid-state transmit and receive switches and allows for asynchronous TTL communications to the receiver, the RF and LO sources, and other remote 85330As. It is implemented using a standard VXI mainframe and has a downloadable software driver that provides the controllers with their own GPIB command set for control, setup, and initiating runtime sequences.

A diagram of the entire system is shown in the [Figure 9-1, "85330A System](#page-132-0) [Block Diagram,"](#page-132-0) next. All of the connections from the 85330-60002 card's rear panel to other instruments are optional and may be different for each system, depending on the system's requirements from the 85330A.

**NOTE** A receiver may use the STOP SWEEP line, if the RCVR READY line is not available.

> The 85330A was implemented using an Agilent 75000 Series B VXI mainframe. A special VXI card was developed to handle the necessary control and timing requirements. This card is driven by a standard VXI parallel interface card (Digital I/O card.) A downloadable software driver was developed to provide fast runtime control of the measurement system.

<span id="page-132-0"></span>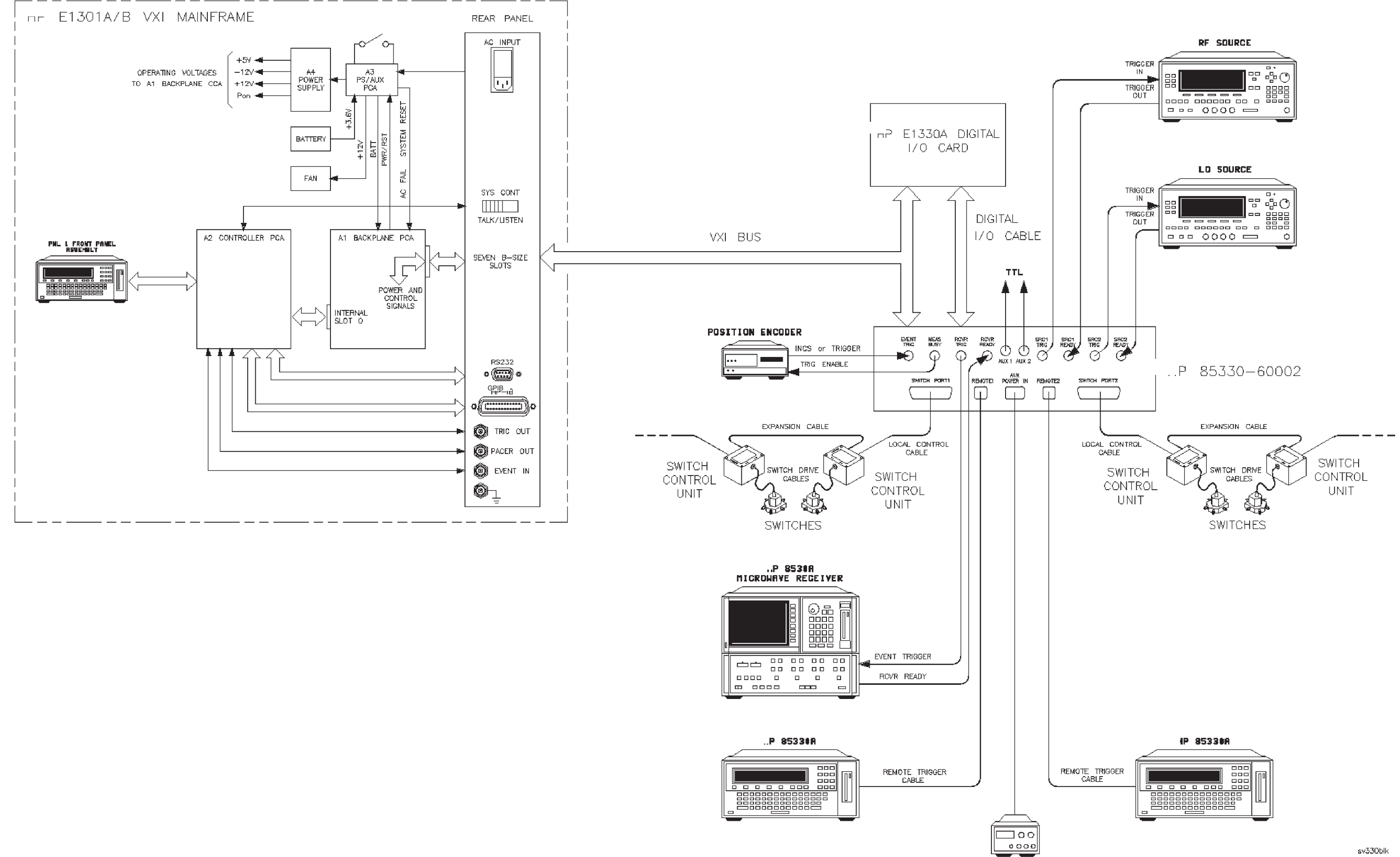

±12VDC POWER SUPPLY

Figure 9-1. IP 85330A System Block Diagram

The 85330-60002 card contains the TTL trigger and ready lines that interface to the 8530A microwave receiver, the RF source, and the LO source. The communication to the switch control unit is through sets of parallel twisted-pair wires and bias wires. These wires enable placement of the switches next to the transmit and receive devices. This minimizes the RF path lengths to the external mixer modules and therefore decreases the amount of RF losses.

Configuration of the 85330A is achieved by sending a series of GPIB commands to the mainframe prior to the runtime. To initiate the runtime sequence, a GPIB command is issued to the controller, or, the controller begins the measurement sequence, or waits for a trigger signal to the EVENT TRIG to begin the sequence. For the latter, the controller repeats the sequence for each trigger sent to the EVENT TRIG.

Figure 9-2 shows the timing sequence of a typical measurement using the 85330A. [Table 9-1 on page 9-6 sh](#page-134-0)ows the time required for each trigger shown in Figure 9-2. This measurement not only controls a transmit and receive switch, but may optionally control the RF and LO sources for high speed frequency switching during the measurement. Upon receiving a trigger from the Positioner Controller or other trigger source, the 85330A issues the receiver trigger, waits for the receiver ready line, asserts the next set of switch states, waits for the switches to settle, and issues the receiver another trigger. To change frequency, the 85330A triggers the RF and LO sources and waits for the source ready lines before proceeding to the next set of switch states.

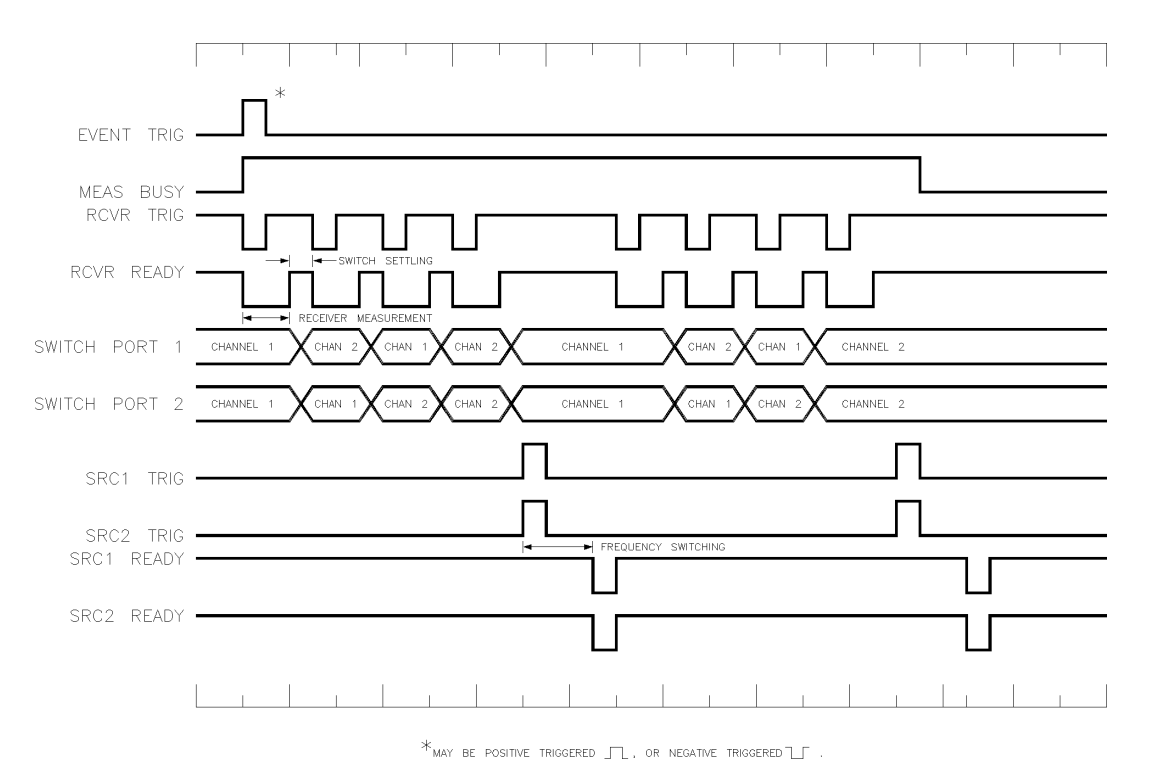

*Figure 9-2 85330A Timing Sequence of a Typical Measurement*

**Service Theory of Operation**

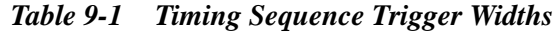

<span id="page-134-0"></span>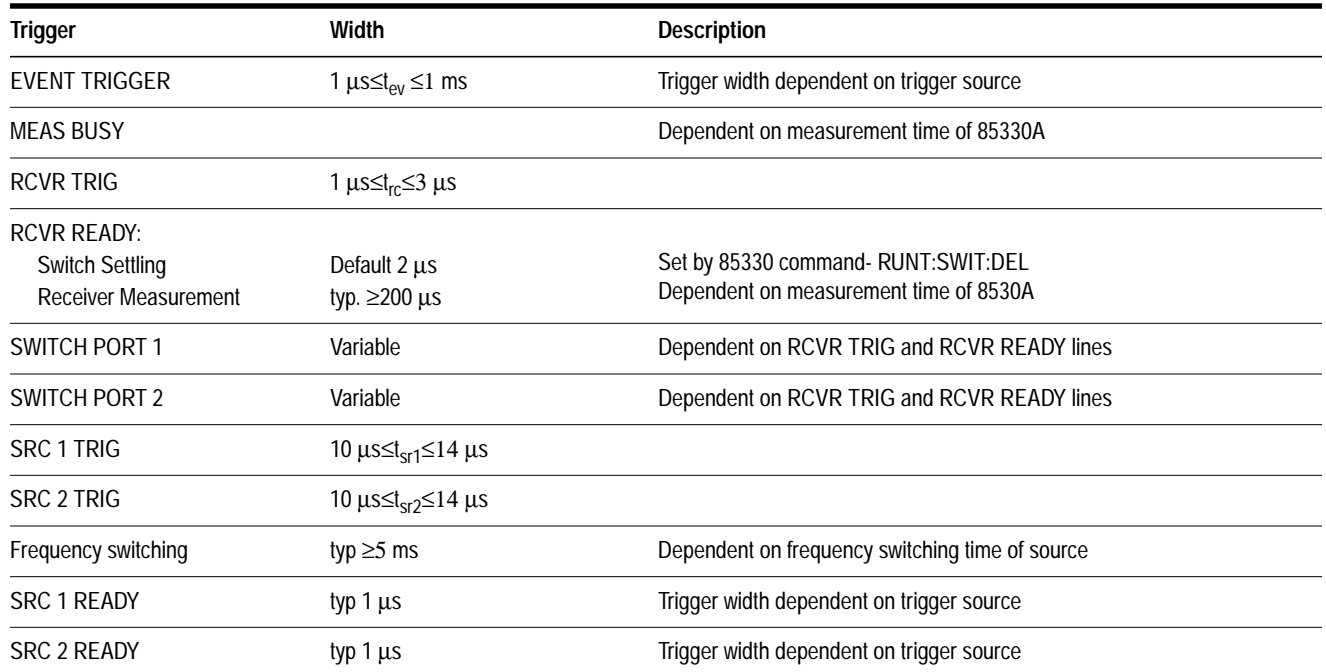

For large systems, the distance between the transmitters and receiver may exceed the physical capabilities of a single controller. For these applications, multiple controllers can be used. The REMOTE1 and REMOTE2 provide the communications between controllers via two balanced twisted-pair wires, similar to RS-422. In defining the runtime parameters, the event sequence is also defined which enables the controllers to operate in unison via these wires.

The AUX POWER IN allows for use of an external  $\pm 12$  Vdc power supply to be used if the VXI mainframe can not supply the required power for a large switching system, or to compensate for local control cable losses, or special switch voltages. The AUX 1 and AUX 2 outputs can provide a user-controllable TTL line for special applications.

The 85330-60002 card communicates with the switch control units via the SWITCH PORT1 and SWITCH PORT2 connectors. These SCUs decode the switching control signals and provide bias for the Switches. The physical connection of a switch control module is accomplished using one of the two independent output ports on the 85330-60002 card. The separate ports provide the cabling requirements for remote switches to the transmit and receive sites. The cascading feature provides for building switch trees, or simultaneous switching into multiple RF channels.

Switch control units can be individually addressed for independent control, or can share the same address for simultaneous switching or tree configurations. Each module has two bits of unit-address decode and six bits of channel-address decode. The six channel-address bits allow unique addressing for switches up to a 64 throw switch.

For the detailed theory of operation for the E1301B VXI mainframe, see the Service chapter in the *Agilent E1301B Service Manual.*

### **Recommended Test Equipment**

Table 9-2 lists the equipment that is mandatory when servicing the multiple channel controller and switches. Other equipment can be substituted if it meets or exceeds the requirements for the tests, or the requirements specified below.

**Qty** Item Item Item and the Community Constraint Part or Model Number In The Use<sup>1</sup> 1 Downloadable Driver Disk 85330-10016<sup>2</sup> I, T, P 1 Multimeter ± 20 Vdc, digital exercise the example of the E2377A P, T 1 Digital Oscilloscope (1 MHz Single-shot Band Width) 54501A P, T 1 Tee Adapter (BNC male to female, female) 1250-0781 1250-0781 P, T 3 Cable (BNC male to male 122 cm) 8120-1840 B, T 1 Network Analyzer System<sup>3</sup> 50 MHz to 40 GHz $^{4,5}$ 90 dB dynamic range 8722C Option 003 P, T 1 Plotter or Printer<sup>6</sup> Plotter or Printer<sup>6</sup> Plotter and Plotter and Plotter Plotter Plotter Plotter Plotter Plotter Plotter Plotter Plotter Plotter Plotter Plotter Plotter Plotter Plotter Plotter Plotter Plotter Plotter 1 Torque Wrench 2.4/3.5 mm (8 in-lb) 8710-1765<sup>7</sup> 8710-1765<sup>7</sup> P, T, I, O 1 TORX Driver T-8 8710-1673 T 1 TORX Driver T-10 **TORX Driver T-10** 8710-1284 T 1 TORX Driver T-15 8710-1816 STO. 1816 1 Posidriv No.1 8710-0899 T 1 Posidriv No.2 8710-0900 T 1 Soldering Iron T

*Table 9-2 Required Test Equipment*

1.  $O = Operator$ 

P = Performance Verification

A = Adjustments

T = Troubleshooting

I = Installation

2. Included with the 85330A shipment.

3. System must include vector network analyzer, test port cables, and calibration kit.

4. A 50 MHz to 26.5 GHz network analyzer may be used if the 3.5 mm adapters are used with the microwave switches.

5. If a network analyzer is used with a frequency range less than the switches, then the performance verification will only be valid over the frequency range of the network analyzer.

6. Plotter or printer must connect to the network analyzer and oscilloscope for test documentation.

7. Use this wrench for any 2.4/3.5/SMA mm connections in the procedure.

# **Service**

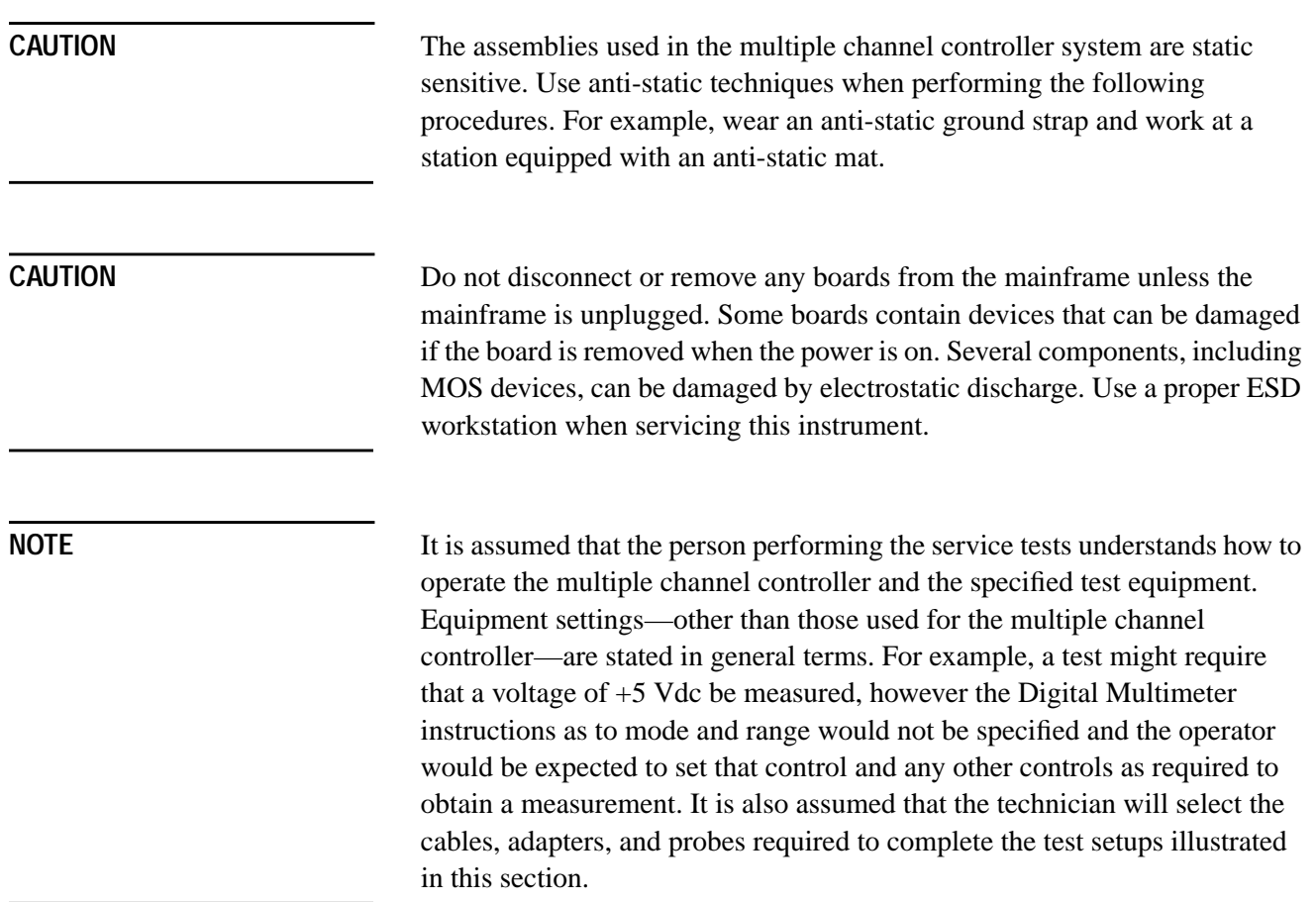

Service **Troubleshooting**

# **Troubleshooting**

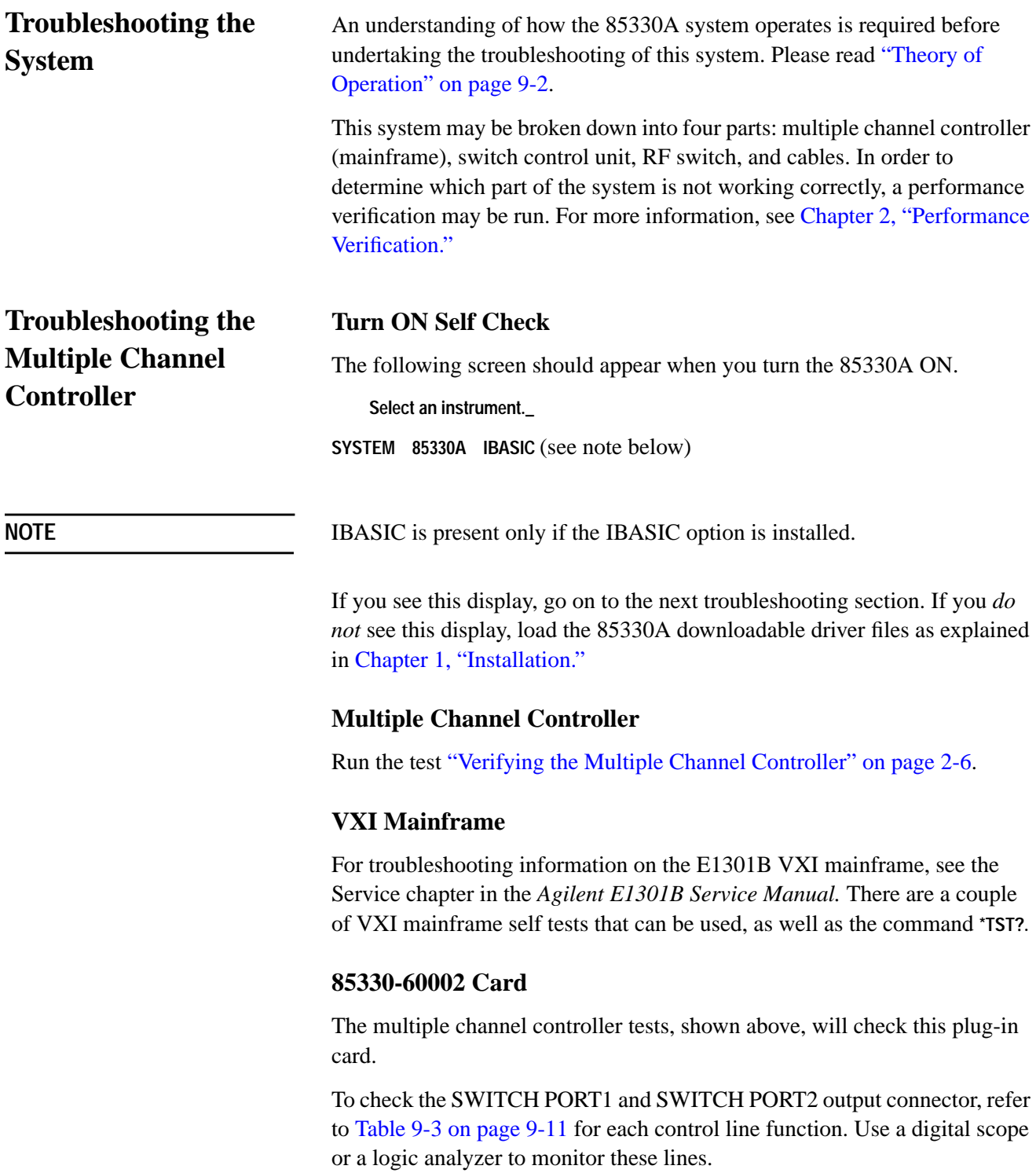

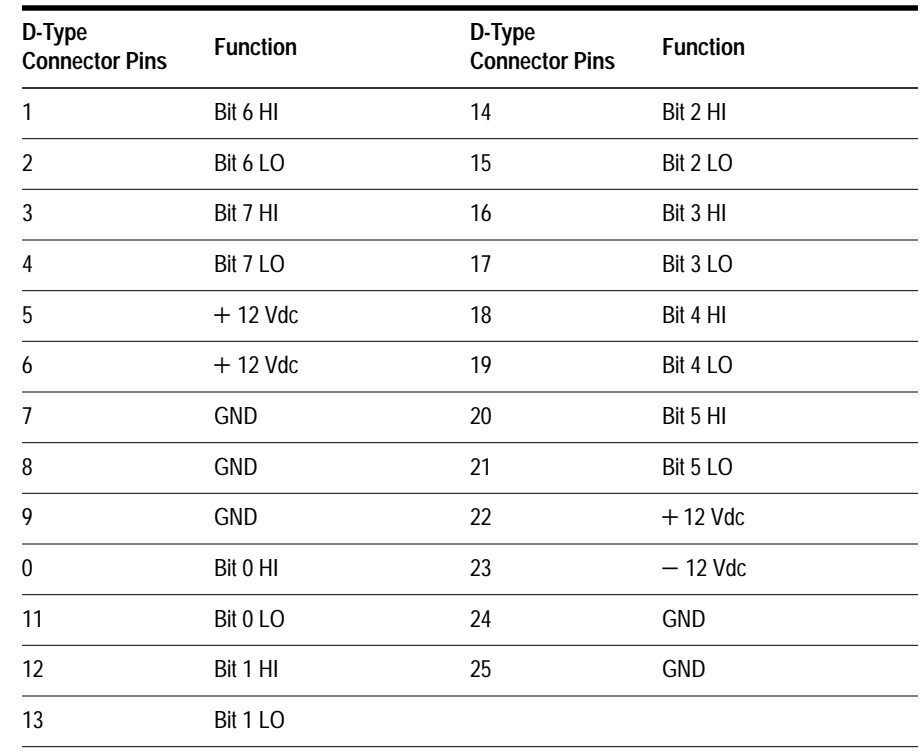

#### <span id="page-139-0"></span>*Table 9-3 SWITCH PORT 1/2 Connector Pinout*

**Troubleshooting the Switch Control Unit**

Run the test ["Verifying the Switch Control Unit" on page 2-12.](#page-41-0)

**NOTE** Check to make sure that the serial number prefixes of the Switch Control Unit and RF switch match. They are produced at the factory this way. It is acceptable to use switches and SCUs with different serial numbers. But if there is a problem, it may be because a newer switch is used with an older SCU, or an older switch is used with a newer SCU.

**Troubleshooting the RF Switch**

**Troubleshooting the Cables**

Run the test ["Verifying the RF Switches" on page 2-13.](#page-42-0)

The cables will be checked during "Verifying the Switch Control Unit" and "Verifying the RF Switches" tests in [Chapter 2, "Performance Verification."](#page-30-0)

If a cable is suspected, use a voltmeter to check continuity between the connectors on each end of the cable. See T[able 9-4 on page 9-12 for](#page-140-0) the wiring information for each set of cables.

Service **Troubleshooting**

#### **85383A Local Control Cable**

Use Table 9-4 to check each connector pin for continuity.

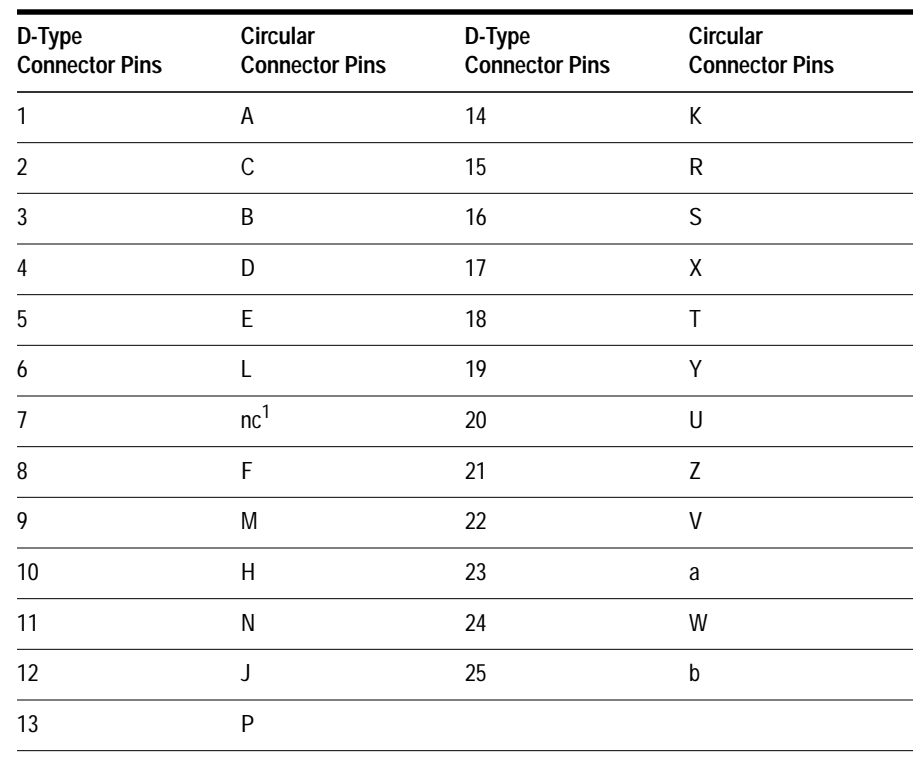

#### <span id="page-140-0"></span>*Table 9-4 85383A Connector Wiring Table*

1. nc = No Connection

#### **85383B Expansion Cable**

This cable has the same connector type on each end—one end male and the other female. Each pin on one connector will have continuity with the same pin on the other end. Remember that each pin on one connector will be on the opposite side of the connector face on the other connector (they are mirror images of each other).

#### **85384A Switch Driver Cable**

This cable has the same connector on each end, and each pin on one connector will have continuity with the same pin on the other end.

#### **85385A Remote Trigger Cable**

This cable has the same connector on each end, but is wired to cross-connect the inputs and outputs from the multiple channel controller. See [Table 9-5](#page-141-0) for more information.

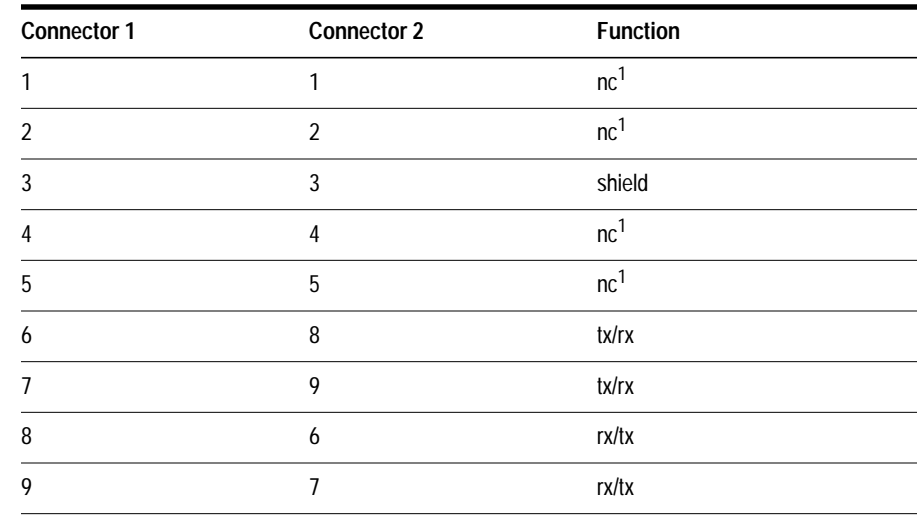

#### <span id="page-141-0"></span>*Table 9-5 85385A Wiring*

1. nc = No Connection

# **Replaceable Parts**

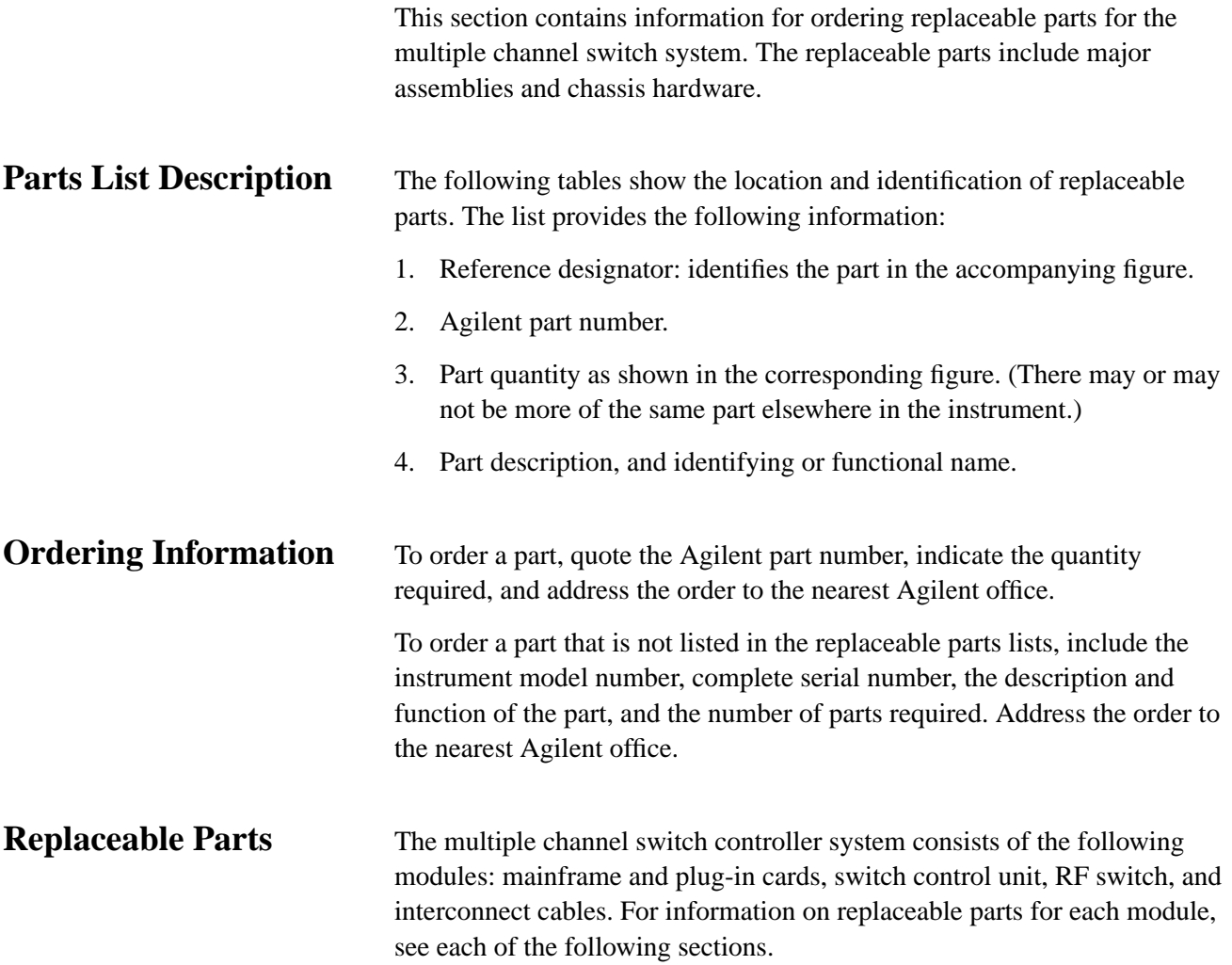

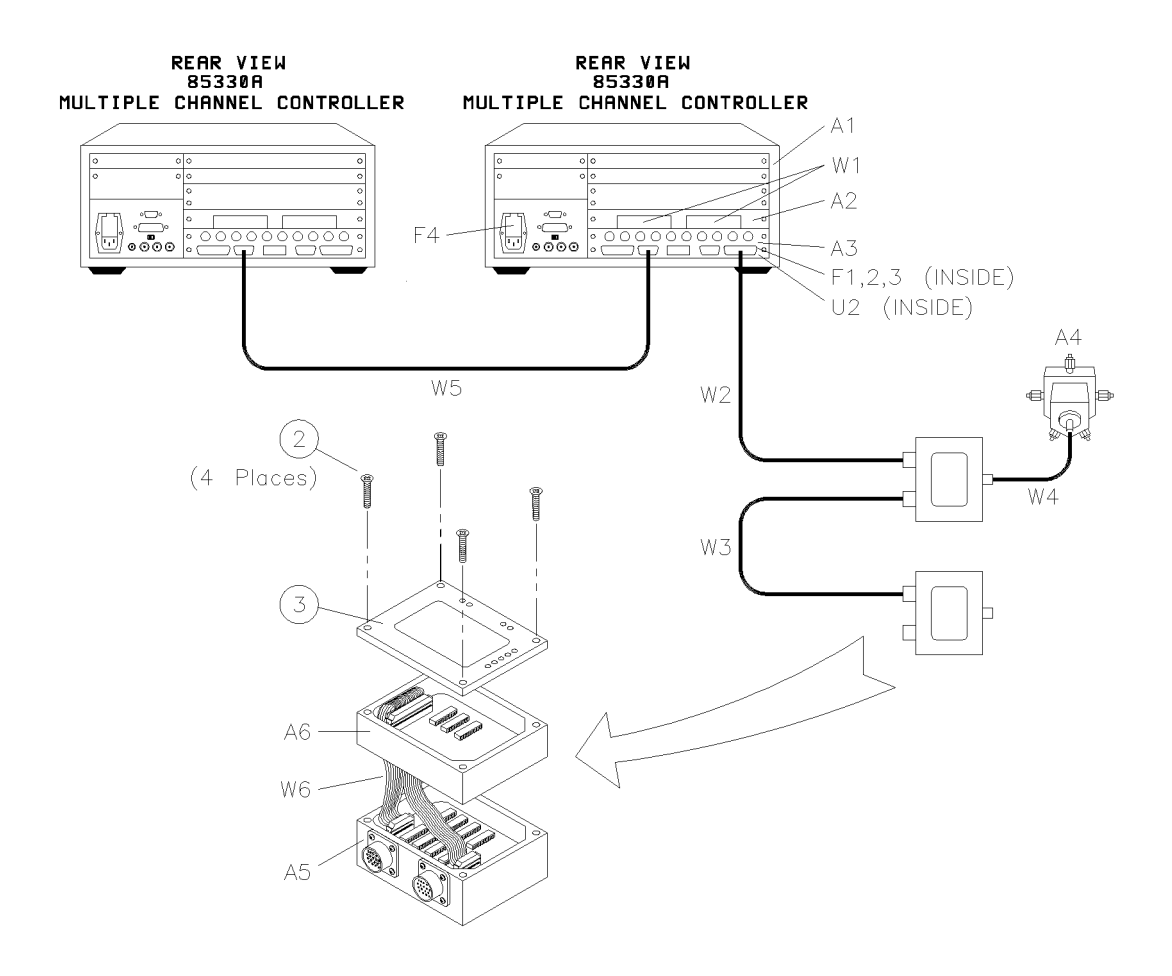

*Figure 9-3 85330A System Identification Diagram*
Service **Replaceable Parts**

### <span id="page-144-0"></span>**Mainframe, Plug-in Cards**

The mainframe consists of a E1301B VXI mainframe. For information of replaceable parts for this mainframe, see the "Replaceable Parts" chapter of the *Agilent E1301B Service Manual.*

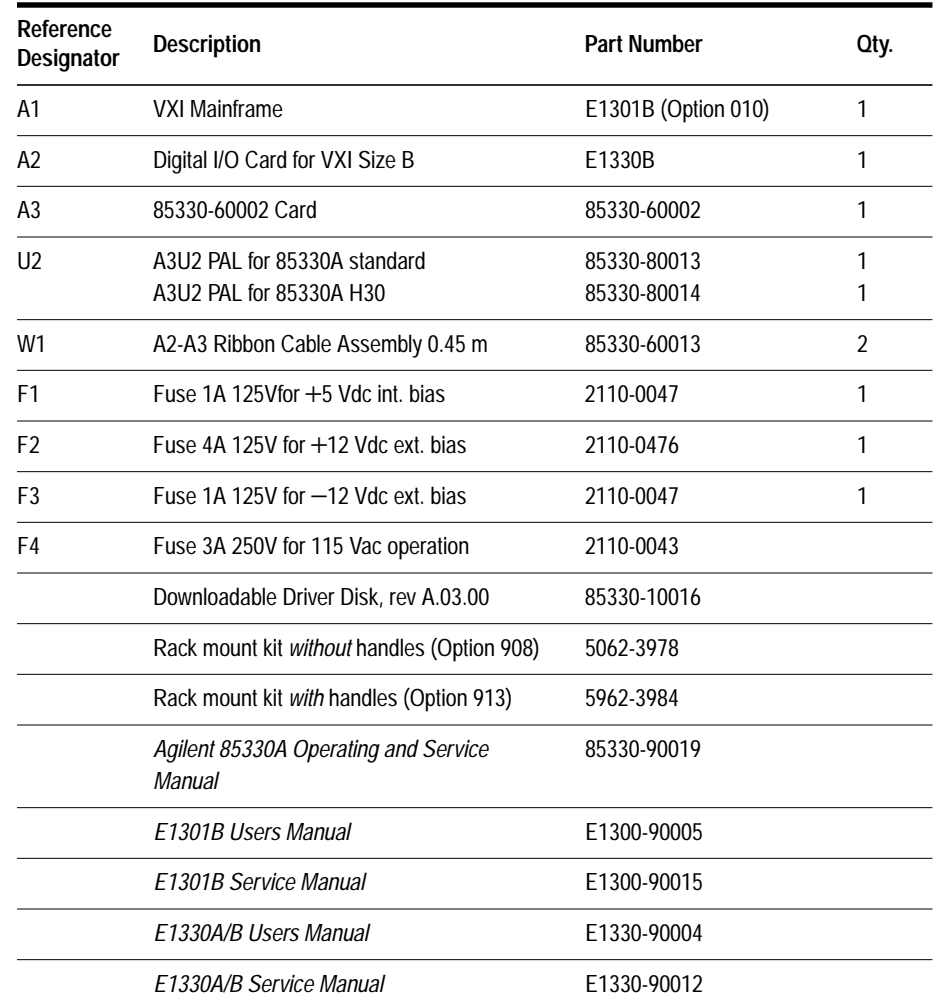

#### *Table 9-6 85330A Mainframe Replacement Parts*

### **Switch Control Unit**

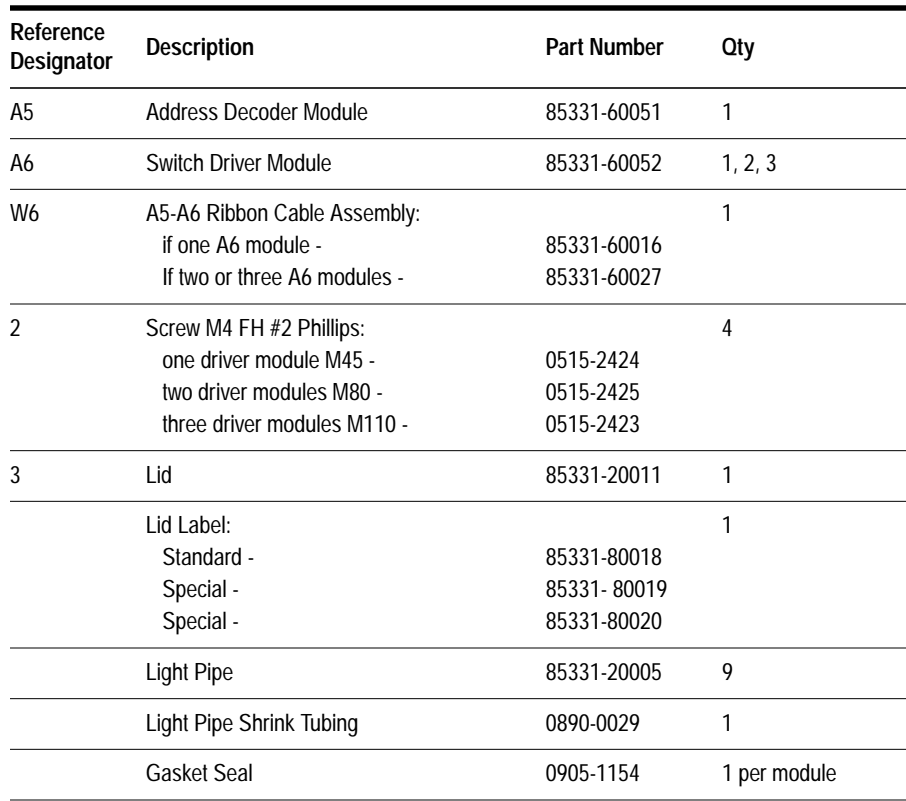

#### *Table 9-7 85331/2 Switch Control Unit Replacement Parts*

#### **RF Switch**

*Table 9-8 85331/2 Switch Replacement Parts*

| Reference<br>Designator | <b>Description</b>                                   | <b>Part Number</b>         | Qty |
|-------------------------|------------------------------------------------------|----------------------------|-----|
| A4                      | 85331A 2P Switch 0.045 to 40 GHz (NEW)<br>(EXCHANGE) | 85331-60031<br>85331-69031 |     |
| A4                      | 85332A 4P Switch 0.045 to 40 GHz (NEW)<br>(EXCHANGE) | 85332-60001<br>85332-69001 |     |

Service **Replaceable Parts**

### **Interconnect Cables**

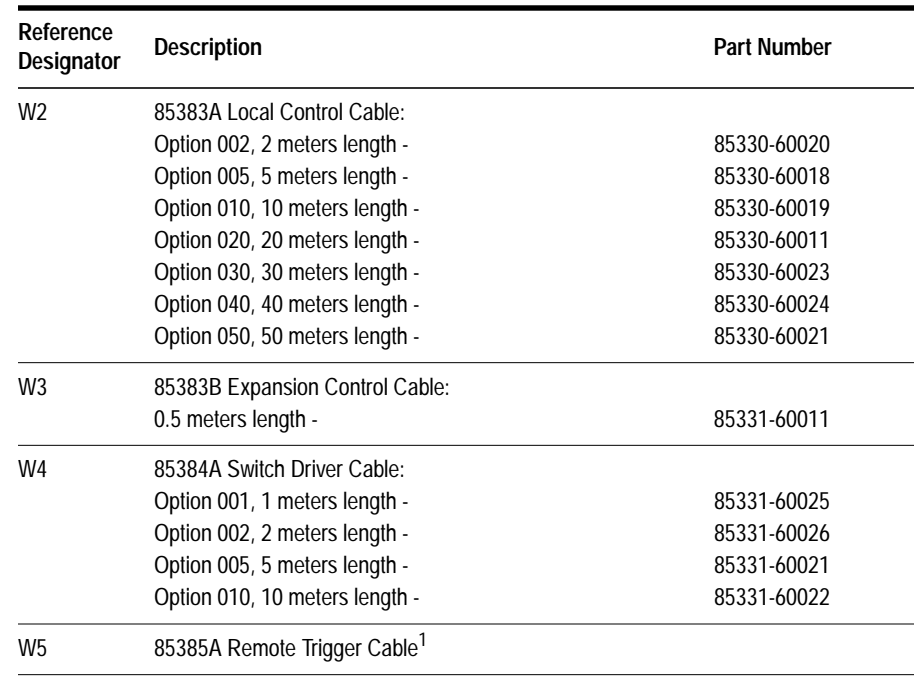

#### *Table 9-9 Replacement Interconnect Cables for 85330/31/32*

1. There is no replacement cable available. Cable must be repaired, instead of replaced.

# **Assembly and Disassembly**

<span id="page-147-0"></span>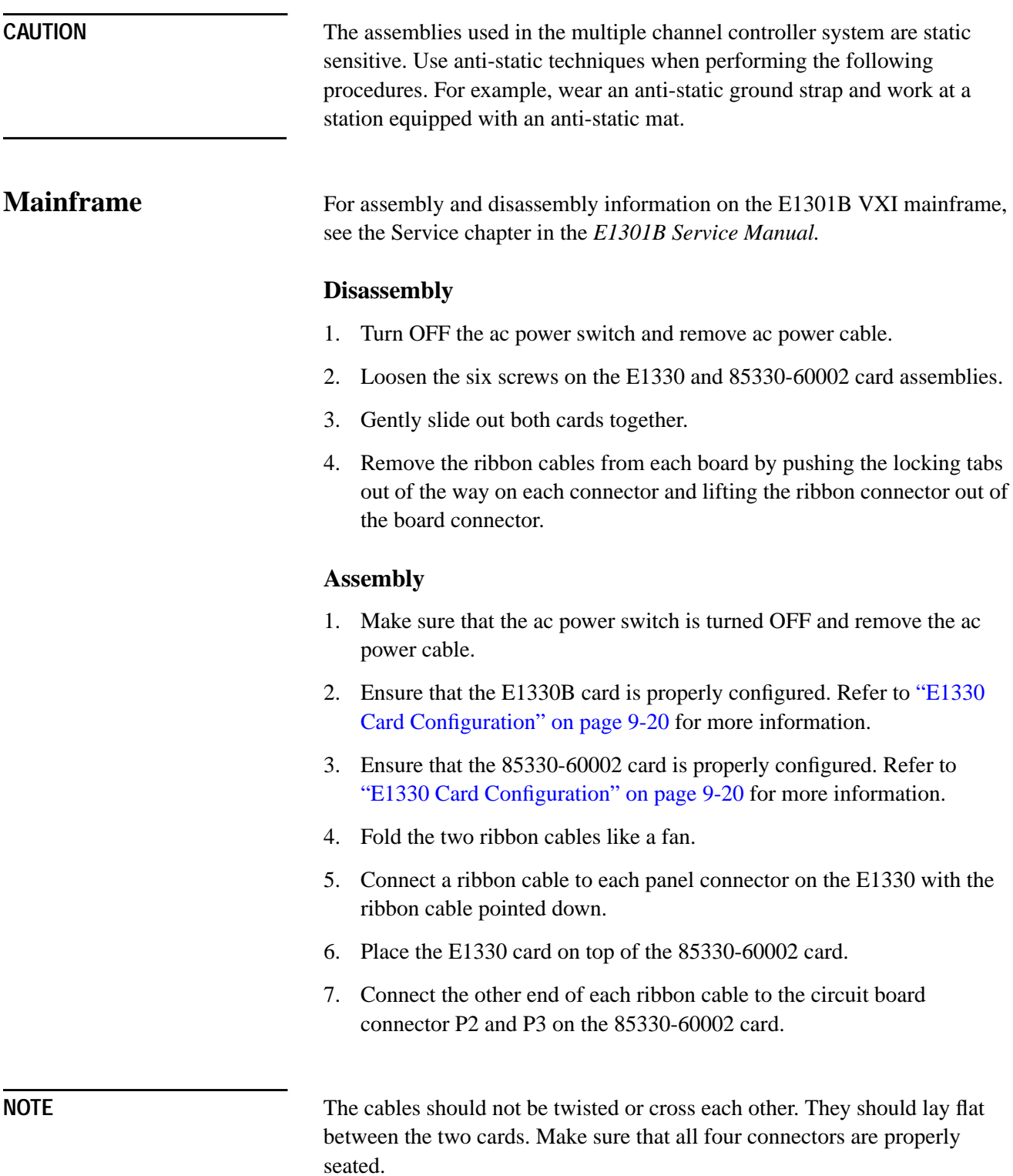

<span id="page-148-0"></span>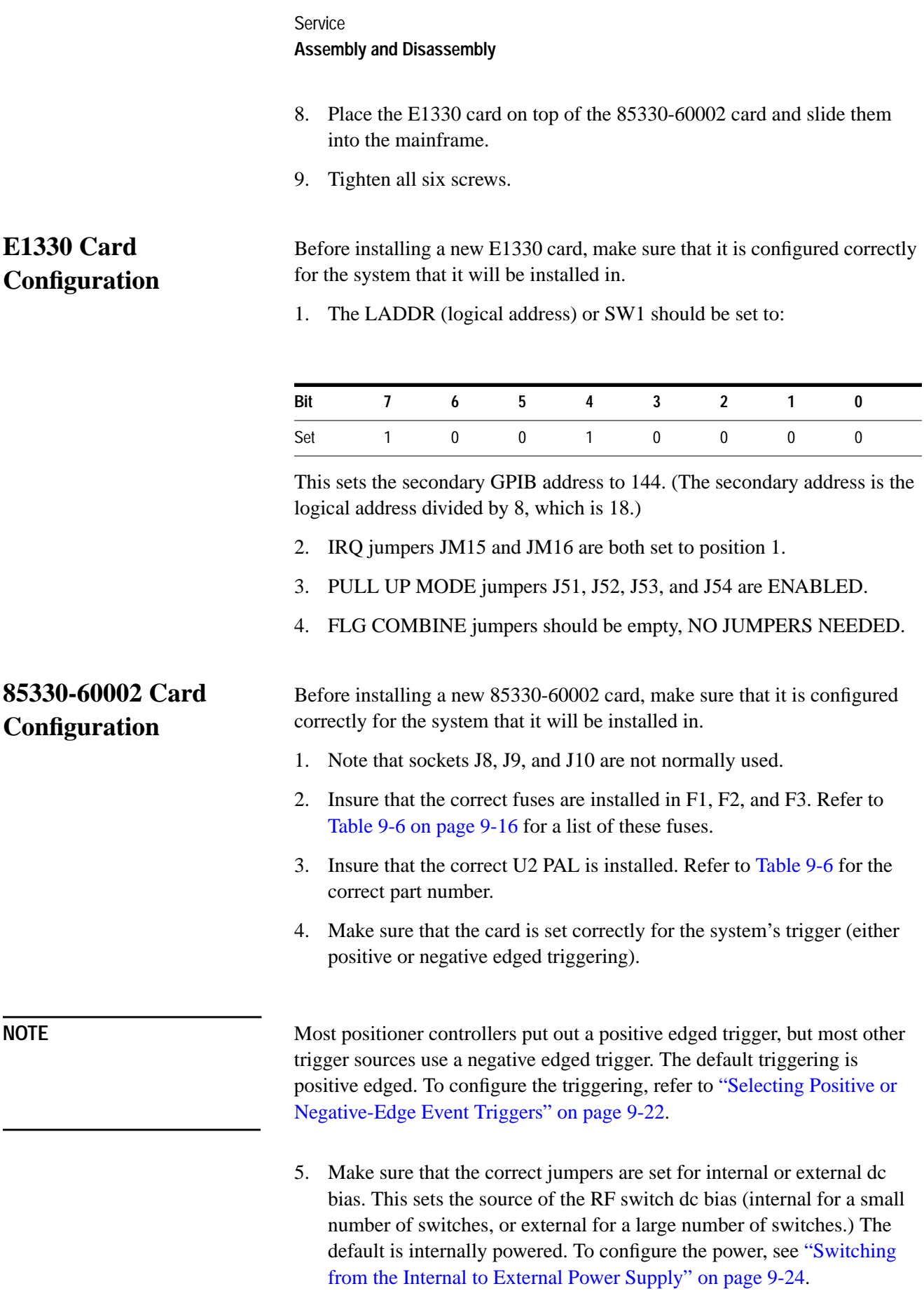

#### **Service Assembly and Disassembly**

#### **Switch Control Unit Disassembly**

- 1. Remove the Local Control cable and Switch Drive cable.
- 2. Remove the four screws from the lid of the Switch Control Unit.
- 3. Pull the unit apart.

**CAUTION** Be careful not to damage the gasket seal in each module.

- 4. Remove the ribbon cable from the Drive module and the Decoder module.
- 5. Do not change any switch settings in any of the modules!

#### **Assembly**

- 1. If you are installing a new Decoder or Driver module, the switches S1 and S2 must be set correctly. If you are replacing a module, set the switches for the same setting as the old module. If you are unsure, here arte the factory default settings:
	- ❍ The *Decoder module* switches are normally factory set to "all closed" for S1 and S2.
	- ❍ The *Driver module* switches are normally factory set to "all closed" for S1 and S2.
- 2. Check PAL U2 and U3 in sockets XU2 and XU3 on the Driver module. The module should contain both PALs, unless there is more than one driver module. If the SCU has more than one driver module, then only the first (bottom) should have both XU2 and XU3 filled with a PAL. Any modules after the first should only have PAL U2 installed. Remove PAL U3 from socket XU3 for these modules.
- 3. Make sure that the gasket seal is properly installed in each module housing.
- 4. Install the A5-A6 ribbon cable as follows:
	- a. Plug the 16 pin connector into the decoder board socket J3.
	- b. Plug the 14 pin connector into the decoder board socket J4.
	- c. Insert the free end of the cable with the 30-pin connector through the large notch in the driver board from the bottom.
	- d. Lower the Driver module onto the Decoder module, pulling the ribbon cable through the opening.
	- e. Plug the 30 pin connector into the driver board socket J1.
	- f. Pull the excess length of the ribbon cable up from the Decoder module into the Driver module. Fold the excess length of the cable over the top of the driver board.

<span id="page-150-0"></span>**Service Adjustments**

- 5. Place the lid (including the light pipes) onto the Driver module housing.
- 6. Screw the lid onto the housing. Tighten to about 7 in-lbs to insure that the SCU is environmentally sealed.

### **Adjustments**

There are no adjustments that can be made in the mainframe, Digital I/O card, or the RF switch. Any other adjustments, or settings, that may be performed due to a part replacement or service, is shown below.

#### **85330-60002 Card**

By default, the positive-edge of the EVENT TRIG line starts the measurement on the 85330-60002 card. If this card is replaced, the EVENT TRIG line may be required to be changed to a negative-edge trigger. To change this, perform the following procedure.

**Triggers**

**Selecting Positive or Negative-Edge Event**

**CAUTION** This device contains devices that are sensitive to static discharge. When you remove the cover of this device, observe static safety precautions:

- Place the unit on a grounded anti-static mat.
- **•** Wear a grounded wrist strap, or
- **•** Foot straps are only acceptable if you wear one on each foot, and if you are standing on a grounded floor mat.

See [Figure 9-4.](#page-151-0)

<span id="page-151-0"></span>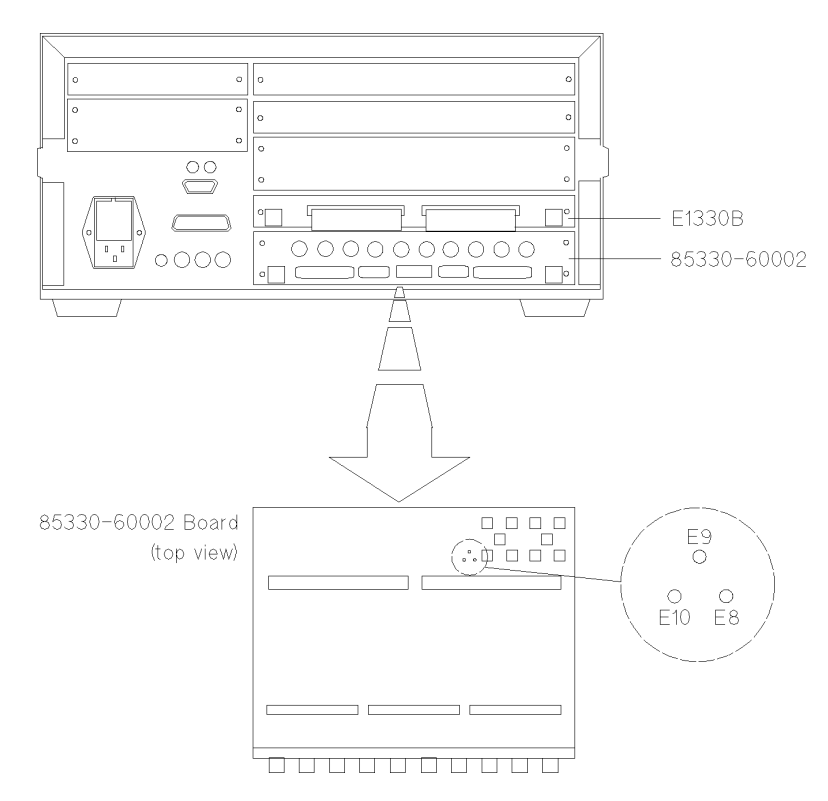

*Figure 9-4 Positive/Negative-Edge EVENT TRIG jumpers*

- 1. Remove the two screws that hold the E1330B board in place.
- 2. Remove the four screws that hold the 85330-60002 board in place.
- 3. Pull out the two boards at the same time. You can do this by pulling each one out a little at a time, until they are both removed. *Place the boards on an anti-static surface.*

Standard positive-edge operation is set at the factory by jumpering E9 and E10 together.

- 4. To select negative-edge operation, move the jumper across E9 and E8.
- 5. Reinstall the boards and screws.

### **Selecting the Multiple Channel Controller's GPIB Address**

The factory default setting of the GPIB address is 9. To view the GPIB address:

Press **[Select Instr]** *{SYSTEM} {GPIB} {READ}*

To change the current GPIB address:

- 1. Press **[Select Instr]** *{SYSTEM} {GPIB} {SET}*.
- 2. Enter the new address and press **[Return]**.

**Service Adjustments**

### <span id="page-152-0"></span>**Switching from the Internal to External Power Supply**

This set of jumpers sets the 85330-60002 card to use in the internal VXI power supply to bias the remote RF switches and Switch Control Units, or to use the AUX POWER IN connector to bias the switches and SCUs. The internal power supply is used when there is few SCUs and RF switches. The AUX POWER IN is used when there are a large number of switches and SCUs, or if the switches require a special dc voltage, or to compensate for losses in a long Local Control Cable. The default is the internal power supply.

To set these jumpers, perform the following on the 85330-60002 card. This card must be removed before changing this switch. Refer to ["Assembly and](#page-147-0) [Disassembly" on page 9-19 f](#page-147-0)or information on removing the card.

- 1. Locate the jumpers W1 and W2 near the rear panel of the 85330-60002. They will be next to the AUX POWER IN connector.
- 2. To set the card to the internal supply, the W1 jumper should go from +12V to INT, and the W2 jumper should go from −12V to INT.
- 3. To set the card to the AUX POWER IN supply, the W1 jumper should go from +12V to AUX, and the W2 jumper should go from −12V to AUX.

*Table 9-10 AUX Power In Connector Pinouts (as looking at rear of 85330-60002)*

| Pin 10 | $-12V$  | Pin 9<br>$+12V$ | Pin <sub>8</sub><br>$+12V$ | Pin 7<br>$+12V$ | Pin 6<br>$+12V$ |
|--------|---------|-----------------|----------------------------|-----------------|-----------------|
| Pin 5  | $-$ GND | Pin 4<br>$+GND$ | Pin <sub>3</sub><br>$+GND$ | Pin 2<br>$+GND$ | Pin 1<br>$+GND$ |

#### **Required Mating Connector**

A Molex Mini-Fit Jr model 5557 (Molex p/n 39-01-2105) receptacle is required. At least three wire crimp terminals are required: 4.2 mm Pitch Mini-Fit Family Terminal-crimp, Female model 5556 (Molex p/n 39-00-0059).

## <span id="page-153-0"></span>**Preventive Maintenance**

Preventive maintenance for the multiple channel controller consists of cleaning various parts of the mainframe. The switch control unit and switches do not require preventive maintenance. Agilent recommends a twelve month interval between cleaning. However, cleaning intervals are mostly dependent upon where the mainframe is used. The mainframe should be cleaned more often if it is used in a dusty, or very humid area.

To perform the preventive maintenance, refer to the mainframe, *Agilent E1301B, Service Manual*. The maintenance instructions are in the Operating Instructions chapter.

Service **Preventive Maintenance**

# **10 Accessory Documentation**

This blank section is supplied as a storage place for smaller documents related to 85330A accessories. The *Agilent 85331A and Agilent 85332A User's Manual* is an example of documents that may be stored here.

Accessory Documentation

# <span id="page-157-0"></span>**A Glossary**

#### **a1**

The reference IF channel of the 8530A. This channel can be used as a phase lock reference or a test channel.

#### **a2**

The test IF channel of the 8530A. This channel can be used as a phase lock reference or a test channel.

#### **AUT**

Antenna Under Test

#### **b1**

One of three test channels of the 8530A.

#### **b2**

One of three test channels of the 8530A.

#### **Channel**

Each switch module has either two or four possible switch positions, or channels.

#### **Controller**

The mode the 85330 operates in when it is controlling other 85330As. [Refer](#page-117-0) [to "RUNTime:CONTroller" command on page 7-8 an](#page-117-0)d C[hapter 6,](#page-74-0) ["Programming"](#page-74-0) for more information.

#### **Direct Control**

Direct control is where the host computer issues GPIB commands and the 85330A executes them immediately. For example, the **ROUTe:CLOSe (port number) (switch address)** command causes the 85330A to immediately change switch states. Use of such commands is referred to as direct control.

#### **Fast CW Modes**

Refer to the glossary entry for "Fast Data Acquisition Modes."

<span id="page-158-0"></span>**Glossary** 

#### **Fast Data Acquisition Modes**

Fast Data Acquisition modes (also called "Fast CW" modes) refer to a set of similar 8530A measurement modes where:

- **•** All data processing except averaging is suspended to provide fastest possible measurement speed.
- **•** All data is stored in a 100,000 point FIFO data buffer, which can be read by a computer controller.

As mentioned above, these modes are also referred to as the "Fast CW" modes. The term "Fast CW" is somewhat misleading, however, because with the proper equipment configuration, these modes *can* be used in multiple-frequency applications.

There are several versions of the Fast Data Acquisition feature; but for PIN switch applications, the recommended mode is the "Autoranged Data Collection" mode (**FASAD**). This mode accepts sudden changes in input power by autoranging. The changes in power can span the entire dynamic range of the receiver. Refer to the Automated Measurements chapter in the *Agilent 8530A User's Guide* for a full description of this mode, including an BASIC programming example.

#### **Fast Source Control**

Fast source control speeds up frequency switching speed in multiple-frequency measurements. It is only available in systems that use two sources. This mode uses TTL signals to increment RF and LO source frequency, providing faster frequency switching speeds than are possible under 8530A control. In the fast source control configuration, the system's computer must set up the sources with appropriate frequency settings, triggering mode, and so on. When automatic run-time measurement mode is engaged, the 85330A automatically increments the RF and LO source frequencies using TTL lines. More information is provided in C[hapter 6,](#page-74-0) ["Programming."](#page-74-0) When being controlled by a computer, the SCPI language mode must be selected. This is shown in F[igure 1-3 on page 1-5.](#page-22-0)

#### **85330A System**

This term describes the following products, used together in a functional switch control system:

- **•** 85330A multiple channel controller
- **•** One or more 85331A or 85332A pin switches (with supplied SCUs)
- **•** Attaching cables

#### <span id="page-159-0"></span>**Insertion Loss**

A transmission measurement determines how much RF energy is lost as it passes through the device under test (DUT). Energy loss is measured in units called "insertion loss" and is measured in dB units. It is important to be aware of transmission losses in the system so you will not attribute them to the antenna or device under test.

For example: If you send 0 dBm down a cable with 10 dB of insertion loss, −10 dBm will come out the other end.

#### **LO/IF Unit**

Name for the Agilent 85309A LO/IF Distribution Unit.

#### **Operating Characteristic**

The term "operating characteristic" refers to performance that is based on design parameters, but is not actually measured.

#### **Port**

One of the two control ports on the back of the multiple channel controller (PORT 1 and PORT 2). Each port provides independent control over one or more SCU/switch module pairs. In standard systems, one of the following configurations is used:

- **•** Standard system with one SCU/switch module pair: The SCU can be connected to either port 1 or port 2.
- **•** Standard system with two SCU/switch module pairs: One SCU is connected to port 1, and the other is connected to Port 2.

#### **Ratio**

The default type of measurement made with the 8530A is a ratioed measurement. Ratioed measurements divide the test signal input by the reference signal input. (For example, selecting b1/a1 would divide the test signal at b1 by the reference signal at a1.) A ratioed measurement provides common-mode rejection of errors caused by the transmitter or transmit antenna.

#### **Receive Switch**

Any switch set up on the receiver-side of the range. This is the switch that you have set up to select different antennas under test, or different polarity outputs from the same antenna, and so on.

#### **Receiver**

The 8530A. The 8530A receives the IF signal, digitizes it and processes the digital signals.

<span id="page-160-0"></span>**Glossary** 

#### **Receiver System**

All of the instruments in the system that act as the RF downconverter and IF receiver.

#### **Remote 1**

The mode a 85330 operates in when it is being controlled by another 85330A in the Controller mode. Refer to "RUNTime: CONTroller" command and [Chapter 6, "Programming" fo](#page-74-0)r more information.

#### **Remote 2**

The mode a 85330 operates in when it is being controlled by another 85330A in the Controller mode. R[efer to "RUNTime:CONTroller"](#page-117-0) [command on page 7-8](#page-117-0) and [Chapter 6, "Programming"](#page-74-0) for more information.

#### **Return Loss**

Reflection measurements determine how much RF energy bounces off of a cable connector or the input of a device. This reflected energy is measured in "return loss" units. Reflected energy travels back toward the RF source.

For example. If you send a 0 dBm signal into a cable with 14 dB of return loss, a lower-level signal (−14 dBm) will reflect off the input of the cable and travel back toward the source. A low return loss value is bad because it shows that too much power is being reflected back out of the system. This indicates a bad connection somewhere in the system.

#### **Run-Time**

Refer to "Run-Time Control Mode."

#### **Run-Time Control Mode**

This is an automatic mode where the 85330A can be pre-programmed to run a measurement. Using GPIB commands, the 85330A must set up prior to run-time. Then, an GPIB command is issued to pass run-time control to the 85330A. Refer to [Chapter 6, "Programming" fo](#page-74-0)r details.

#### **SCU**

Refer to ["Switch Control Unit" on page A-5.](#page-161-0)

#### **SCU Address**

Each Switch Control Unit can be assigned a unique address called an SCU address. When commands are sent to the SCUs, they only affect SCUs with the specified SCU address. SCU addresses are set using DIP switches inside the SCU, and can be set to 0, 1, 2, or 3. The factory default setting is 0. If you daisy-chain several SCUs together, they may use the same SCU address.

#### <span id="page-161-0"></span>**Standard System**

A "standard system" uses one 85330A with *one or two* switch control units, each with a two-throw or four-throw switch module. Remember that 85330A PORT 1 and PORT 2 are addressed independently. So:

- **•** If you have two SCUs, both can use the default SCU address (0).
- **•** You can use the default channel numbers (1 through 4) for *both* switch modules. Since each SCU is on a different port, and each port is addressed independently, there is no channel number conflict.

#### **Switch Control Unit**

Each switch control unit (SCU) provides bias and switch control of one switch module. Each SCU contains a decoder board, which allows you to set the SCU to a unique SCU address from 0 to 3 using DIP switches. The factory default setting is 0.

#### **Switch Address**

This is the complete software address for a specific switch. It is simply a concatenation of the SCU address (0, 1, 2, or 3) with the channel number (usually 1, 2, 3, or 4, but possibly a number up to 64).

#### *Examples:*

 $@2 = SCU$  address is 0 (and need not be specified), and channel 2 is selected.

 $@103 = SCU$  address 1 and channel 3 selected (usually a custom system).

 $@232 = SCU$  address is 2 and channel 32 is selected (custom systems) only).

#### **Switch Module**

The single-pole two-throw (SP2T) or single-pole four-through (SP4T) RF switch. The switch module is controlled by a Switch Control Unit.

#### **Typical**

When a specification is noted as being typical it means that most units exhibit the stated performance, but not all. For this reason, the specification in not guaranteed by Agilent Technologies. Generally, typical specifications are provided for non-critical performance categories.

Glossary

### **Index**

#### **Numerics**

8530A source control, [6-7](#page-80-0) 85330A GPIB address, [1-8](#page-25-0) 85330A characteristics, 4[-9](#page-58-0) 85330A error messages, [6-34](#page-107-0) 85330A GPIB address, [5-4](#page-69-0) 85331A SP2T pin switch, 4[-7](#page-56-0) 85332A SP4T PIN switch, 4[-7](#page-56-0) 85383A remote trigger cable, [4-6](#page-55-0) 85394A switch driver cable, 4[-6](#page-55-0)

#### **A**

adjustments, [9-22](#page-150-0) negative edge operation for event trigger, 9[-22](#page-150-0) positive edge operation for event trigger, 9-[22](#page-150-0) angle scan measurements using TTL triggering, [6-12](#page-85-0) automated operation, [4-3](#page-52-0) AUX 1, [4-13](#page-62-0) AUX 2, [4-13](#page-62-0) AUX POWER IN, [4-14](#page-63-0)

#### **C**

changing TTL state of AUX 1 and AUX 2, [5-6](#page-71-0) channel, [6-2](#page-75-0) chart of run-time measurement sequence, [6-16](#page-89-0) choosing a measurement configuration, [6-3](#page-76-0) cleaning mainframe, [9-25](#page-153-0) closing switch manually, [5-5](#page-70-0) command syntax, [6-1](#page-74-0) compatible LO sources, [4-15](#page-64-0) compatible RF sources, [4-15](#page-64-0) CONTrol, [7-6](#page-115-0) control setting a desired switch state, 6[-9](#page-82-0) CONTroller, [7-8](#page-117-0) COUNt, [7-8,](#page-117-0) [7-10](#page-119-0) custom option number, [5-7](#page-72-0) CW measurements, [6-4](#page-77-0)

#### **D**

definition of a1, [A-11](#page-157-0) a2, [A-11](#page-157-0) AUT, [A-11](#page-157-0) b1, [A-11](#page-157-0)

b2, [A-11](#page-157-0) channel, [A-11](#page-157-0) controller, [A-11](#page-157-0) direct control, [A-11](#page-157-0) fast CW modes, [A-11](#page-157-0) insertion loss, [A-13](#page-159-0) LO/IF unit, [A-13](#page-159-0) operating characteristic, [A-13](#page-159-0) port, [A-13](#page-159-0) ratio, [A-13](#page-159-0) receive switch, [A-13](#page-159-0) receiver, [A-13](#page-159-0) remote 1, [A-14](#page-160-0) remote 2, [A-14](#page-160-0) return loss, [A-14](#page-160-0) run-time, [A-14](#page-160-0) run-time control mode, [A-14](#page-160-0) SCU, [A-14](#page-160-0) SCU address, [A-14](#page-160-0) standard system, [A-15](#page-161-0) switch address, [A-15](#page-161-0) switch control unit, [A-15](#page-161-0) switch module, [A-15](#page-161-0) typical, [A-15](#page-161-0) definition of terms, [6-2](#page-75-0) DELay, [7-12](#page-121-0) difinition of fast source control, [A-12](#page-158-0) direct control, [6-1](#page-74-0) downloadable driver, [4-5](#page-54-0) downloadable driver, for 85330A,loading, 1[-6](#page-23-0) driver(downloadable) 85330A, [1-6](#page-23-0) dual source multiple frequency measurements, [6-7](#page-80-0)

#### **E**

electrostatic damage, [1-2](#page-19-0) environmental limits, [4-9](#page-58-0) equipment required, [4-5](#page-54-0) error messages, [5-6,](#page-71-0) [6-34](#page-107-0) EVENt, [7-8,](#page-117-0) [7-9,](#page-118-0) [7-15](#page-124-0) EVENT TRIG, [4-12](#page-61-0) event trigger changing to positive or negative edge trigger, 9-[22](#page-150-0) negative edge operation, 1[-8](#page-25-0) positive edge operation, 1[-8](#page-25-0)

#### **F**

fast data acquisition modes, [A-12](#page-158-0) fast source control, [6-8](#page-81-0) frequency response measurements using IMM triggering, [6-12](#page-85-0) front panel features, [4-11,](#page-60-0) [5-2](#page-67-0) front panel operation, [5-2](#page-67-0)

#### **G**

general information, [4-1](#page-50-0) GPIB address, [1-8](#page-25-0) adjustments, [9-23](#page-151-0) GPIB commands ROUT DELay, [7-6](#page-115-0) RUNTime, [7-7,](#page-116-0) [7-8,](#page-117-0) [7-9,](#page-118-0) [7-10,](#page-119-0) [7-11, 7](#page-120-0)[-12, 7](#page-121-0)[-13, 7](#page-122-0)[-14, 7](#page-123-0)[-15,](#page-124-0) [7-16](#page-125-0) CONTroller, [7-8](#page-117-0) GPIB softkey, [5-4](#page-69-0)

### **I**

IMM, [7-10](#page-119-0) IMM triggering mode, [7-9](#page-118-0) in case of difficulty, [8-11](#page-128-0) INITiate, [7-10](#page-119-0) installation 85330A fast source control, [1-2](#page-19-0) installing 85330A, [1-2](#page-19-0) choosing configuration, [1-2](#page-19-0)

#### **L**

loading 85330A downloadable driver, [1-6](#page-23-0) local control cable, [4-5](#page-54-0)

#### **M**

manual operation, [5-1](#page-66-0) MEAS BUSY, [4-12](#page-61-0) measurement sequence of run-time mode, [6-14](#page-87-0) multiple controllers, [6-18](#page-91-0) menu keys, [5-2](#page-67-0) more key, [5-2](#page-67-0)

#### **N**

negative-edge TTL trigger operation, 4-[12](#page-61-0) number of angular increments for run-time mode, [6-12](#page-85-0)

#### **O**

operators check, [3-1](#page-48-0) ordering information, [9-14](#page-142-0)

#### **P**

performance verification, [2-1](#page-30-0) equipment, [2-2](#page-31-0) pin switch modules, [4-5](#page-54-0) preventive maintenance, [9-25](#page-153-0) product description, 4[-2](#page-51-0) programming, [6-1](#page-74-0) programming commands, [7-11](#page-120-0) ROUT, [7-6](#page-115-0) ROUTe DELay, [7-6](#page-115-0) RUNTime, [7-7,](#page-116-0) [7-8,](#page-117-0) [7-9,](#page-118-0) [7-10,](#page-119-0) [7-11, 7](#page-120-0)[-12, 7](#page-121-0)[-13, 7](#page-122-0)[-14, 7](#page-123-0)[-15,](#page-124-0) [7-16](#page-125-0) programming operations summary, [6-1](#page-74-0)

#### **R**

RCVR READY, [4-13](#page-62-0) RCVR TRIG, [4-12](#page-61-0) rear panel features, [4-12](#page-61-0) RECeiver, [7-15](#page-124-0) recent error messages, [5-6](#page-71-0) recommended test equipment, [9-8](#page-136-0) REMote, [7-16](#page-125-0) REMOTE 1 and 2, [4-13](#page-62-0) replaceable parts, [9-14](#page-142-0) required equipment, [4-5](#page-54-0) RUNTime, [7-11](#page-120-0) EVENT COUNt, [7-8](#page-117-0) EVENt TRIGger, [7-9](#page-118-0) **INITiate** IMM, [7-10](#page-119-0) **SOURce** COPUNt, [7-10](#page-119-0) SOURCE1 TRIGger, [7-11](#page-120-0) SOURCE2 TRIGger, [7-11](#page-120-0) **SWITch** DELay, [7-12](#page-121-0) SCAN, [7-13](#page-122-0) TRIGger, [7-14](#page-123-0) TIMEout EVENt, [7-15](#page-124-0) RECeiver, [7-15](#page-124-0) SOURce, [7-16](#page-125-0) run-time control flow chart of measurement sequence, [6-16](#page-89-0) list of switch states, [6-12](#page-85-0)

measurement sequence, [6-14](#page-87-0) multiple controllers, [6-18](#page-91-0) number of angular increments (events), [6-12](#page-85-0) number of frequency points, [6-12](#page-85-0) starting, [6-14](#page-87-0) switch settling time, [6-13](#page-86-0) triggering, [6-12](#page-85-0) TTL trigger timeouts, [6-13](#page-86-0) tutorial, [6-14](#page-87-0) multiple controllers, [6-18](#page-91-0) run-time control mode, [6-12](#page-85-0)

#### **S**

SCAN, [7-13](#page-122-0) SCU address, [6-2](#page-75-0) selecting a channel, [5-5](#page-70-0) sending trigger pulses manually, [5-7](#page-72-0) service, [9-9](#page-137-0) service assembly/disassembly, 9[-19](#page-147-0) service functions, [5-7](#page-72-0) single source 8511A/B based, [6-5](#page-78-0) single source multiple frequency, [6-5](#page-78-0) softkey map, [5-3](#page-68-0) SOURce, [7-10,](#page-119-0) [7-11,](#page-120-0) [7-16](#page-125-0) source control, fast, [6-8](#page-81-0) SOURCE1, [7-11](#page-120-0) SOURCE2, [7-11](#page-120-0) SRC 1 READY, [4-13](#page-62-0) TRIG, [4-13](#page-62-0) SRC 2 READY, [4-13](#page-62-0) TRIG, [4-13](#page-62-0) static electricity, [1-2](#page-19-0) supplied equipment and software, [4-8](#page-57-0) SWITch, [7-12,](#page-121-0) [7-13,](#page-122-0) [7-14](#page-123-0) switch decoding, [4-4](#page-53-0) SWITCH PORT 1 and 2, [4-14](#page-63-0) switch settling time for run-time mode, [6-13](#page-86-0) switch states for run-time mode, [6-12](#page-85-0) switching to AUX POWER IN bias, 9[-24](#page-152-0) switching to internal bias, [9-24](#page-152-0)

#### **T**

testing the 85330A for proper operation, 3[-1](#page-48-0) TIMEout, [7-15,](#page-124-0) [7-16](#page-125-0) timeouts, [6-13](#page-86-0) TRIGger, [7-9,](#page-118-0) [7-11,](#page-120-0) [7-14](#page-123-0) troubleshooting, [9-10](#page-138-0) TTL mode, [7-9](#page-118-0) TTL source control, [6-8](#page-81-0) TTL trigger timeouts, [6-13](#page-86-0) TTL triggering mode, [7-9](#page-118-0)

#### **U**

using direct control, [6-9](#page-82-0) utility keys, [5-2](#page-67-0)

#### **V**

viewing the revision of downloaded driver, 5-[6](#page-71-0)